**TaiShan 200 Server**

## **User Guide (Model 2280)**

**Issue** 06 **Date** 2020-04-15

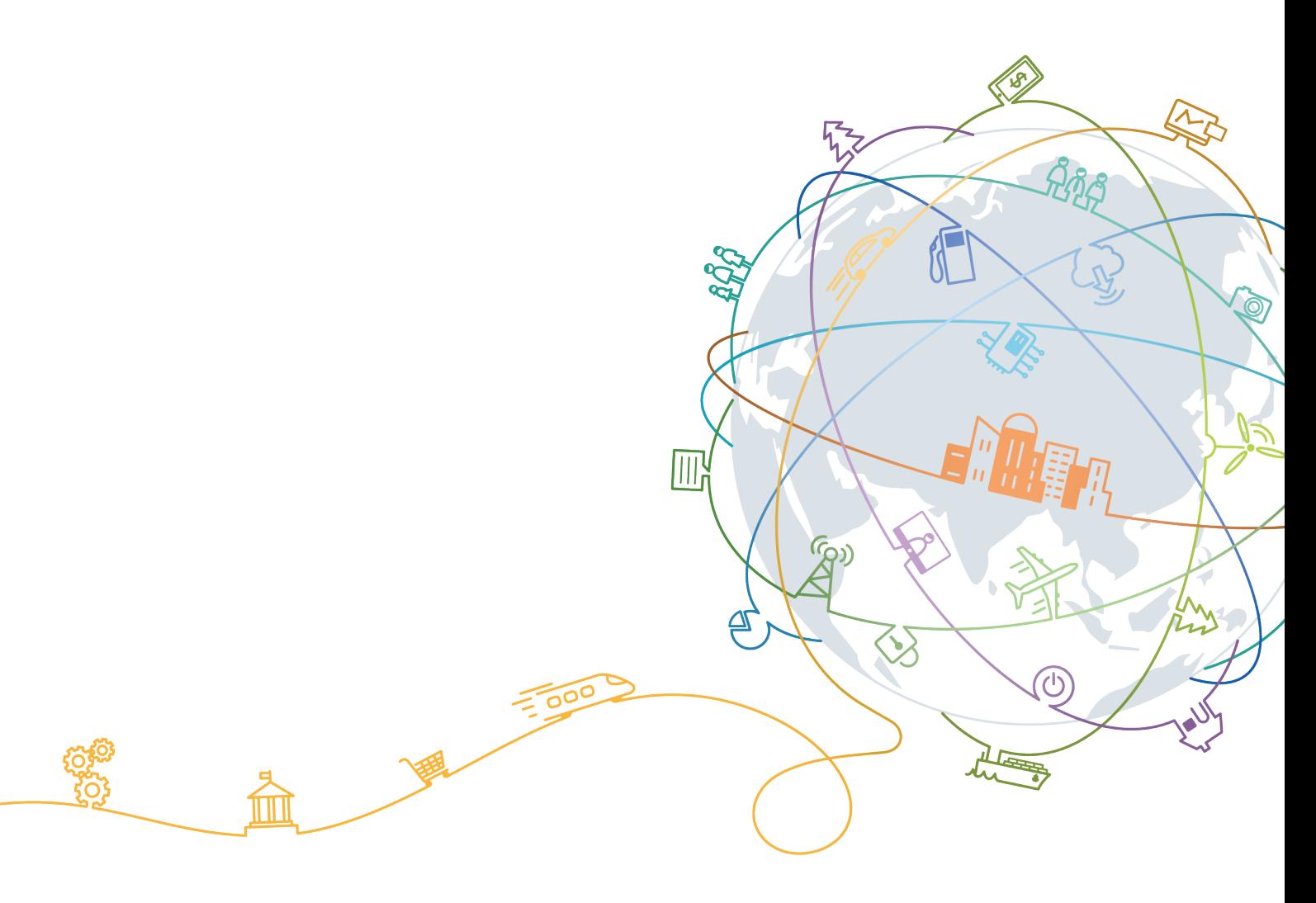

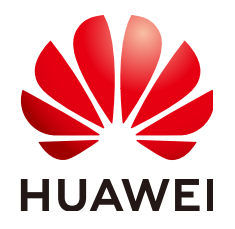

#### **Copyright © Huawei Technologies Co., Ltd. 2020. All rights reserved.**

No part of this document may be reproduced or transmitted in any form or by any means without prior written consent of Huawei Technologies Co., Ltd.

#### **Trademarks and Permissions**

 $\triangle \triangleright$ HUAWEI and other Huawei trademarks are trademarks of Huawei Technologies Co., Ltd. All other trademarks and trade names mentioned in this document are the property of their respective holders.

#### **Notice**

The purchased products, services and features are stipulated by the contract made between Huawei and the customer. All or part of the products, services and features described in this document may not be within the purchase scope or the usage scope. Unless otherwise specified in the contract, all statements, information, and recommendations in this document are provided "AS IS" without warranties, guarantees or representations of any kind, either express or implied.

The information in this document is subject to change without notice. Every effort has been made in the preparation of this document to ensure accuracy of the contents, but all statements, information, and recommendations in this document do not constitute a warranty of any kind, express or implied.

## **Huawei Technologies Co., Ltd.**

Address: Huawei Industrial Base Bantian, Longgang Shenzhen 518129 People's Republic of China

Website: <https://e.huawei.com>

## **About This Document**

## <span id="page-2-0"></span>**Purpose**

This document describes the appearance, structure, components, and specifications of the 2280 balanced model (2280 for short) of the TaiShan 200 server, and provides guidance for installing, connecting, powering on, powering off, configuring, installing OS, and troubleshooting the 2280.

## **Intended Audience**

This document is intended for:

- Huawei technical support engineers
- Technical support engineers from channel partners
- Enterprise administrators

## **Symbol Conventions**

The symbols that may be found in this document are defined as follows.

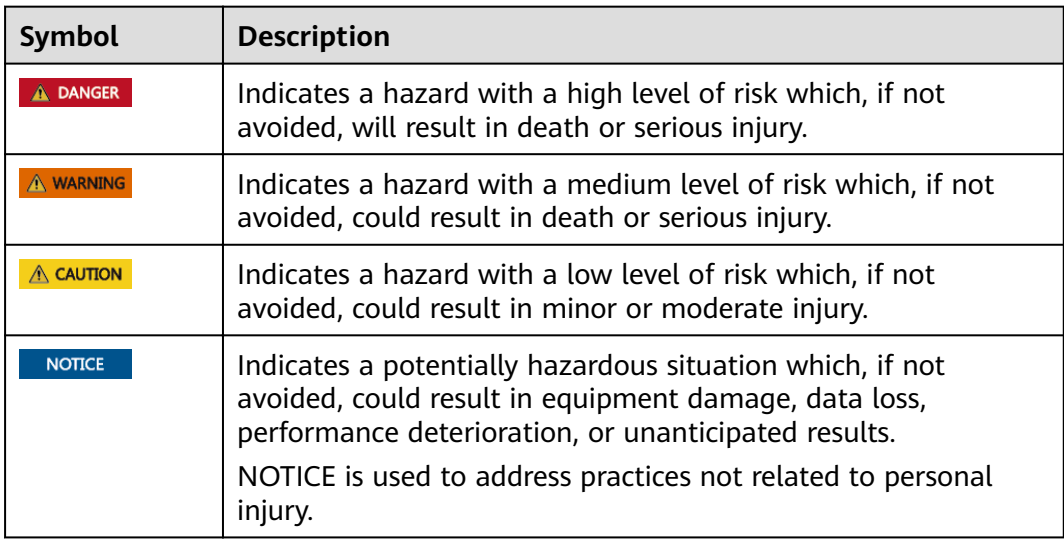

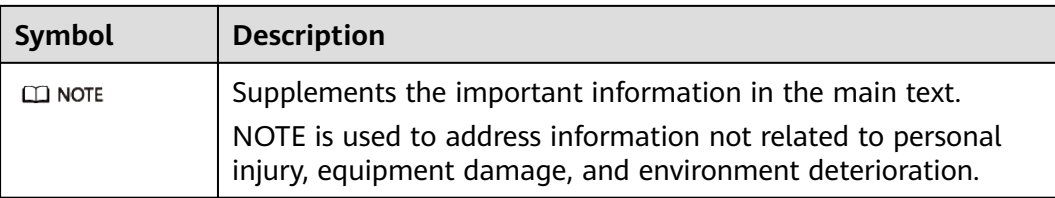

## **Change History**

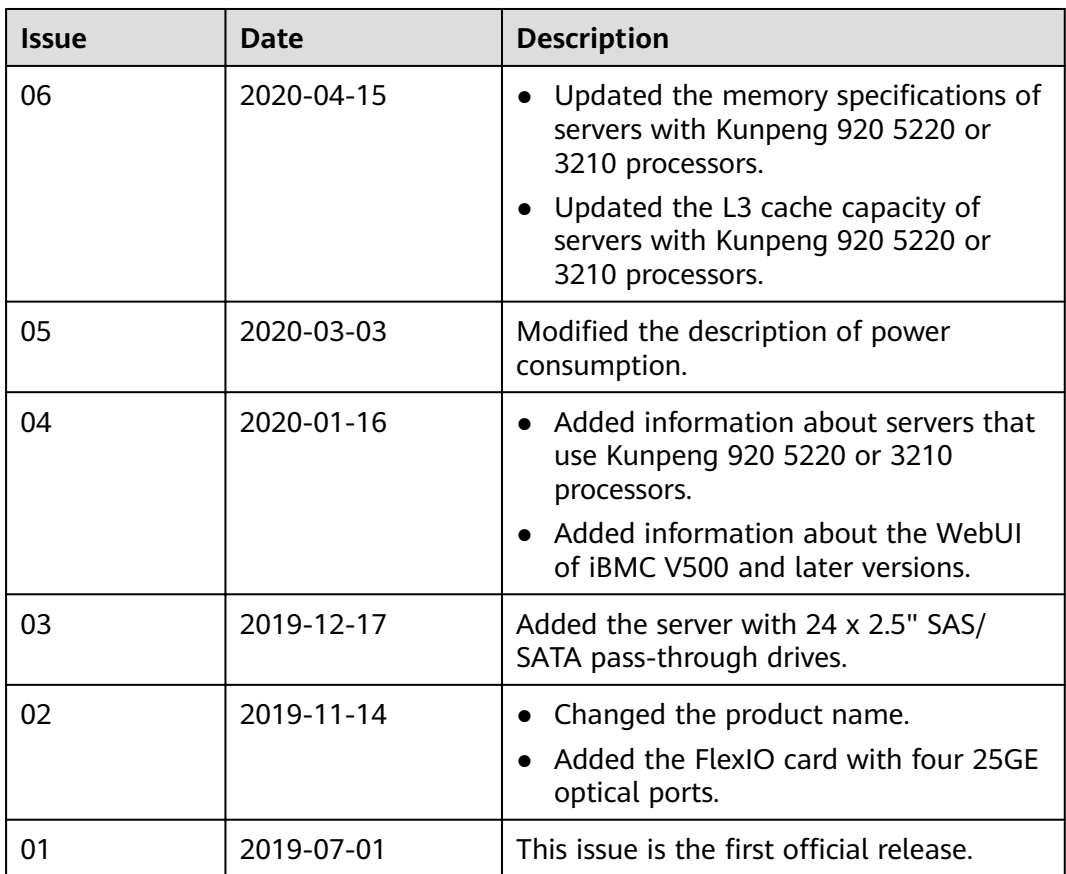

## **Contents**

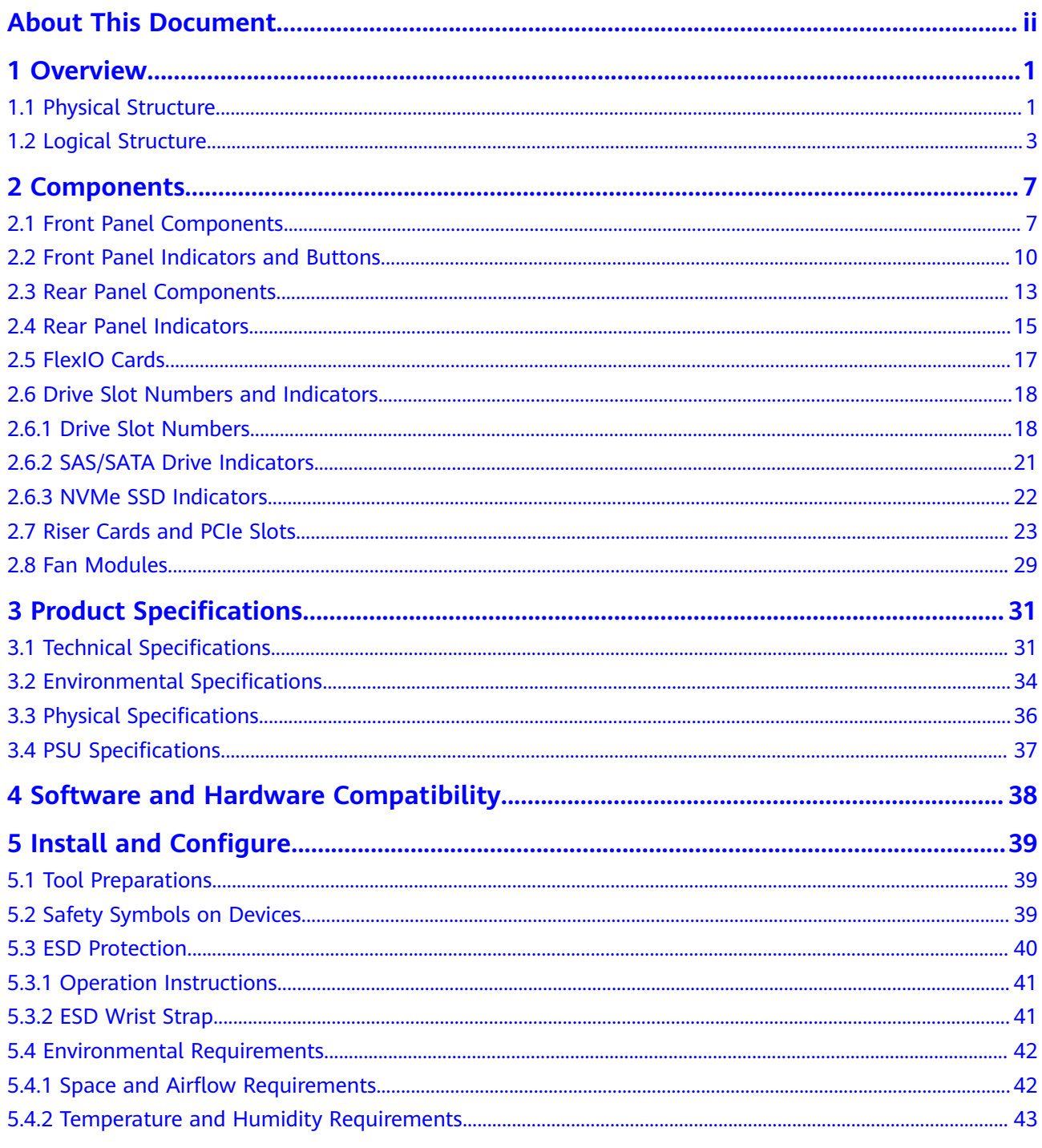

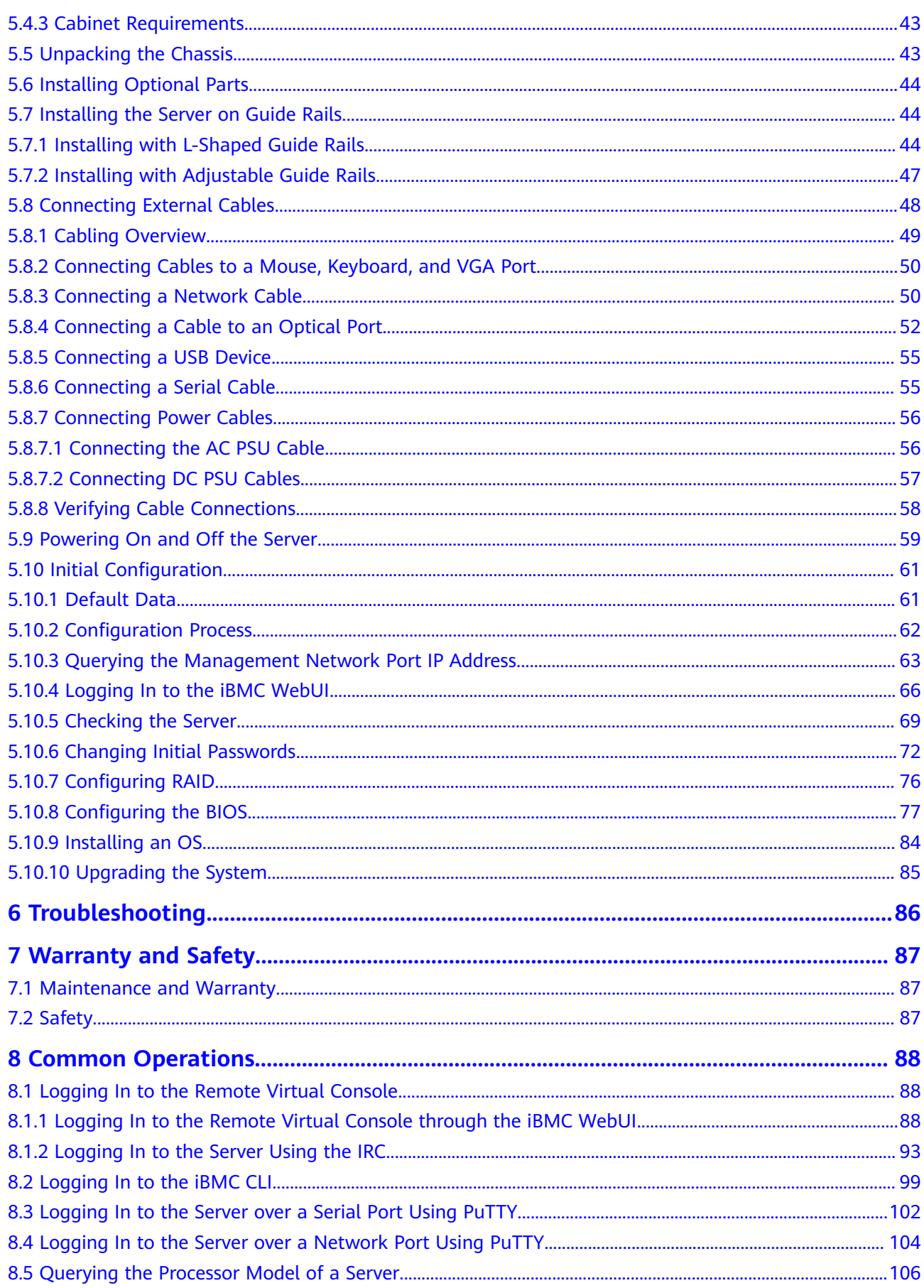

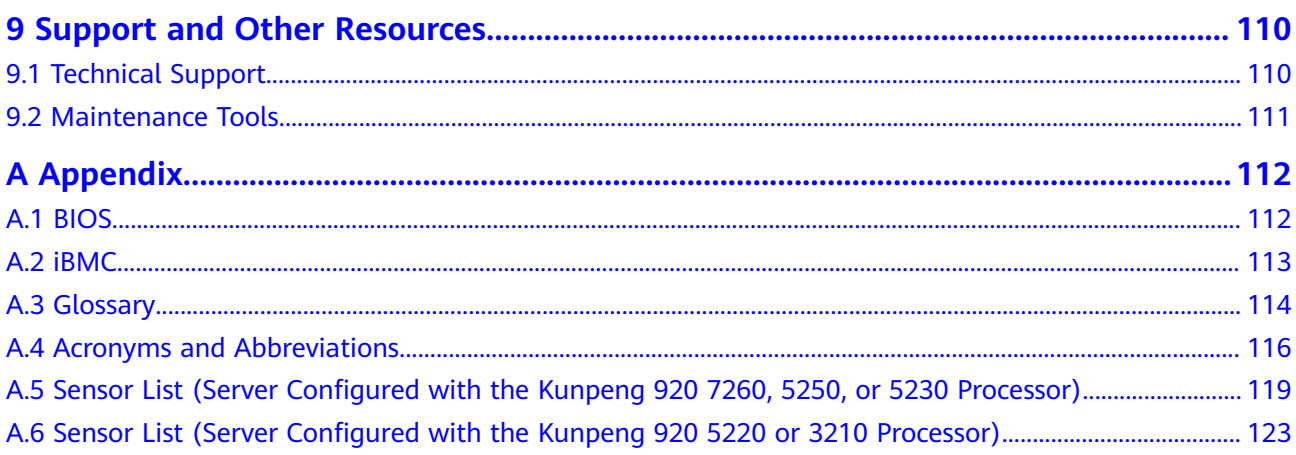

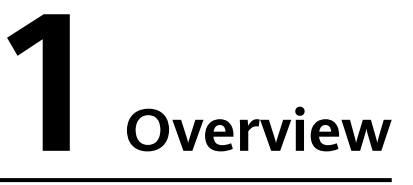

<span id="page-7-0"></span>The TaiShan 200 server powered by HUAWEI Kunpeng 920 processors is dedicated for data centers. Its 2280 balanced model (2280 for short) is a 2U 2-socket rack server. It features high-performance computing, large-capacity storage, low power consumption, easy management, and easy deployment and is ideal for Internet, distributed storage, cloud computing, Big Data, and enterprise services.

**Figure 1-1** shows the appearance of a server with 12 drives.

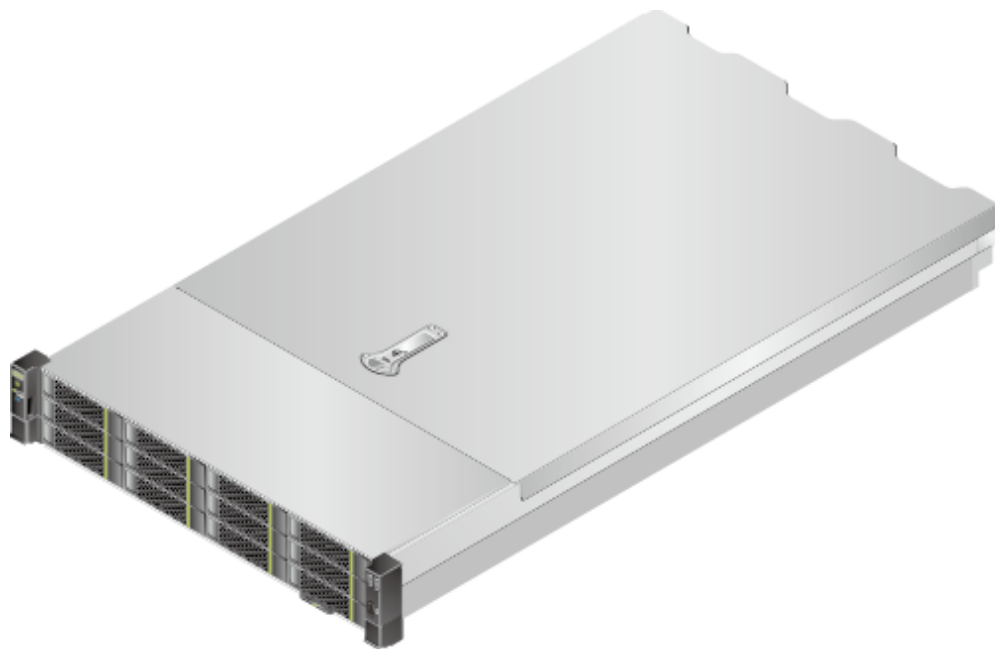

**Figure 1-1** Appearance

## **1.1 Physical Structure**

The physical structure of the 2280 varies depending on the CPU configuration and drive configuration. This section uses the server with 12 drives as an example to describe the physical structure of severs with different processors.

When configured with Kunpeng 920 7260, 5250, or 5230 processors, the server provides 32 DIMM slots. **Figure 1-2** shows the components of the server.

**Figure 1-2** Components (server with Kunpeng 920 7260, 5250, or 5230 processors)

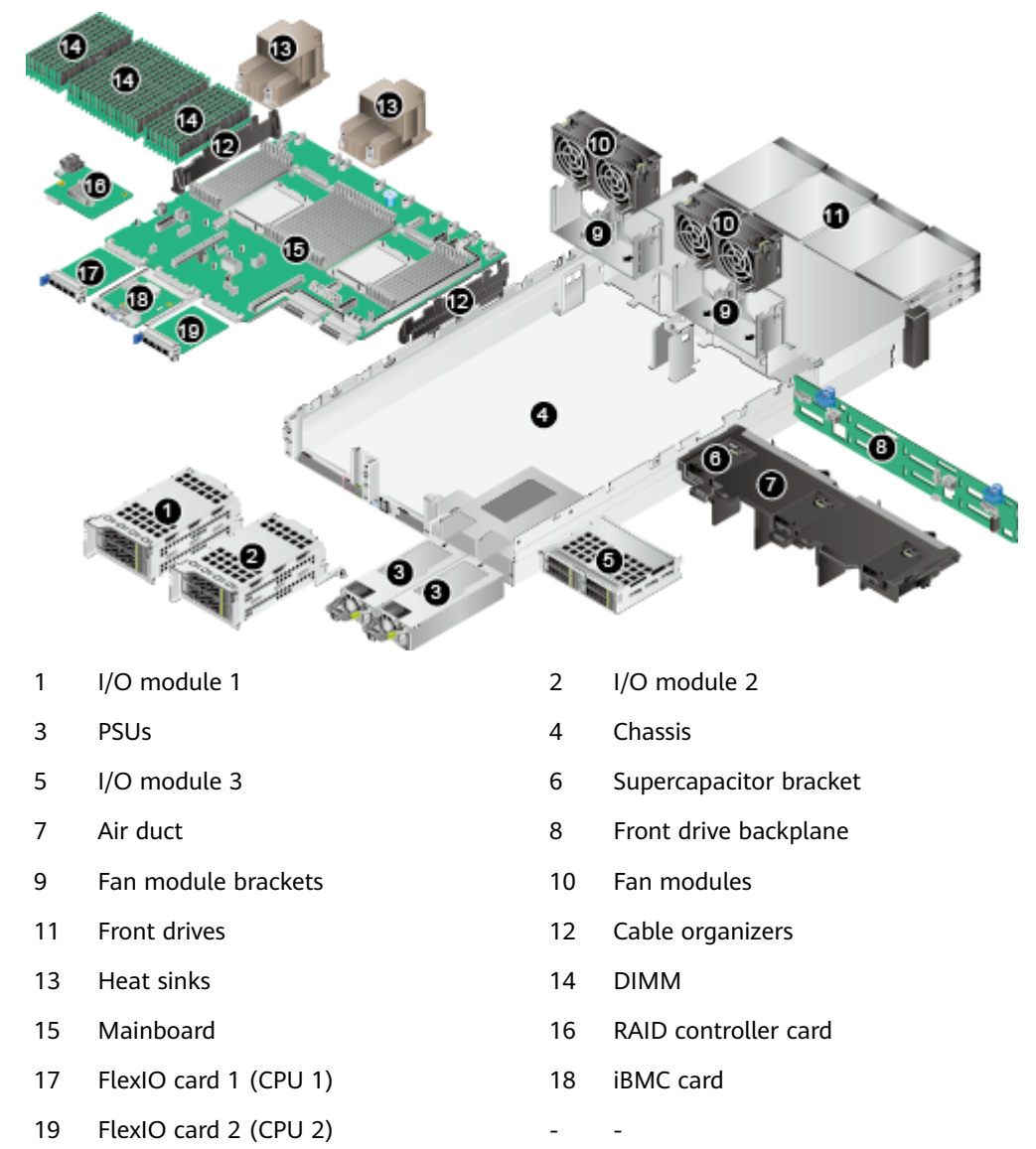

When configured with Kunpeng 920 5220 or 3210 processors, the server provides 16 DIMM slots. **[Figure 1-3](#page-9-0)** shows the components of the server.

<span id="page-9-0"></span>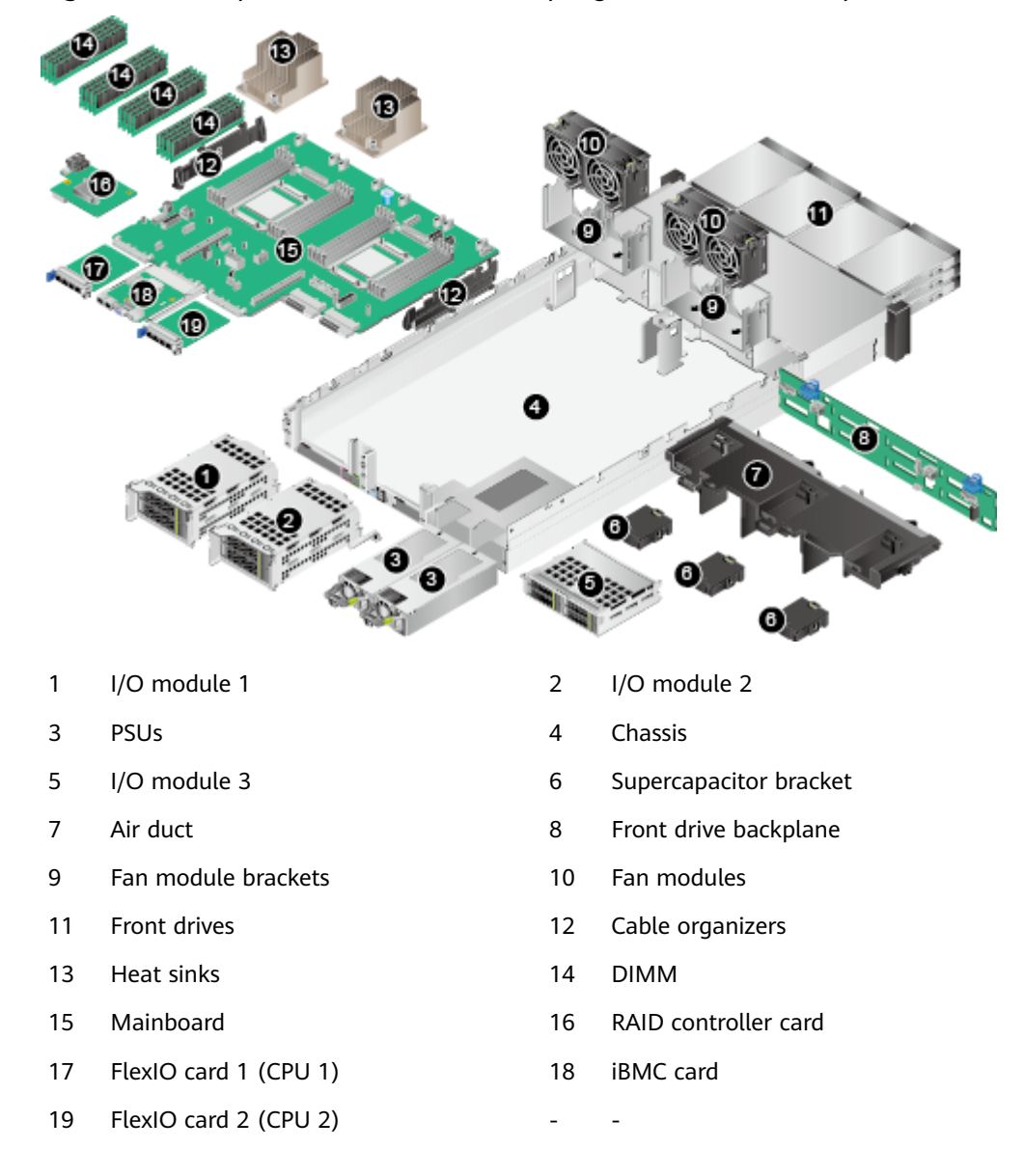

**Figure 1-3** Components (server with Kunpeng 920 5220 or 3210 processors)

#### $\Box$  Note

- For details about how to query the CPU model, see **[8.5 Querying the Processor Model](#page-112-0) [of a Server](#page-112-0)**.
- I/O modules 1, 2, and 3 can be drive modules or riser modules. The preceding figure is for reference only.
- CPUs are integrated on the mainboard and cannot be replaced independently.
- Use the **[Intelligent Computing Spare Parts Checker](https://support.huawei.com/onlinetoolweb/server-spareparts/#/spareparts)** to obtain information about the spare parts.

## **1.2 Logical Structure**

**[Figure 1-4](#page-10-0)** shows the logical structure of the 2280 server using a Kunpeng 920 7260, 5250, or 5230 processor.

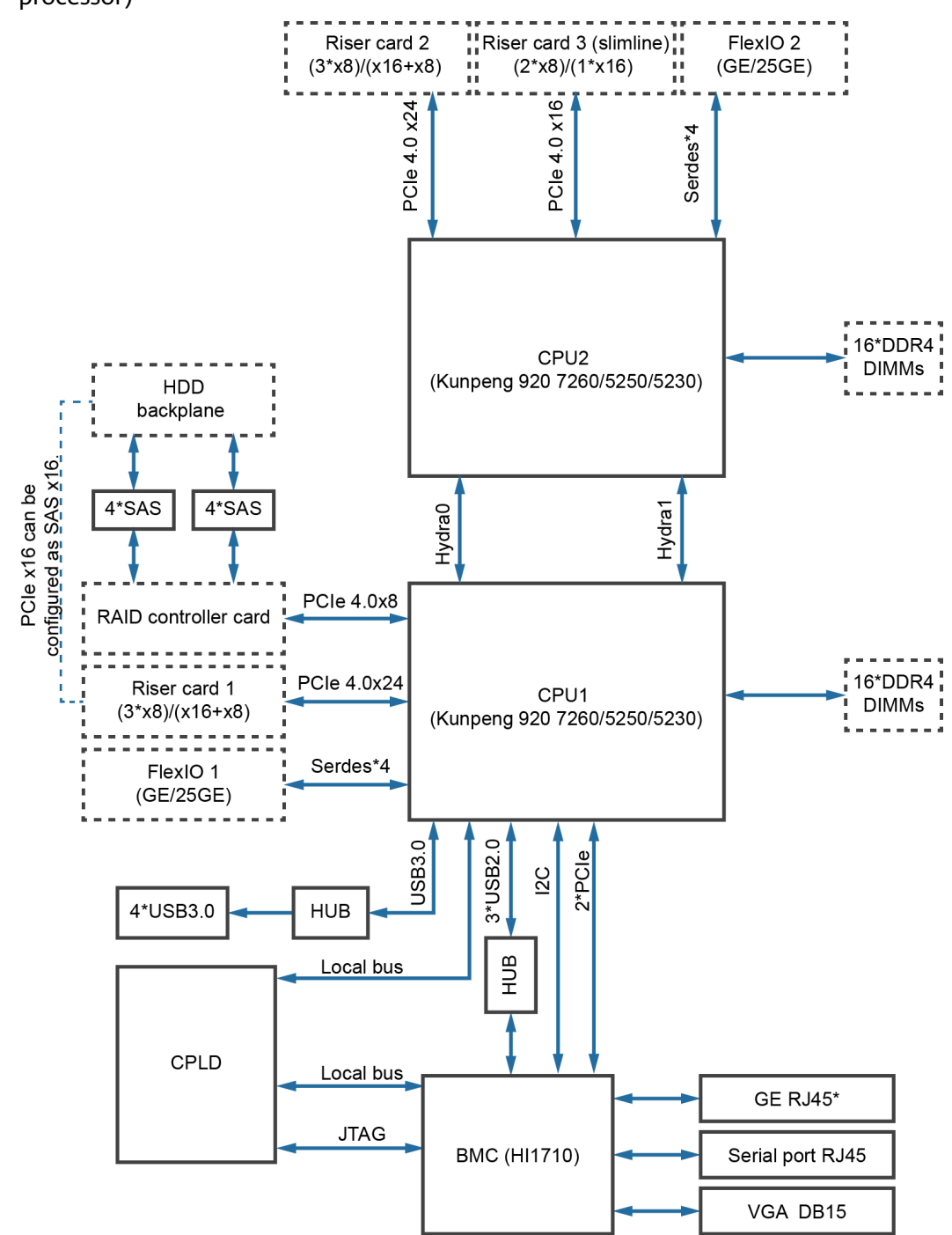

<span id="page-10-0"></span>**Figure 1-4** Logical structure of the 2280 server (Kunpeng 920 7260, 5250, or 5230 processor)

- The server supports two Huawei-developed Kunpeng 920 7260, 5250, or 5230 processors, each of which supports 16 DDR4 DIMMs.
- CPU1 and CPU2 are interconnected through two Hydra buses. The maximum transmission rate of a single bus is 30 Gbit/s.
- The server can come with an Ethernet FlexIO card with four GE or 25GE ports, which are connected to the CPUs through the high-speed SerDes interface.
- The screw-in RAID controller card connects to CPU 1 through PCIe buses, and to the drive backplanes through SAS signal cables. The server supports flexible drive configurations, depending on the drive backplanes used.
- The iBMC uses the Huawei Hi1710 and provides a VGA port, management network port, and debugging serial port.

**Figure 1-5** shows the logical structure of the 2280 server using a Kunpeng 920 5220 or 3210 processor.

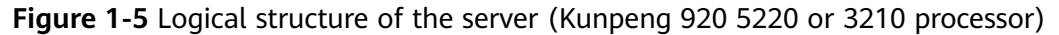

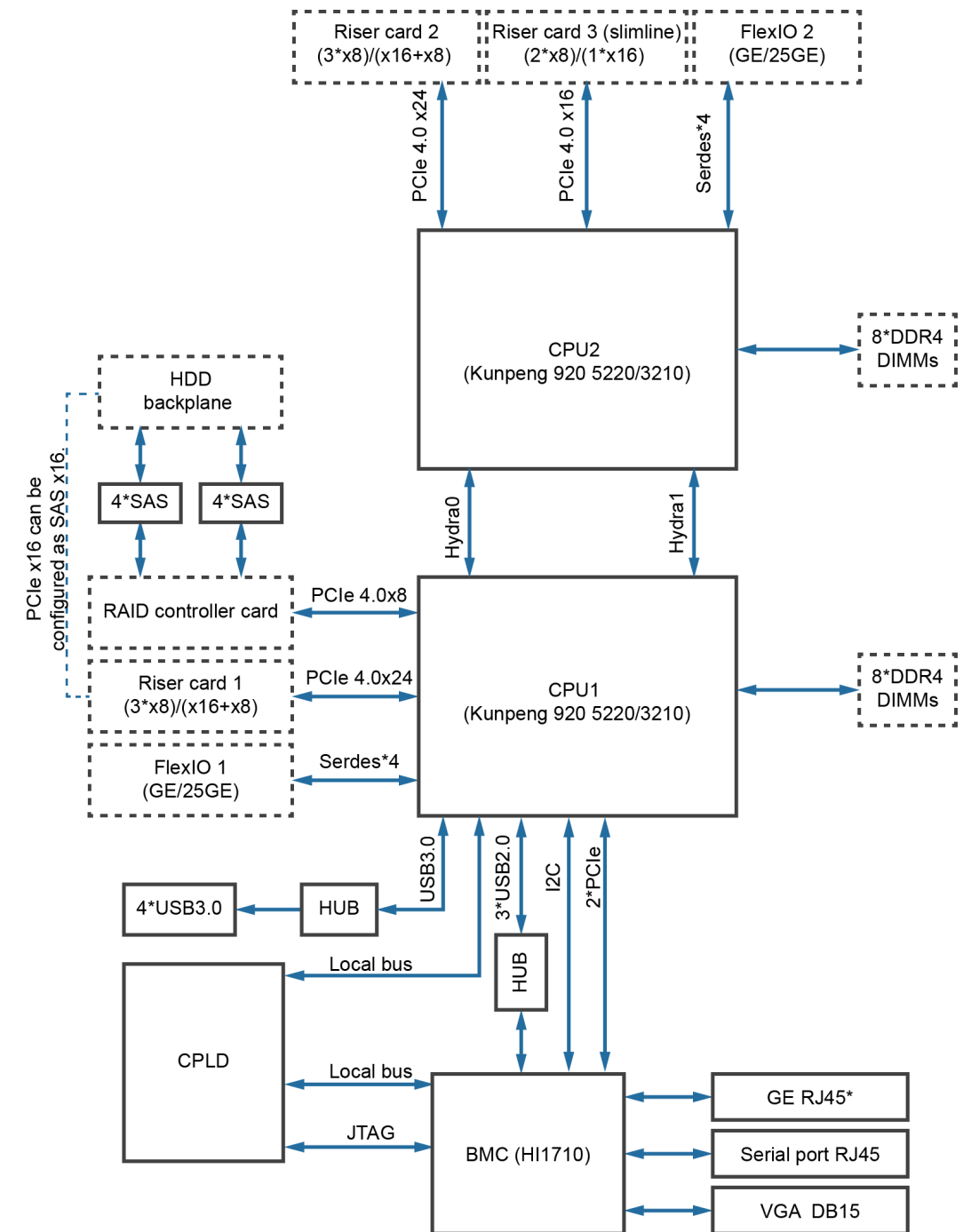

- The server supports two Huawei-developed Kunpeng 920 5220 or 3210 processors, each of which supports 8 DDR4 DIMMs.
- CPU1 and CPU2 are interconnected through a Hydra bus, whose maximum transmission rate is 30 Gbit/s.
- The server can come with an Ethernet FlexIO card with four GE or 25GE ports, which are connected to the CPUs through the high-speed SerDes interface.
- The screw-in RAID controller card connects to CPU 1 through PCIe buses, and to the drive backplanes through SAS signal cables. The server supports flexible drive configurations, depending on the drive backplanes used.
- The iBMC uses the Huawei Hi1710 and provides a VGA port, management network port, and debugging serial port.

# **2 Components**

## <span id="page-13-0"></span>**2.1 Front Panel Components**

#### $\Box$  Note

For details about the drive numbers and types of 2280, see **[2.6.1 Drive Slot Numbers](#page-24-0)**.

**• Figure 2-1** shows the components on the front panel of a server with 12 x 3.5-inch drives.

**Figure 2-1** Components on the front panel of a server with 12 x 3.5-inch drives

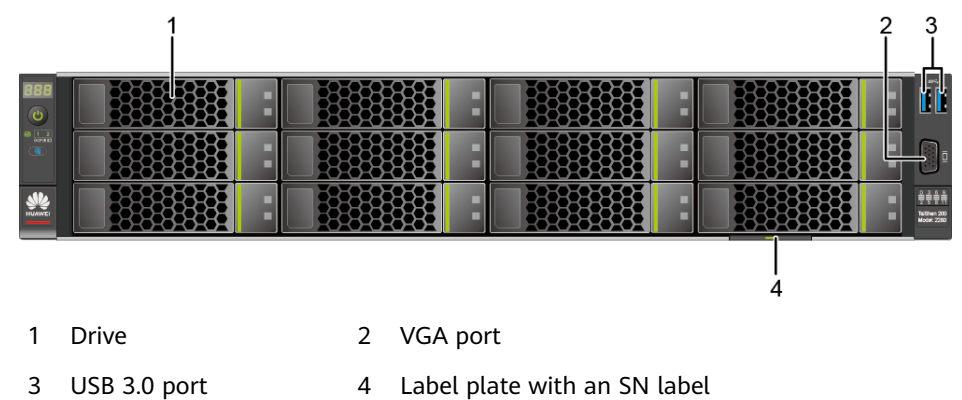

**[Figure 2-2](#page-14-0)** shows the components on the front panel of a server with 25 x 2.5-inch drives.

<span id="page-14-0"></span>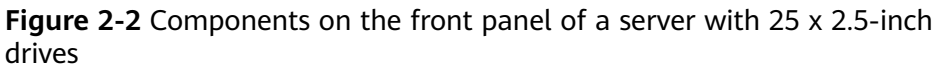

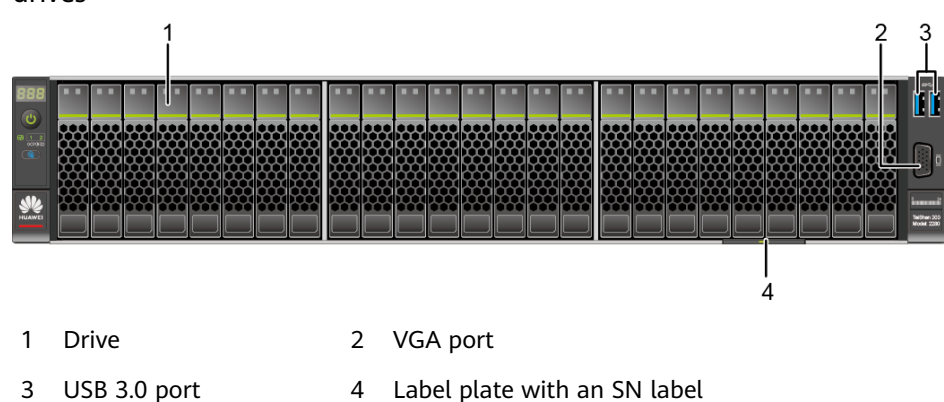

**Figure 2-3** shows the components on the front panel of a server with 8 x 2.5inch SAS/SATA drives and 12 x 2.5-inch NVMe SSDs.

**Figure 2-3** Components on the front panel of a server with 8 x 2.5-inch SAS/ SATA drives and 12 x 2.5-inch NVMe SSDs

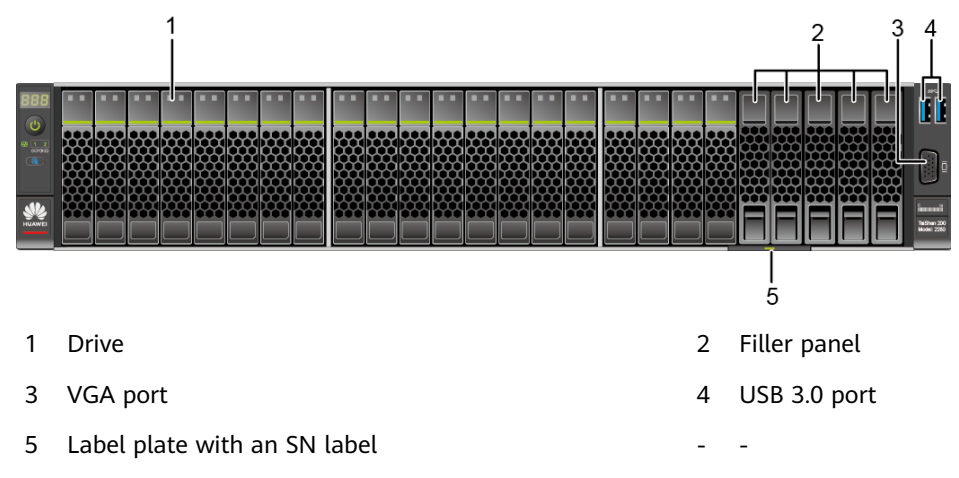

**Figure 2-4** shows the components on the front panel of a server with 24 x 2.5 SAS/SATA pass-through drives.

**Figure 2-4** Components on the front panel of a server with 24 x 2.5 SAS/SATA pass-through drives

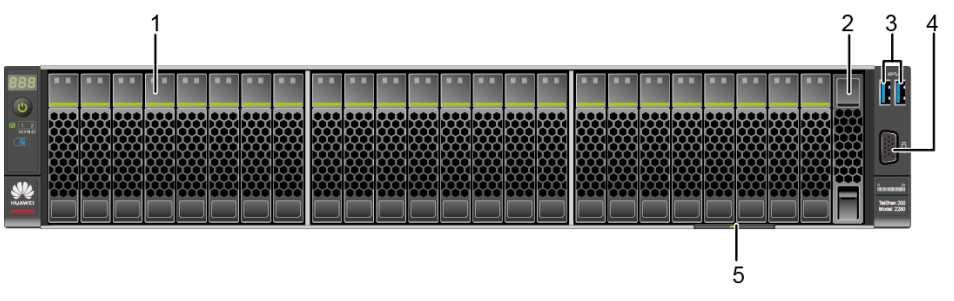

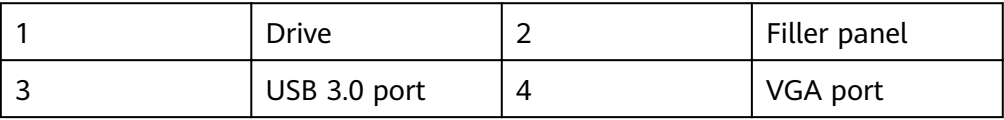

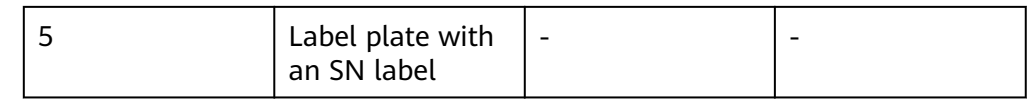

#### $\Box$  Note

Servers with Kunpeng 920 5220 or 3210 processors do not support the configuration of 24 x 2.5-inch SAS/SATA pass-through drives.

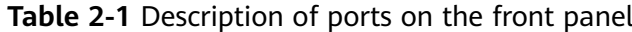

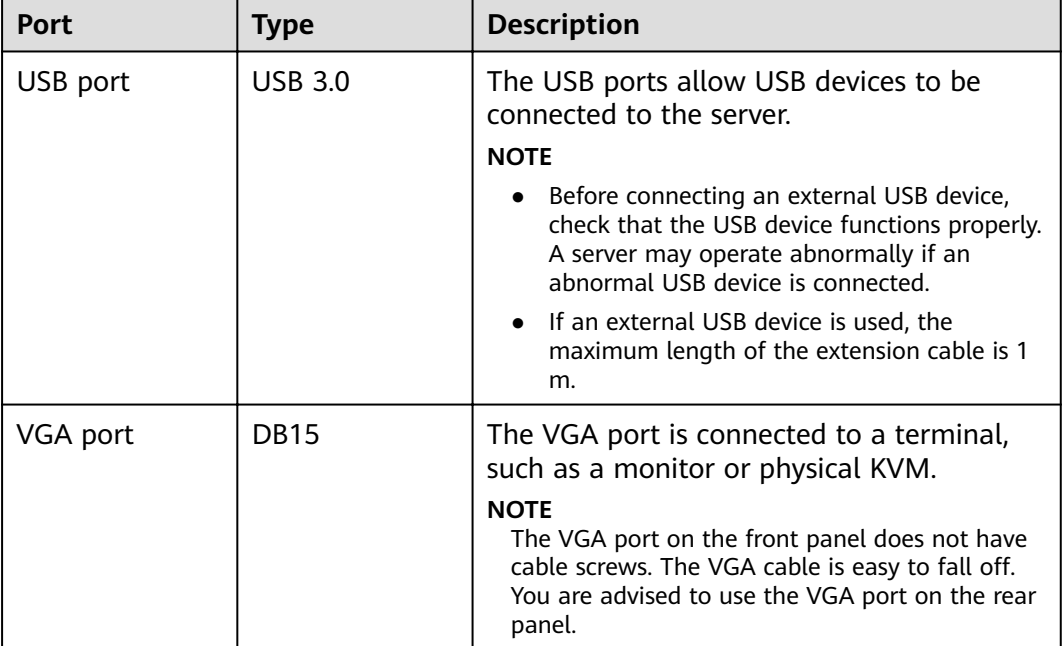

**SN**

The serial number (SN) on the label is a string that uniquely identifies a server. The SN is required when you contact Huawei technical support.

**Figure 2-5** shows the SN format.

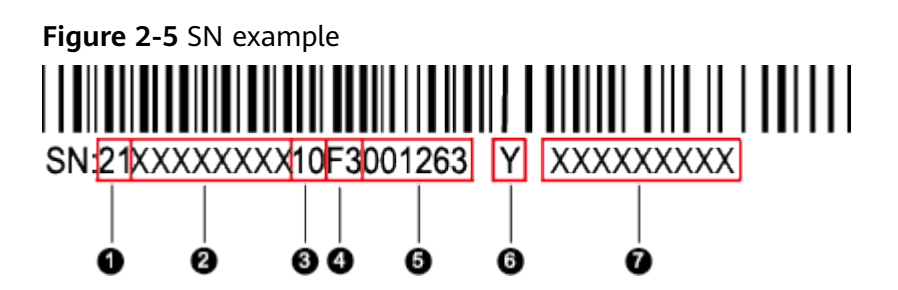

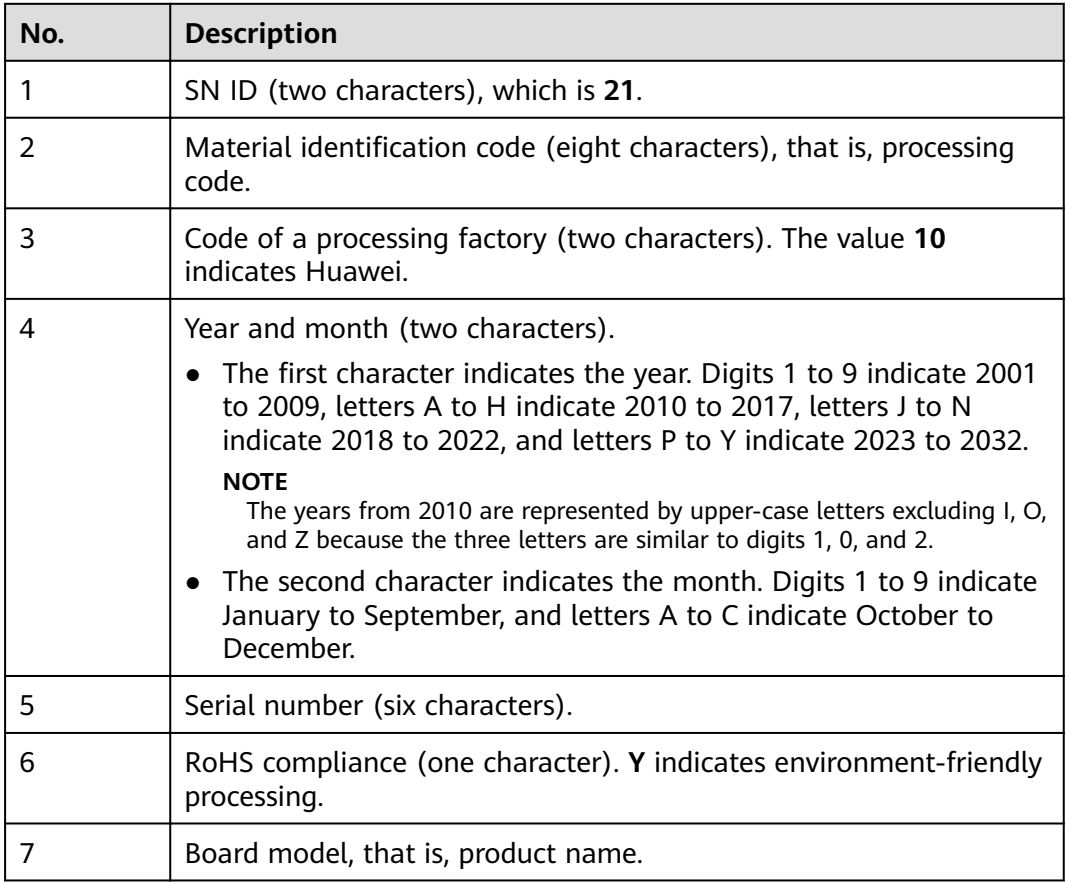

#### <span id="page-16-0"></span>**Table 2-2** SN description

## **2.2 Front Panel Indicators and Buttons**

**Figure 2-6** shows the indicators and buttons on the front panel of a server with 12 x 3.5-inch drives.

**Figure 2-6** Indicators and buttons on the front panel of a server with 12 x 3.5-inch drives

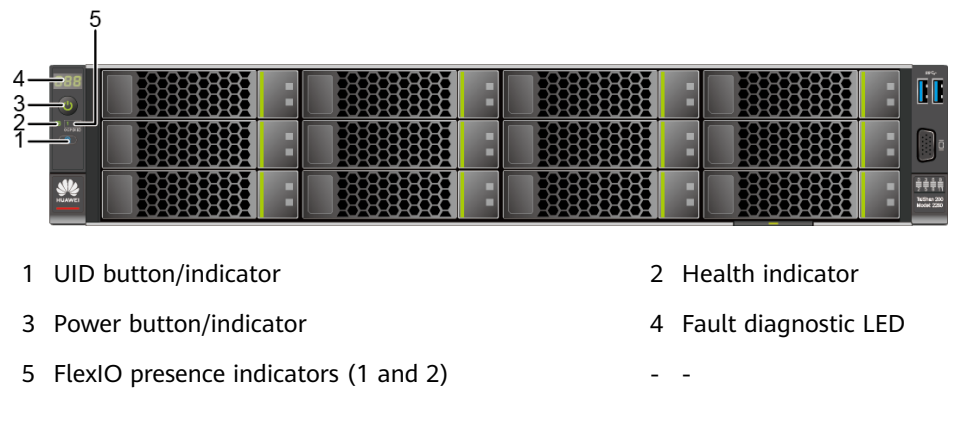

**[Figure 2-7](#page-17-0)** shows the indicators and buttons on the front panel of a server with 25 x 2.5-inch drives.

<span id="page-17-0"></span>**Figure 2-7** Indicators and buttons on the front panel of a server with 25 x 2.5-inch drives

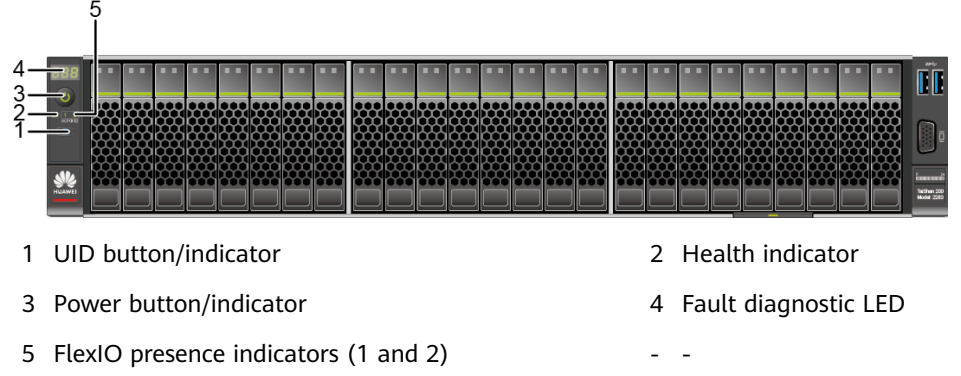

**Figure 2-8** shows the indicators and buttons on the front panel of a server with 8 x 2.5-inch SAS/SATA drives and 12 x 2.5-inch NVMe SSDs.

**Figure 2-8** Indicators and buttons on the front panel of a server with 8 x 2.5 inch SAS/SATA drives and 12 x 2.5-inch NVMe SSDs

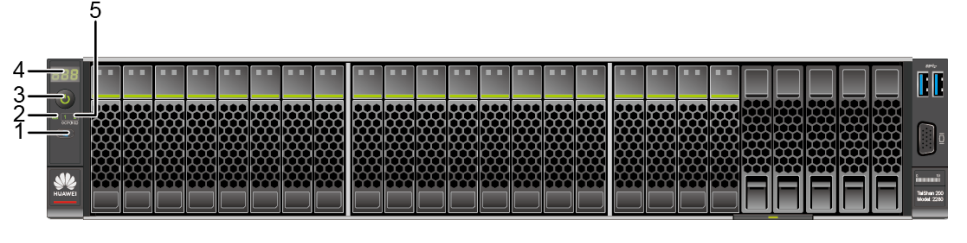

1 UID button/indicator 2 Health indicator

 $\overline{a}$ 

- 3 Power button/indicator 1 1 2 2 2 3 2 4 Fault diagnostic LED
- 5 FlexIO presence indicators (1 and 2)
- 
- **Figure 2-9** shows the indicators and buttons on the front panel of a server 24 x 2.5 SAS/SATA pass-through drives.

**Figure 2-9** Indicators and buttons on the front panel of a server 24 x 2.5 SAS/ SATA pass-through drives

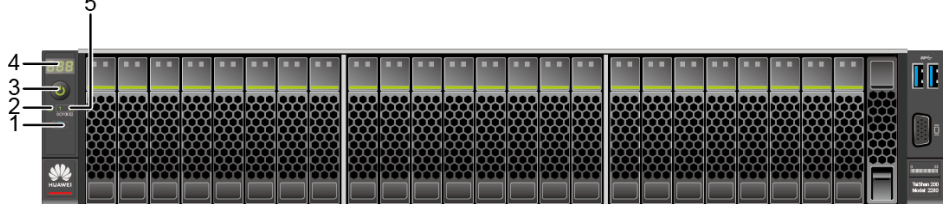

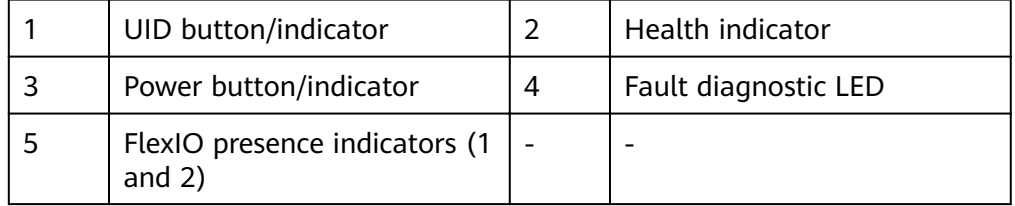

#### $\Box$  note

Servers with Kunpeng 920 5220 or 3210 processors do not support the configuration of 24 x 2.5-inch SAS/SATA pass-through drives.

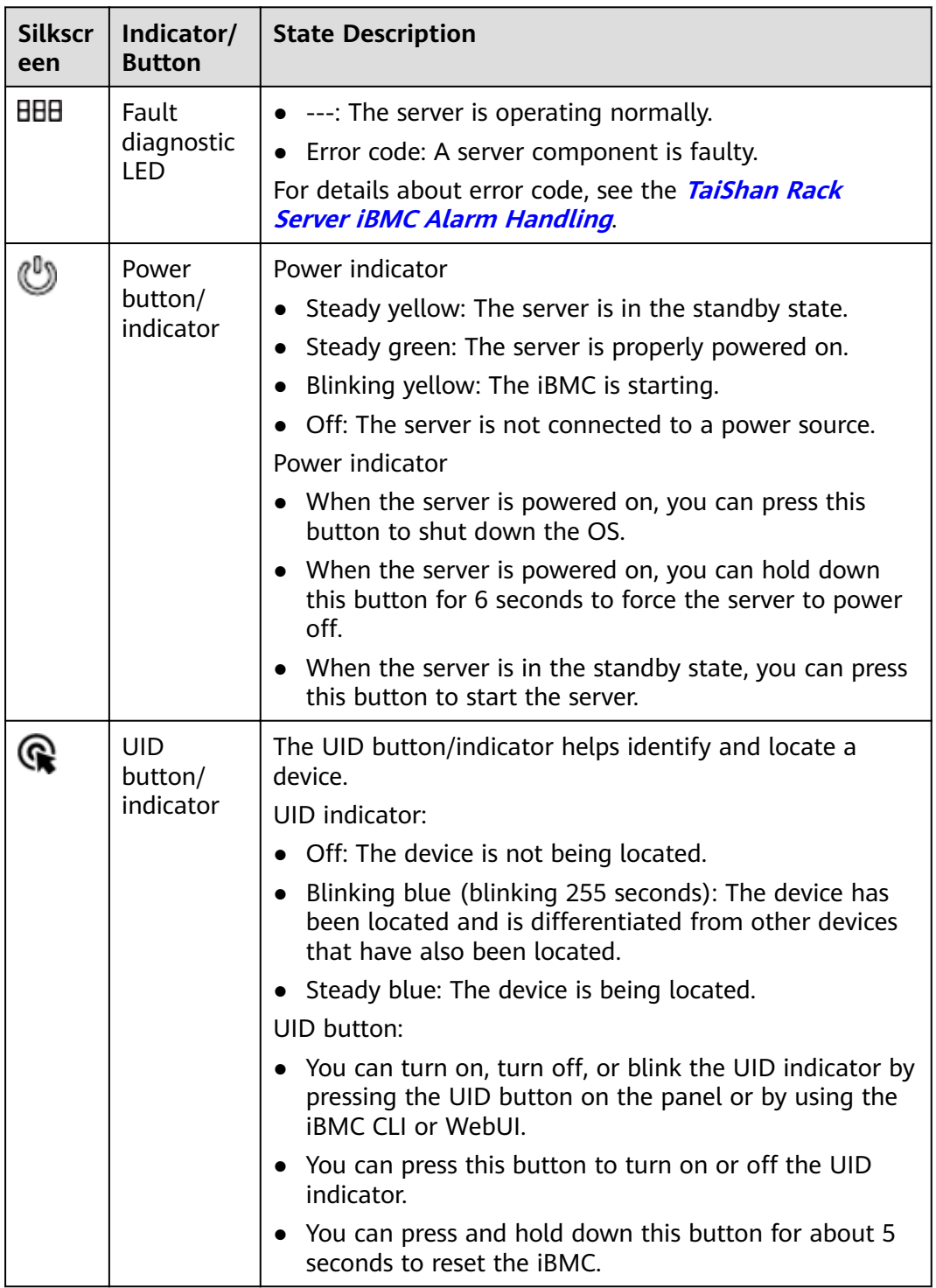

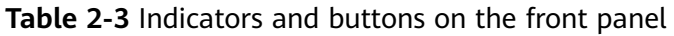

<span id="page-19-0"></span>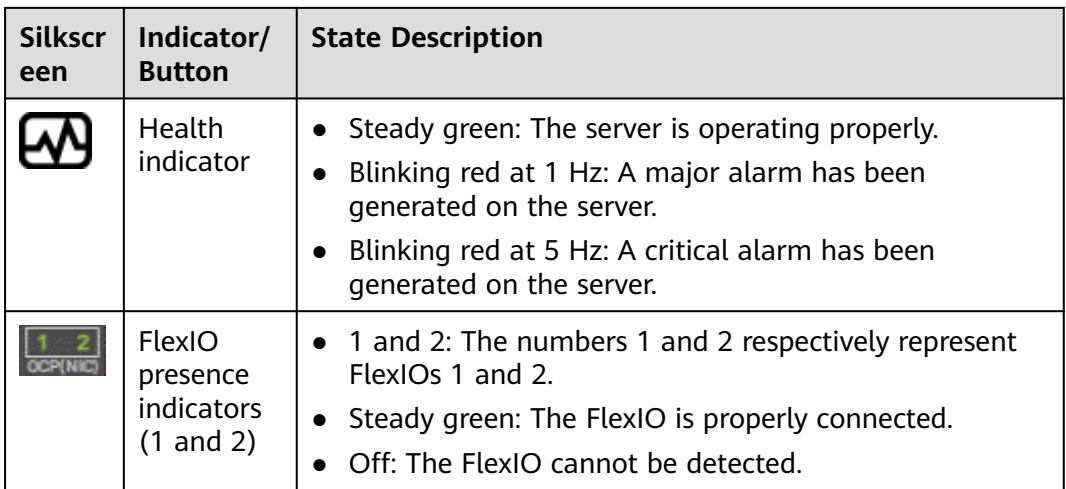

## **2.3 Rear Panel Components**

**Figure 2-10** shows the components on the rear panel of the server.

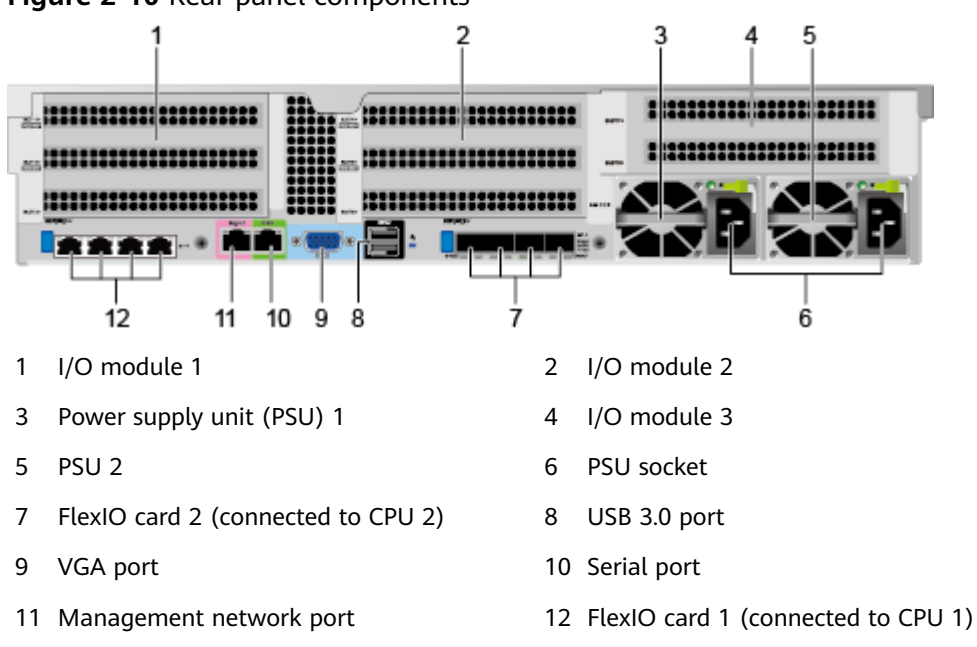

**Figure 2-10** Rear panel components

#### $\Box$  NOTE

- I/O modules 1, 2, and 3 can be drive modules or riser modules. The preceding figure is for reference only.
- FlexIO card 1 or 2 can be a TM210 NIC, and only one TM280 NIC can be configured. The preceding figure is for reference only.
- FlexIO card 1 or 2 is not hot-swappable. If you need to replace it, power off the server.

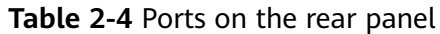

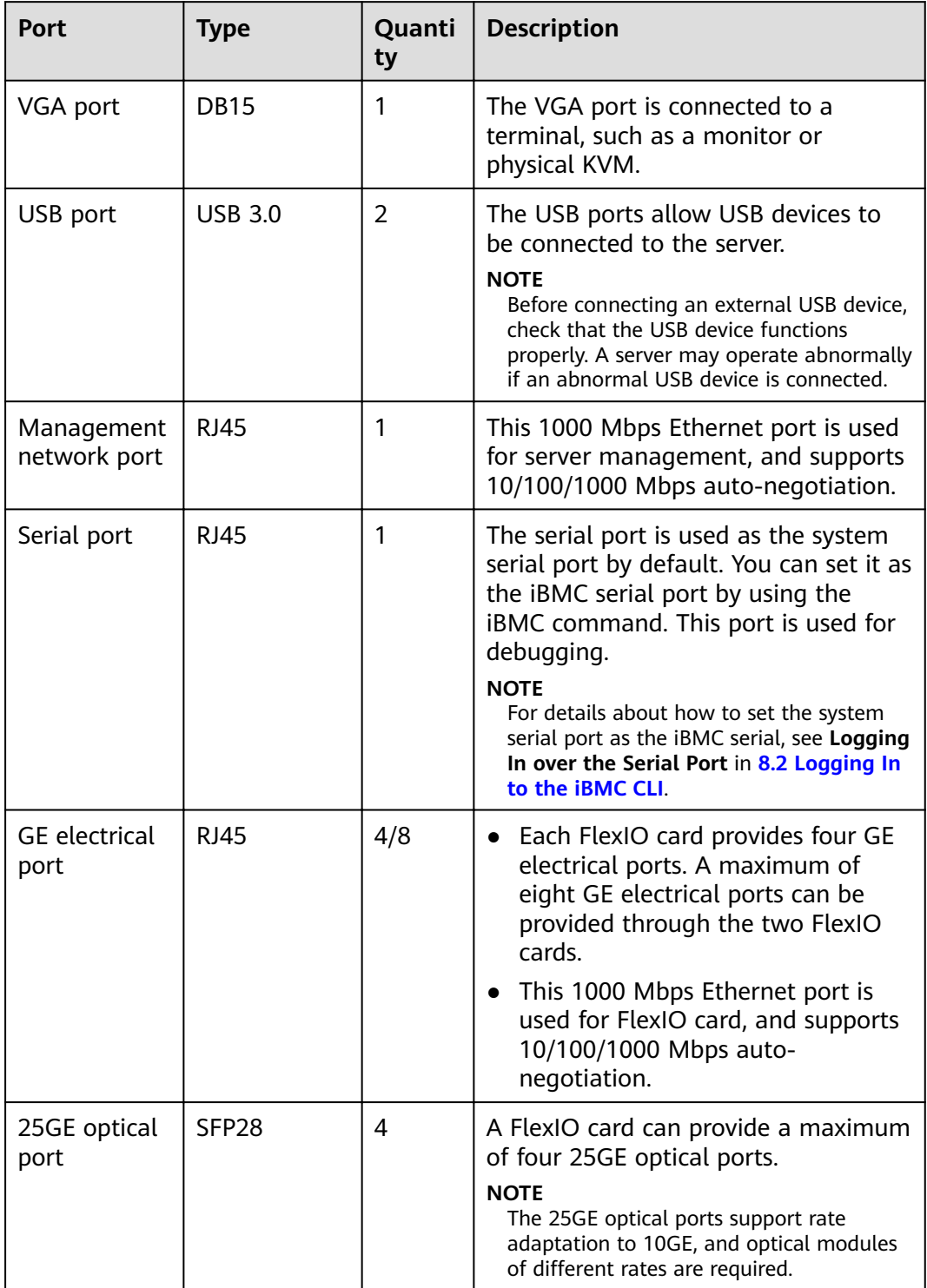

<span id="page-21-0"></span>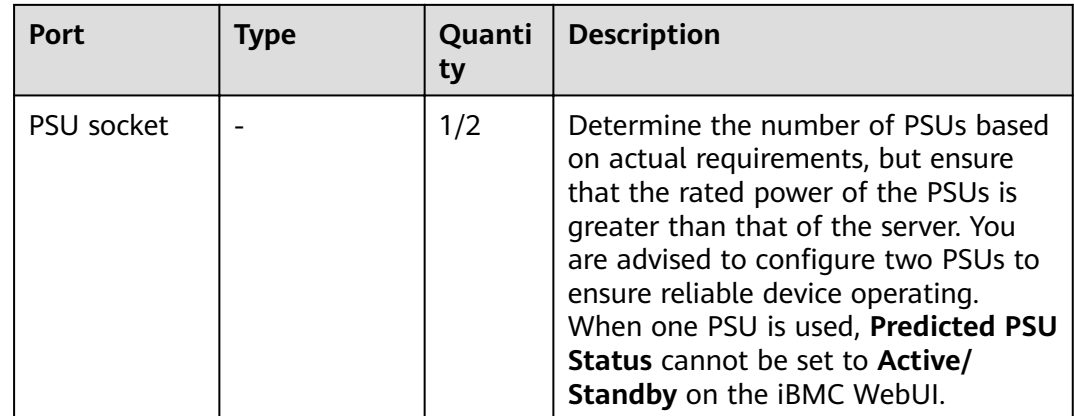

## **2.4 Rear Panel Indicators**

**Figure 2-11** shows the indicators on the rear panel of the server.

#### **Figure 2-11** Rear panel indicators

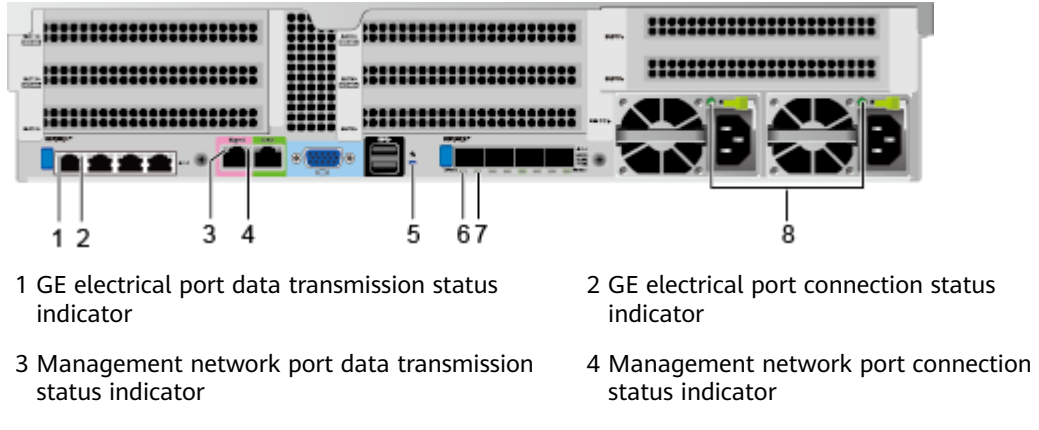

- 5 UID indicator 6 Optical port transmission rate indicator
- 7 Optical port connection status indicator/data transmission status indicator
- 8 PSU indicator

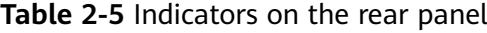

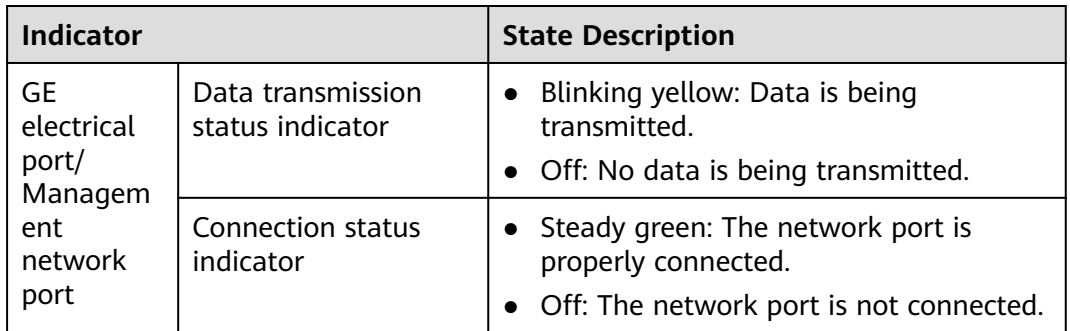

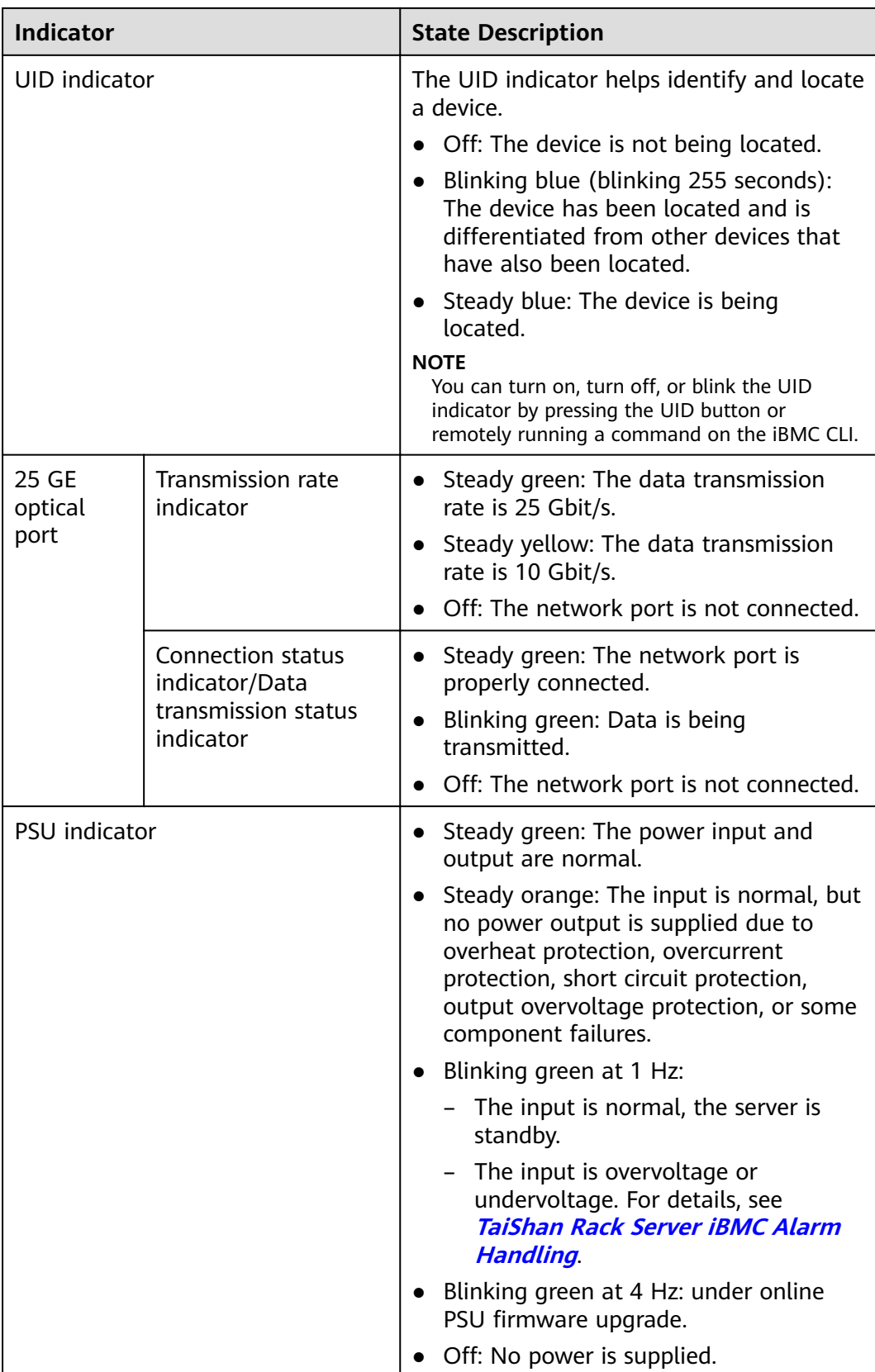

## <span id="page-23-0"></span>**2.5 FlexIO Cards**

For details about FlexIO cards supported by the server, see the **[Intelligent](https://support.huawei.com/onlinetoolweb/ftca/en) [Computing Compatibility Checker](https://support.huawei.com/onlinetoolweb/ftca/en)**. For details about the specifications and features of each FlexIO card, see the corresponding user guide.

The following figures show the indicators on the FlexIO cards.

**Figure 2-12** TM210 with four GE electrical ports

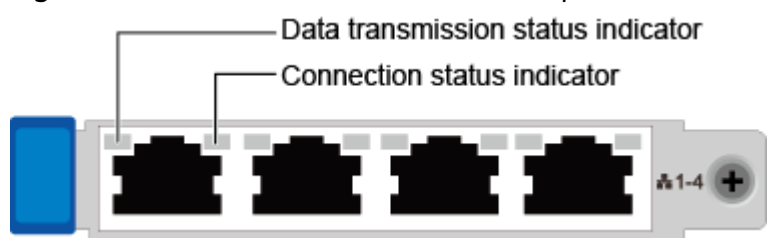

**Figure 2-13** TM280 with four 25GE optical ports

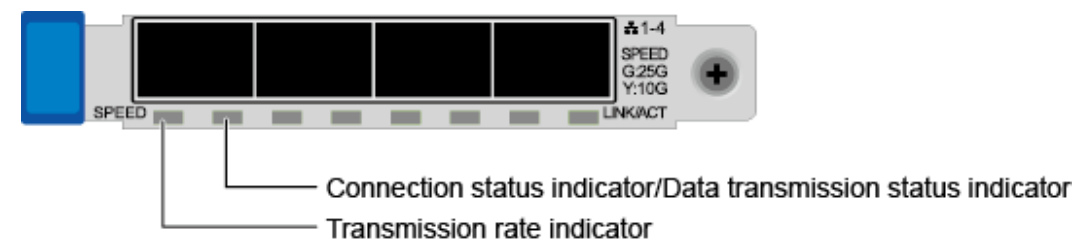

**Table 2-6** FlexIO card indicators

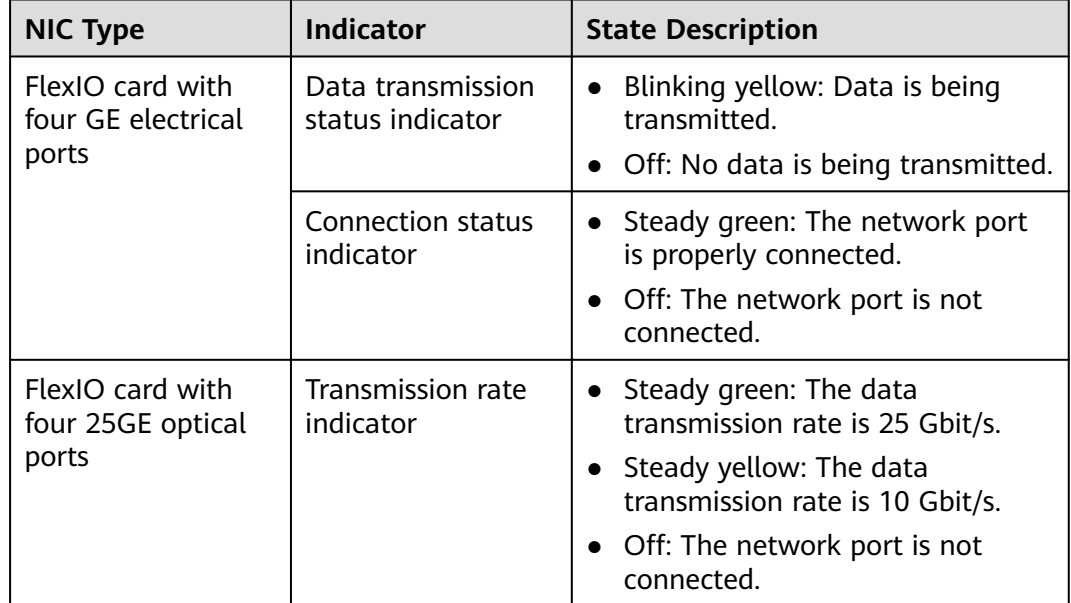

<span id="page-24-0"></span>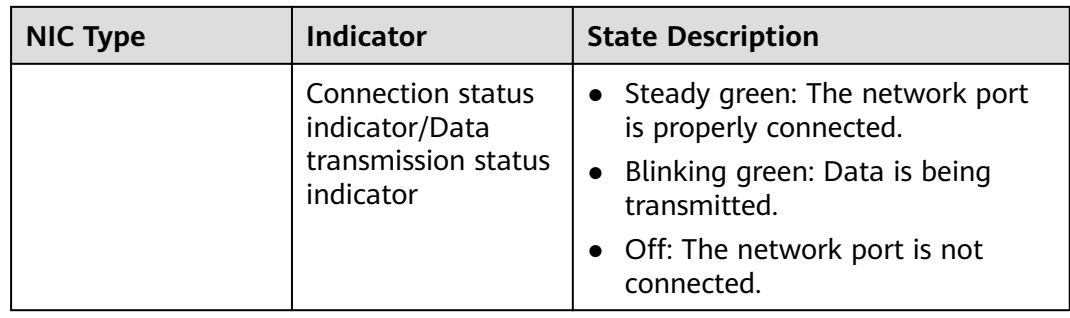

## **2.6 Drive Slot Numbers and Indicators**

## **2.6.1 Drive Slot Numbers**

● **Figure 2-14** shows the drive slot numbers of a server with 12 x 3.5-inch drives in Expander mode.

**Figure 2-14** Server with 12 x 3.5-inch drives in Expander mode

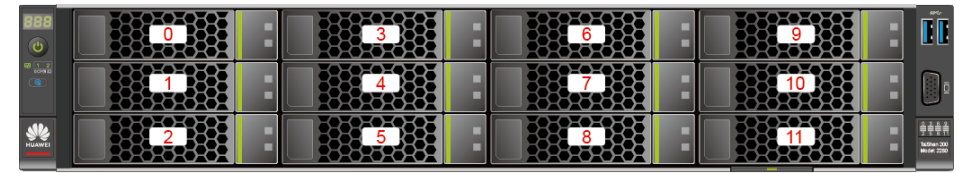

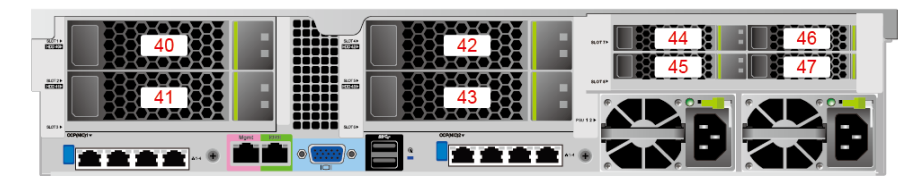

**Table 2-7** Drive slot numbers of a server with 12 x 3.5-inch drives in Expander mode

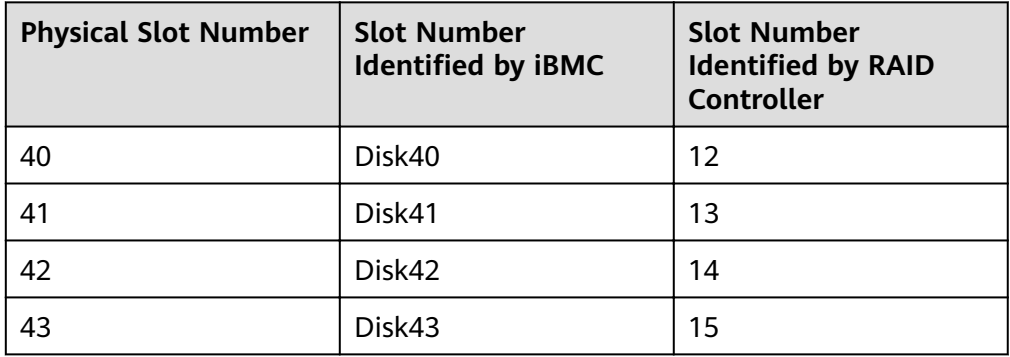

**[Figure 2-15](#page-25-0)** shows the drive slot numbers of a server with 12 x 3.5-inch drives in pass-through mode.

| ಀ             |                         |                                                                |                                  |                                                                       |                        |                                 |                  |    |  | 40%<br>ĪĪ                            |
|---------------|-------------------------|----------------------------------------------------------------|----------------------------------|-----------------------------------------------------------------------|------------------------|---------------------------------|------------------|----|--|--------------------------------------|
| 38 <u>1 2</u> |                         |                                                                |                                  |                                                                       | ╸                      |                                 |                  |    |  |                                      |
| <b>HUAWEI</b> |                         |                                                                |                                  |                                                                       |                        |                                 |                  |    |  | ₽¢¢A<br>Tel Stein 200<br>Model: 2280 |
|               |                         | ,,,,,,,,,,,,,,,,,,,,,,                                         |                                  | <b>OBL</b><br>- 1                                                     |                        |                                 |                  |    |  |                                      |
|               | $rac{3.0129}{15.00322}$ | œ<br>.<br>,,,,,,,,,,,,,,,,,,,,,,,<br>,,,,,,,,,,,,,,,,,,,,<br>m | ,,,,,,,,,                        | <b>DE are</b><br><br><b>COOPE</b><br>11 M T<br>. .<br>scro<br>general |                        |                                 | SLOTT:<br>SLOTE> | .h |  |                                      |
|               | $0.073 +$               | m<br><b>IIII</b><br>OCPORCH **                                 | ----------<br>. <i>.</i><br>Mant | <b>OBODO</b> 1579                                                     | . .<br>88<br>OCPOSCO2+ | ,,,,,,,,,,<br>n a shi ba shekar | 1992939          |    |  |                                      |
|               |                         |                                                                |                                  | 88<br>$-1$ (o)<br>◉                                                   |                        |                                 |                  |    |  |                                      |

<span id="page-25-0"></span>**Figure 2-15** Server with 12 x 3.5-inch drives in pass-through mode

● **Figure 2-16** shows the drive slot numbers of a server with 25 x 2.5-inch drives in Expander mode.

**Figure 2-16** Server with 25 x 2.5-inch drives in Expander mode

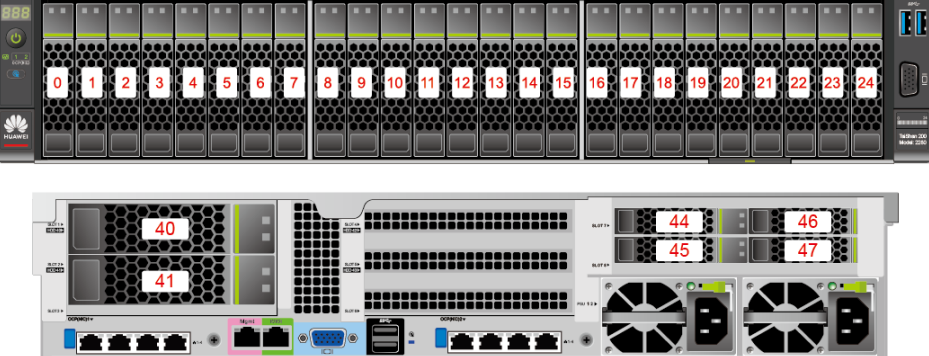

**Table 2-8** Drive slot numbers of a server with 25 x 2.5-inch drives in Expander mode

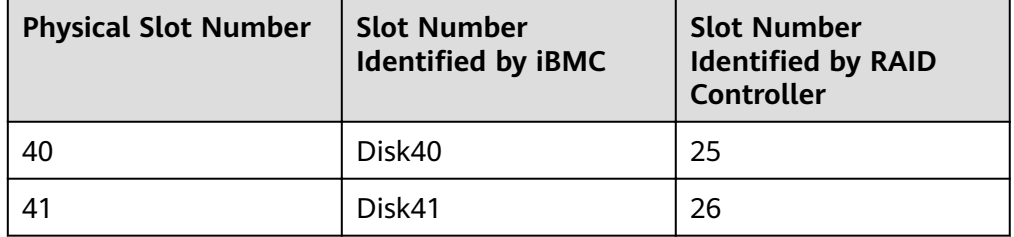

**• [Figure 2-17](#page-26-0)** shows the drive slot numbers of a server with 8 x 2.5-inch SAS/ SATA drives and 12 x 2.5-inch NVMe SSDs.

<span id="page-26-0"></span>**Figure 2-17** Server with 8 x 2.5-inch SAS/SATA drives and 12 x 2.5-inch NVMe SSDs

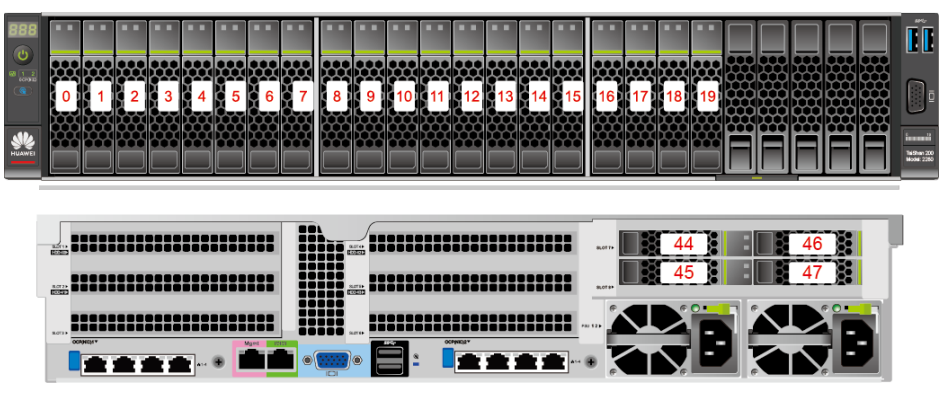

**Figure 2-18** shows the drive slot numbers of a server with 24 x 2.5 SAS/SATA passthrough drives.

**Figure 2-18** Server with 24 x 2.5 SAS/SATA pass-through drives

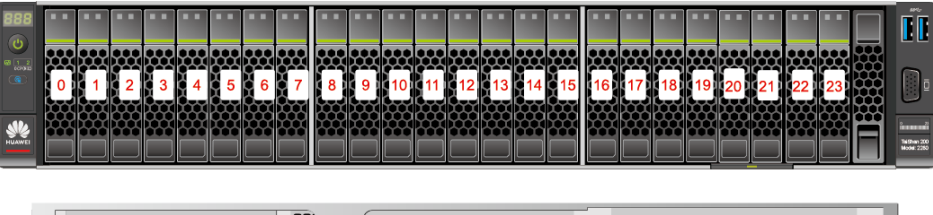

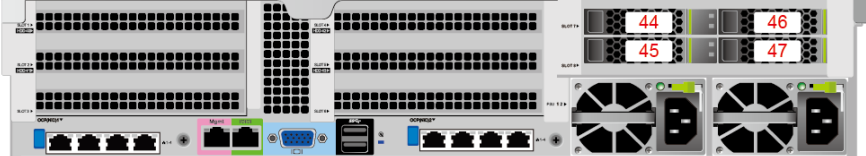

**Table 2-9** Drive configurations

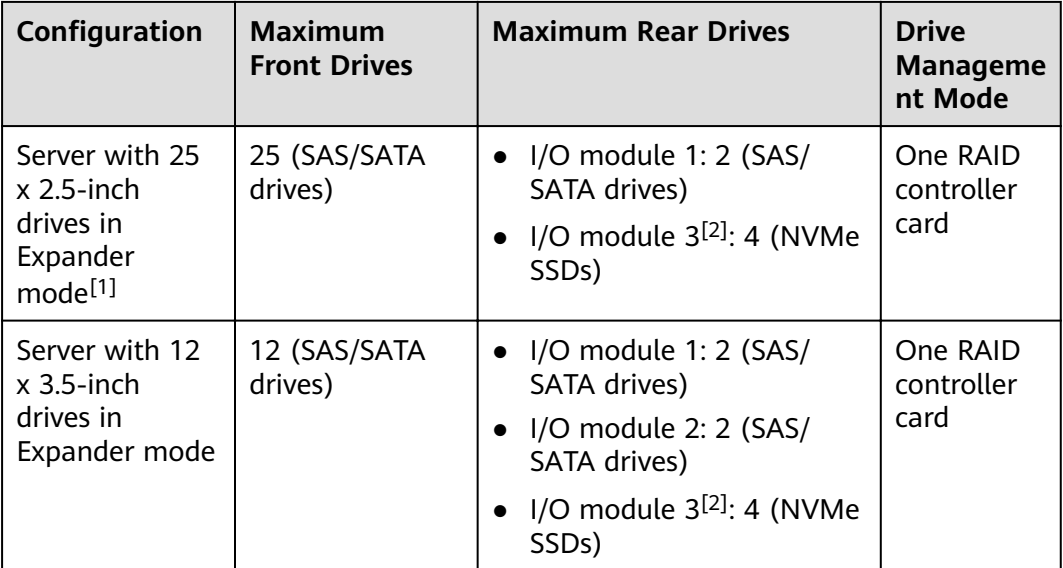

<span id="page-27-0"></span>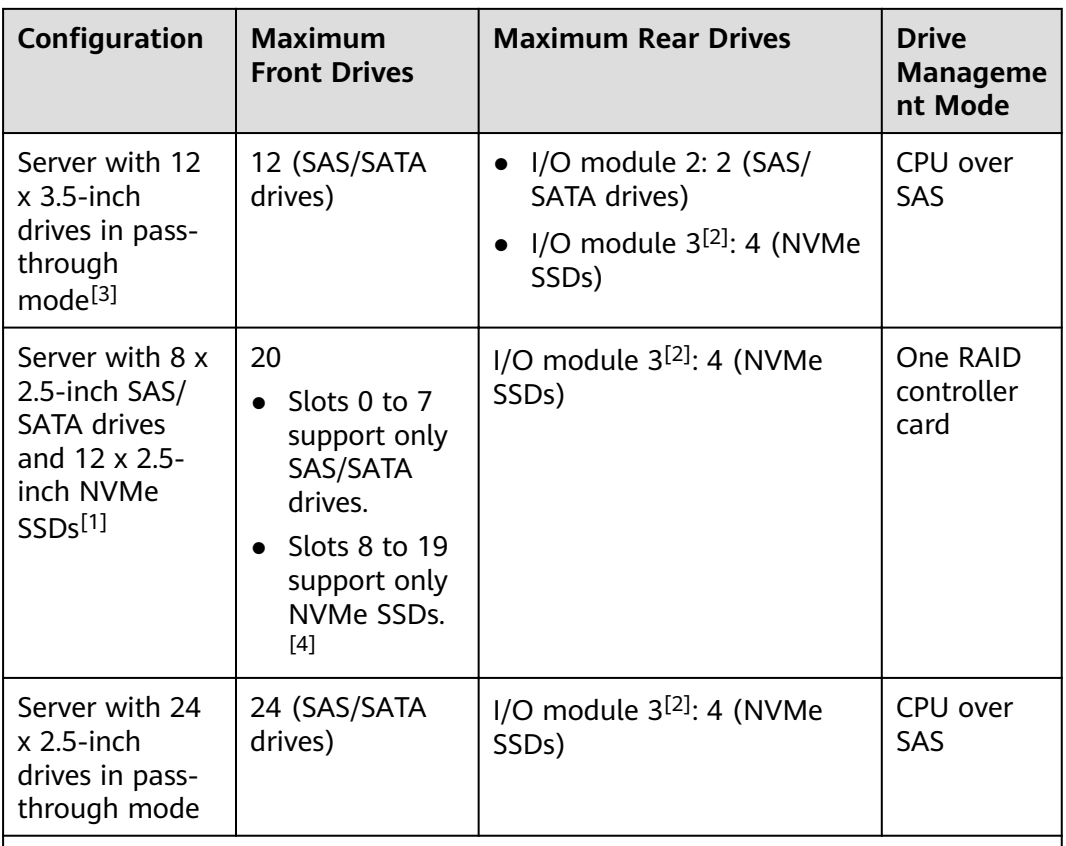

- $[1]$ : The front drives in a server with 25 x 2.5-inch drives in Expander mode or a server with 8 x 2.5-inch SAS/SATA drives + 12 x 2.5-inch NVMe SSDs can only be 2.5-inch drives, and the front drives in a server with 12 x 3.5-inch drives in Expander mode or a server with 12 x 3.5-inch drives in pass-through mode can only be 3.5-inch drives.
- [2]: I/O module 3 supports 2.5-inch NVMe drives, and the PCIe signals are output through CPU 2. I/O modules 1 and 2 support 2.5-inch and 3.5-inch drives.
- [3]: CPU SAS pass-through requires a SAS riser card. By default, it is installed on I/O module 2.
- [4]: The NVMe SSDs in slots 8 to 19 of a server with 8 x 2.5-inch SAS/SATA drives + 12 x 2.5-inch NVMe SSDs support only PCIe 3.0.
- [5]: Servers with Kunpeng 920 5220 or 3210 processors do not support the configuration of 24 x 2.5-inch SAS/SATA pass-through drives.

## **2.6.2 SAS/SATA Drive Indicators**

**Figure 2-19** shows the SAS/SATA drive indicators.

**Figure 2-19** SAS/SATA drive indicators

- Drive fault indicator - Drive activity indicator

| <b>Drive Activity</b><br><b>Indicator (Green</b><br>Indicator) | <b>Drive Fault</b><br><b>Indicator (Yellow</b><br>Indicator) | <b>Description</b>                                                                           |  |  |
|----------------------------------------------------------------|--------------------------------------------------------------|----------------------------------------------------------------------------------------------|--|--|
| Steady on                                                      | Off                                                          | The drive is in position.                                                                    |  |  |
| Blinking at 4 Hz                                               | Off                                                          | Data is being read or written normally,<br>or data on the primary drive is being<br>rebuilt. |  |  |
| Steady on                                                      | Blinking at 1 Hz                                             | The drive is being located by the RAID<br>controller card.                                   |  |  |
| Blinking at 1 Hz                                               | Blinking at 1 Hz                                             | The data on the secondary drive is<br>being rebuilt.                                         |  |  |
| Off                                                            | Steady on                                                    | A member drive in the RAID array is<br>removed.                                              |  |  |
| Steady on                                                      | Steady on                                                    | A member drive in the RAID array is<br>faulty.                                               |  |  |

<span id="page-28-0"></span>**Table 2-10** Description of SAS/SATA drive indicators

## **2.6.3 NVMe SSD Indicators**

**Figure 2-20** shows the NVMe SSD indicators.

**Figure 2-20** NVMe SSD indicators

- Drive fault indicator

-Drive activity indicator

**Table 2-11** NVMe SSD indicators

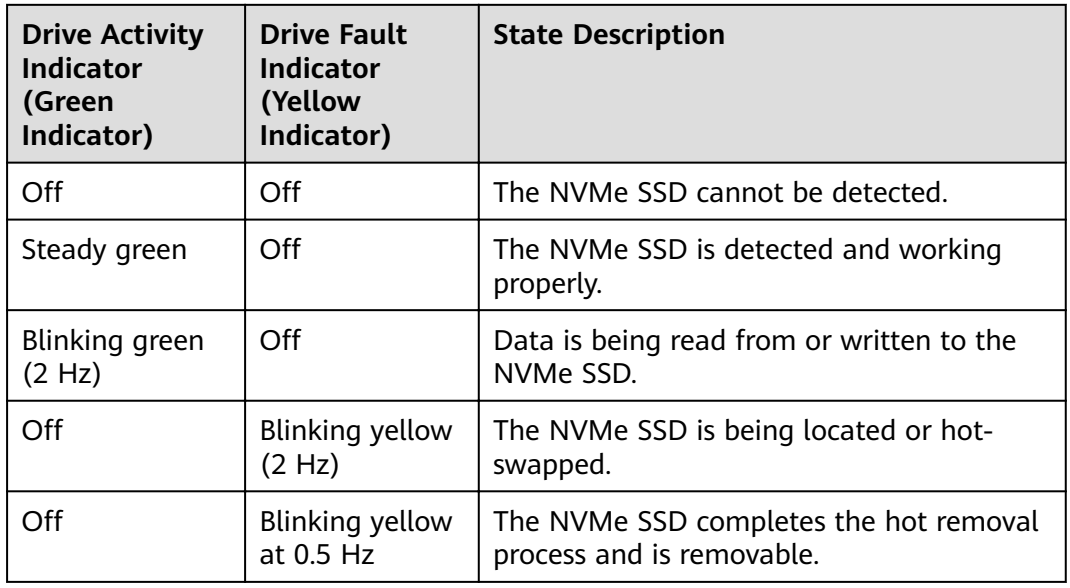

<span id="page-29-0"></span>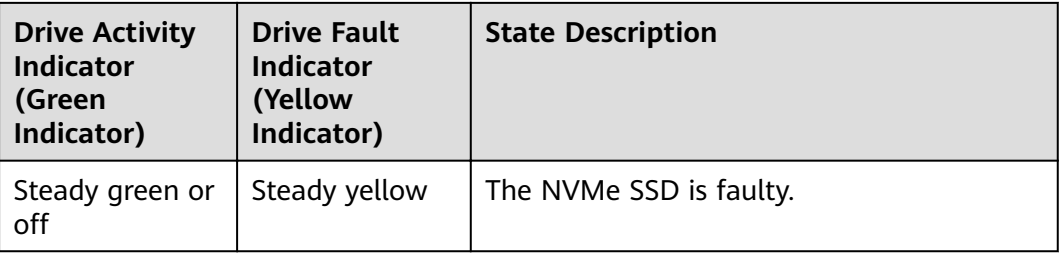

## **2.7 Riser Cards and PCIe Slots**

**Figure 2-21**, **[Figure 2-22](#page-30-0)**, **[Figure 2-23](#page-30-0)**, **[Figure 2-24](#page-31-0)**, and **[Figure 2-25](#page-31-0)** show riser cards supported by I/O modules 1 and 2 in a 2280.

● The riser card shown in **Figure 2-21** can be installed in I/O module 1 or 2. It provides PCIe slots 1 to 3 when installed in I/O module 1 and PCIe slots 4 to 6 when installed in I/O module 2.

**Figure 2-21** Riser card 1 (three x8 slots)

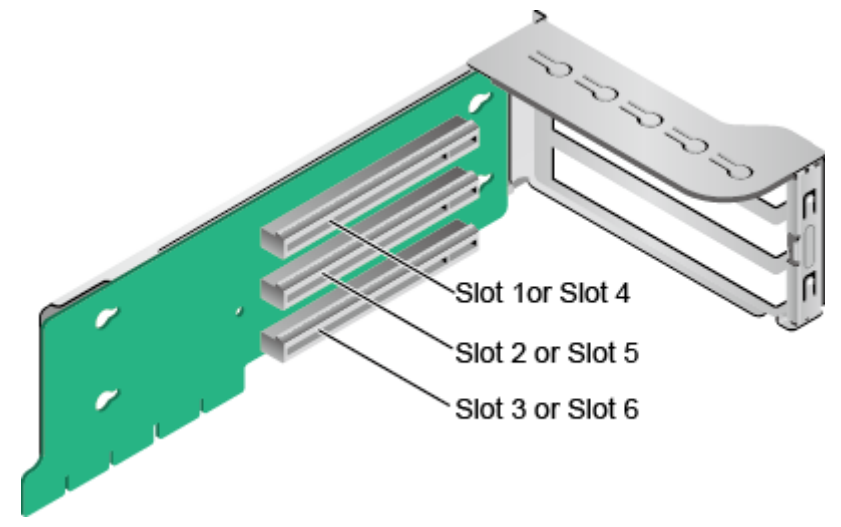

● The riser card shown in **[Figure 2-22](#page-30-0)** supports full-height full-length dualwidth GPUs. It provides PCIe slots 2 and 3 when installed in I/O module 1 and PCIe slots 5 and 6 when installed in I/O module 2.

#### $\Box$  Note

- The card must be used together with the power cables delivered with the server. Do not use the power cables of other servers.
- Only slots 2 and 5 support full-height full-length dual-width GPUs.

<span id="page-30-0"></span>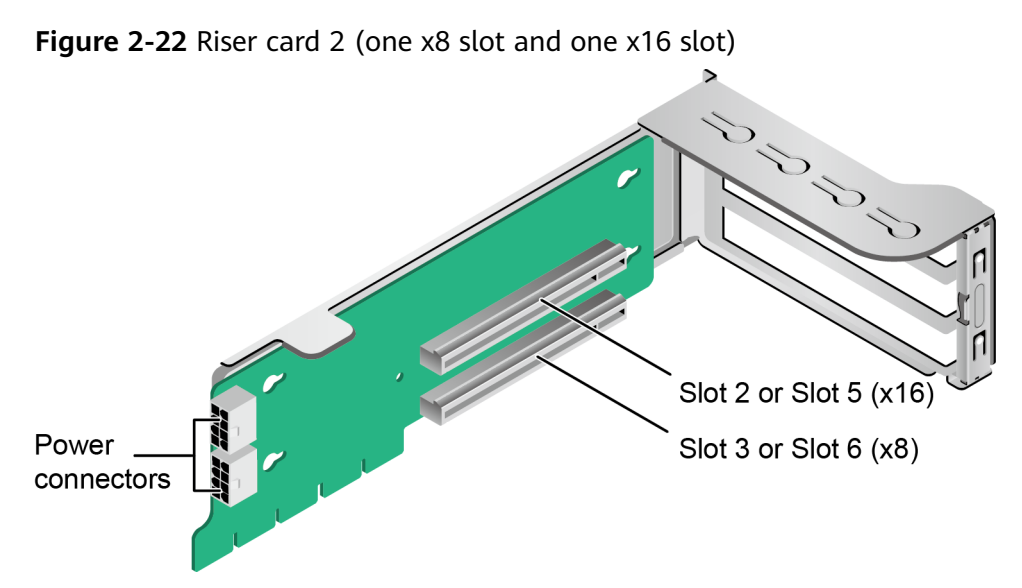

The riser card shown in Figure 2-23 is required for I/O module 1 or 2 in a server with 8 x 2.5-inch SAS/SATA drives and 12 x 2.5-inch NVMe SSDs. Ports A, B, and C are Slimline cable connectors.

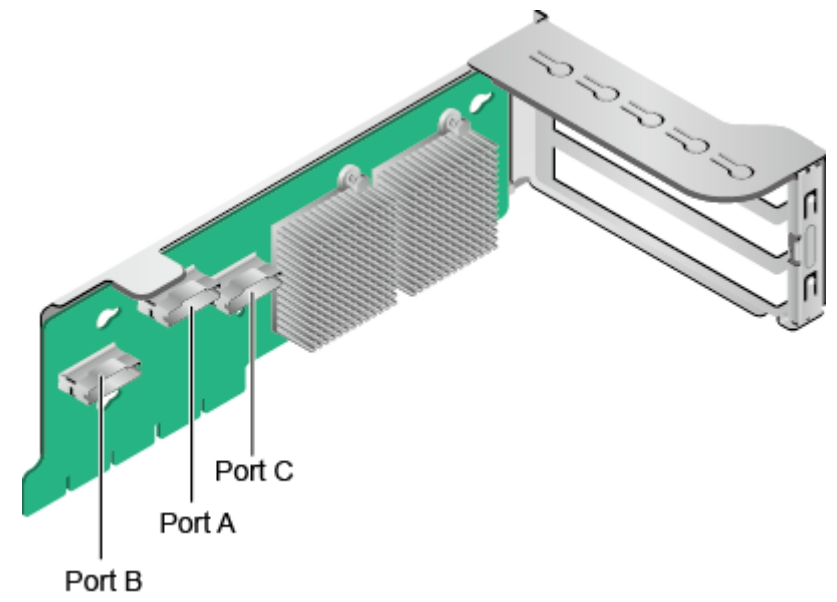

**Figure 2-23** Riser card 3 (dedicated for a server with 12 NVMe SSDs)

When configured with two 2.5-inch rear drives respectively, both I/O modules 1 and 2 support x16 riser cards, as shown in **[Figure 2-24](#page-31-0)**. This riser card provides slot 3 when installed in I/O module 1, and slot 6 when installed in I/O module 2.

<span id="page-31-0"></span>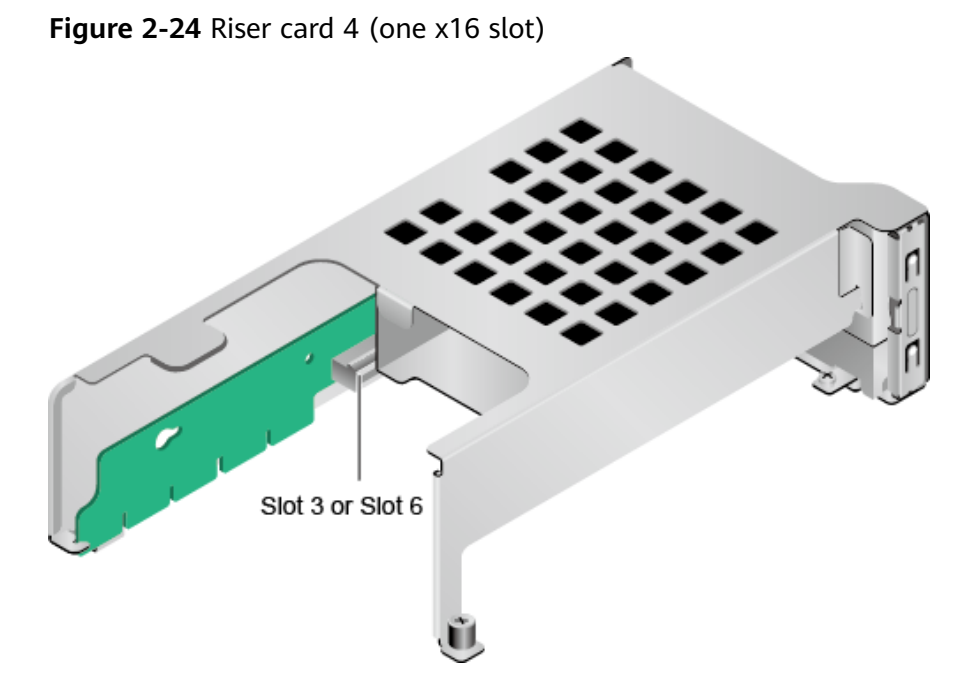

When the server is configured with Kunpeng 920 7260, 5250, or 5230 processors, the SAS riser card shown in **Figure 2-25** can be installed in I/O module 1 or 2. By default, it is installed in I/O module 2. When installed in I/O module 1, it occupies PCIe slots 1 to 3 and only slot 3 (x8) is available. When installed in I/O module 2, it occupies PCIe slots 4 to 6 and only slot 6 (x8) is available. When the server is configured with Kunpeng 920 5220 or 3210 processors, the SAS riser card can be installed only in I/O module 2 and occupies PCIe slots 4 to 6. Slots 4 and 5 do not output signals, and slot 6 supports x8 signals.

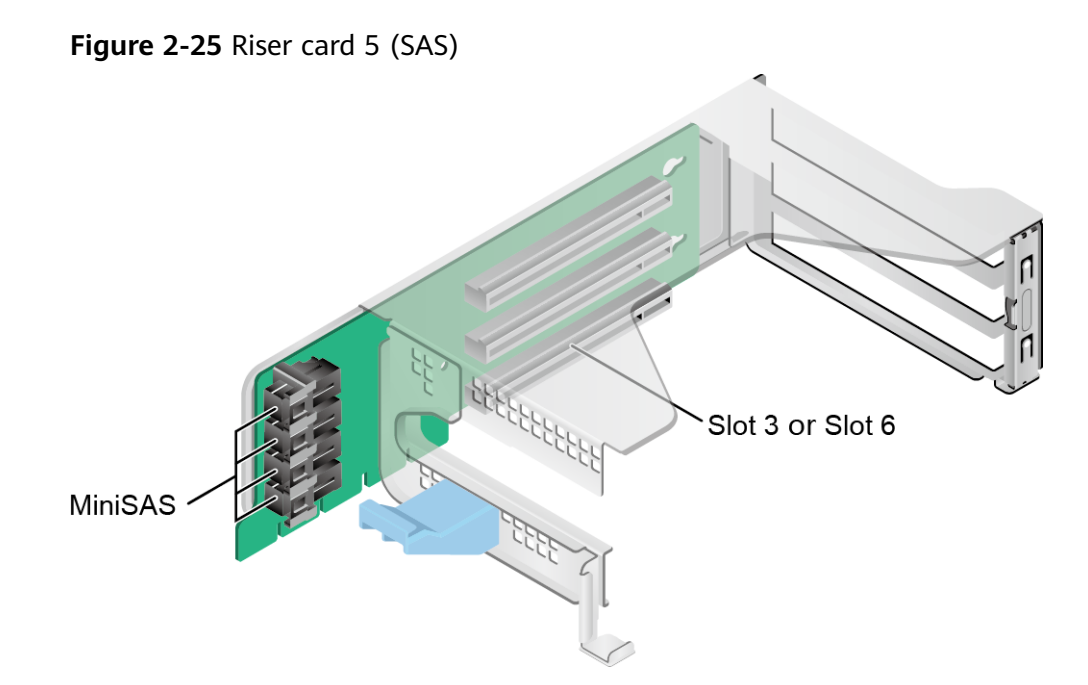

**[Figure 2-26](#page-32-0)** and **[Figure 2-27](#page-32-0)** show riser cards supported by I/O module 3.

When installed in I/O module 3, the riser card shown in **[Figure 2-26](#page-32-0)** provides PCIe slots 7 and 8

<span id="page-32-0"></span>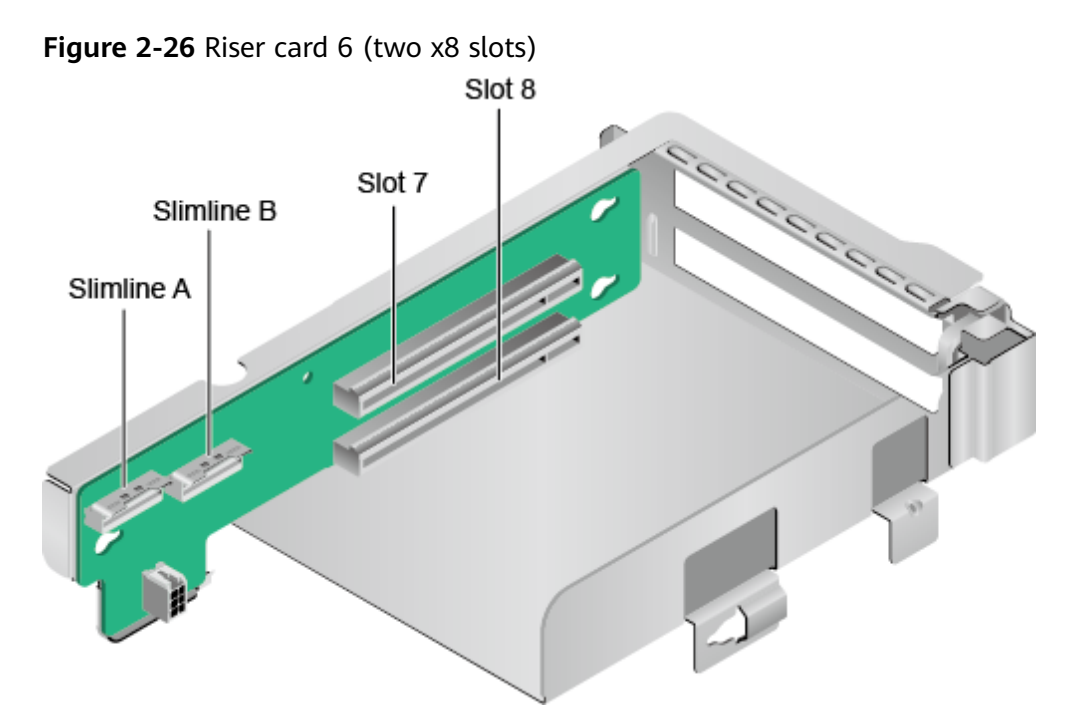

When installed in I/O module 3, the riser card shown in Figure 2-27 provides PCIe slot 8.

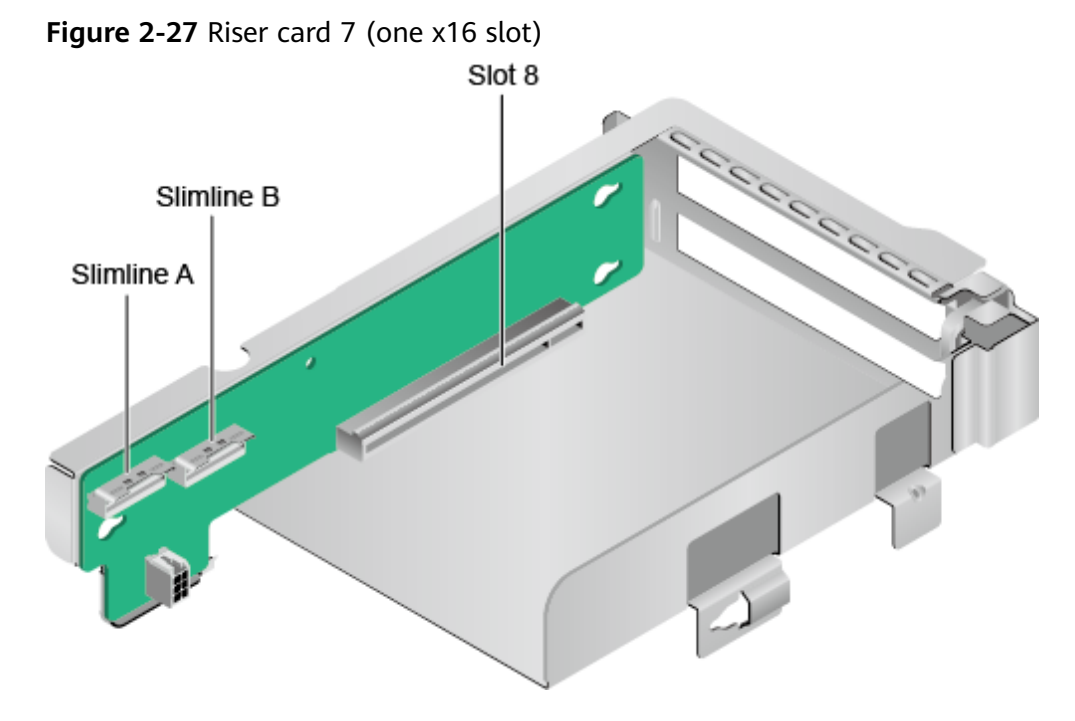

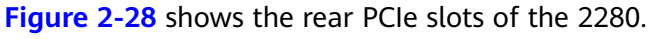

<span id="page-33-0"></span>**Figure 2-28** PCIe slots

| $\perp$ <b>ISSISSE</b> SLOT 1 <b>ISSISSES</b> | <b>iii IIIIII</b> SLOT 4 <b>IIIIIIIIII</b> | <b>MANUAL SLOT 7 MANUALES</b>   |
|-----------------------------------------------|--------------------------------------------|---------------------------------|
|                                               | <b>Hill and store minimi</b>               | <b>22222222 SLOT 8 22222222</b> |
| <b>HIIIIII</b> SLOT 3 <b>HIIIIII</b>          | m<br>$\sim$ $\sim$ $\sim$                  |                                 |
| <u>istora di T</u>                            | <b>KARA EL BEEREN</b>                      |                                 |

I/O module 1 provides slots 1 to 3, I/O module 2 provides slots 4 to 6, and I/O module 3 provides slots 7 and 8.

- If I/O module 1 uses a 2-slot PCIe riser module, slot 1 is unavailable.
- If I/O module 2 uses a 2-slot PCIe riser module, slot 4 is unavailable.
- If I/O module 3 uses a 1-slot PCIe riser module, slot 7 is unavailable.

Table 2-12 describes specifications of the PCIe slots.

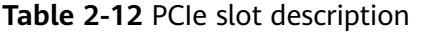

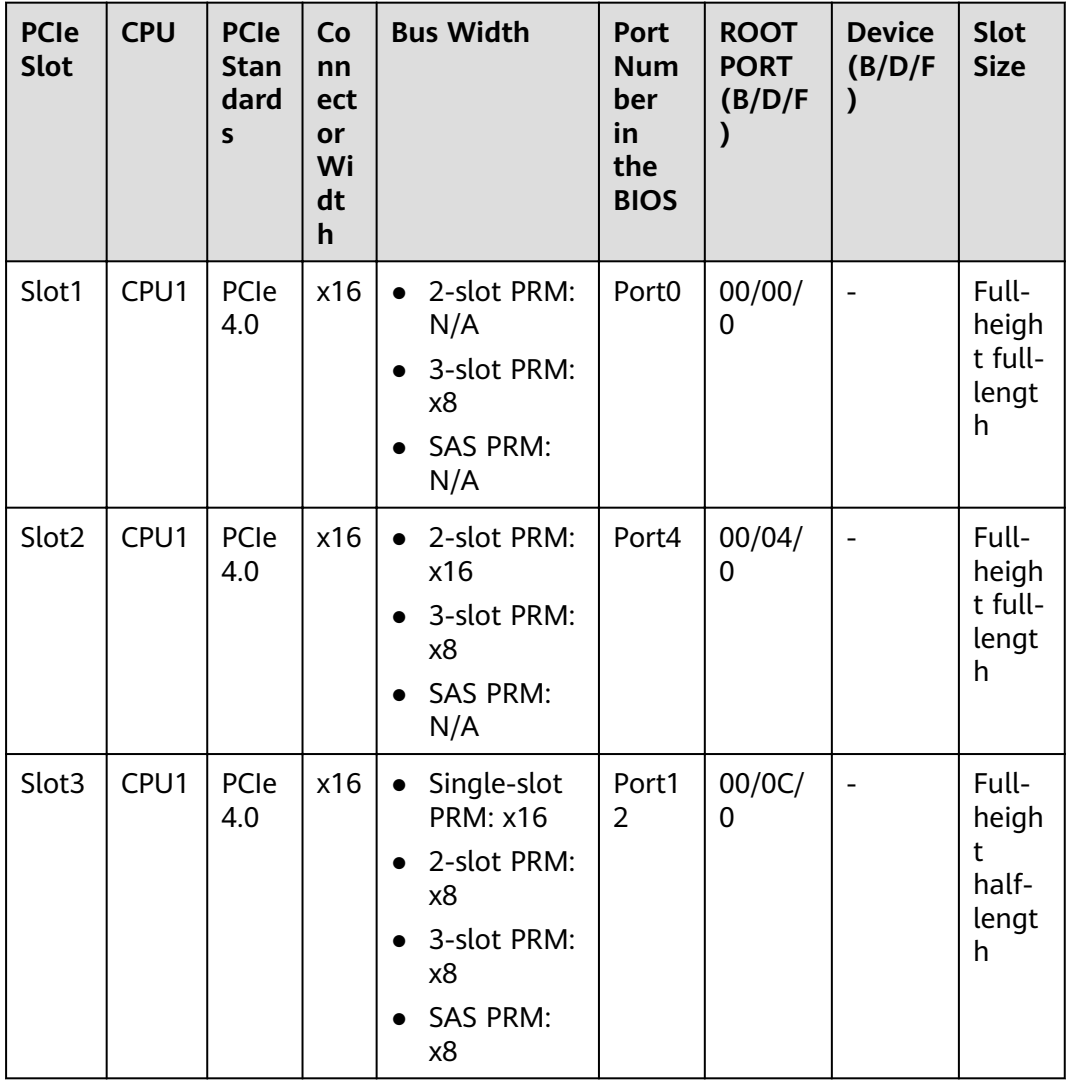

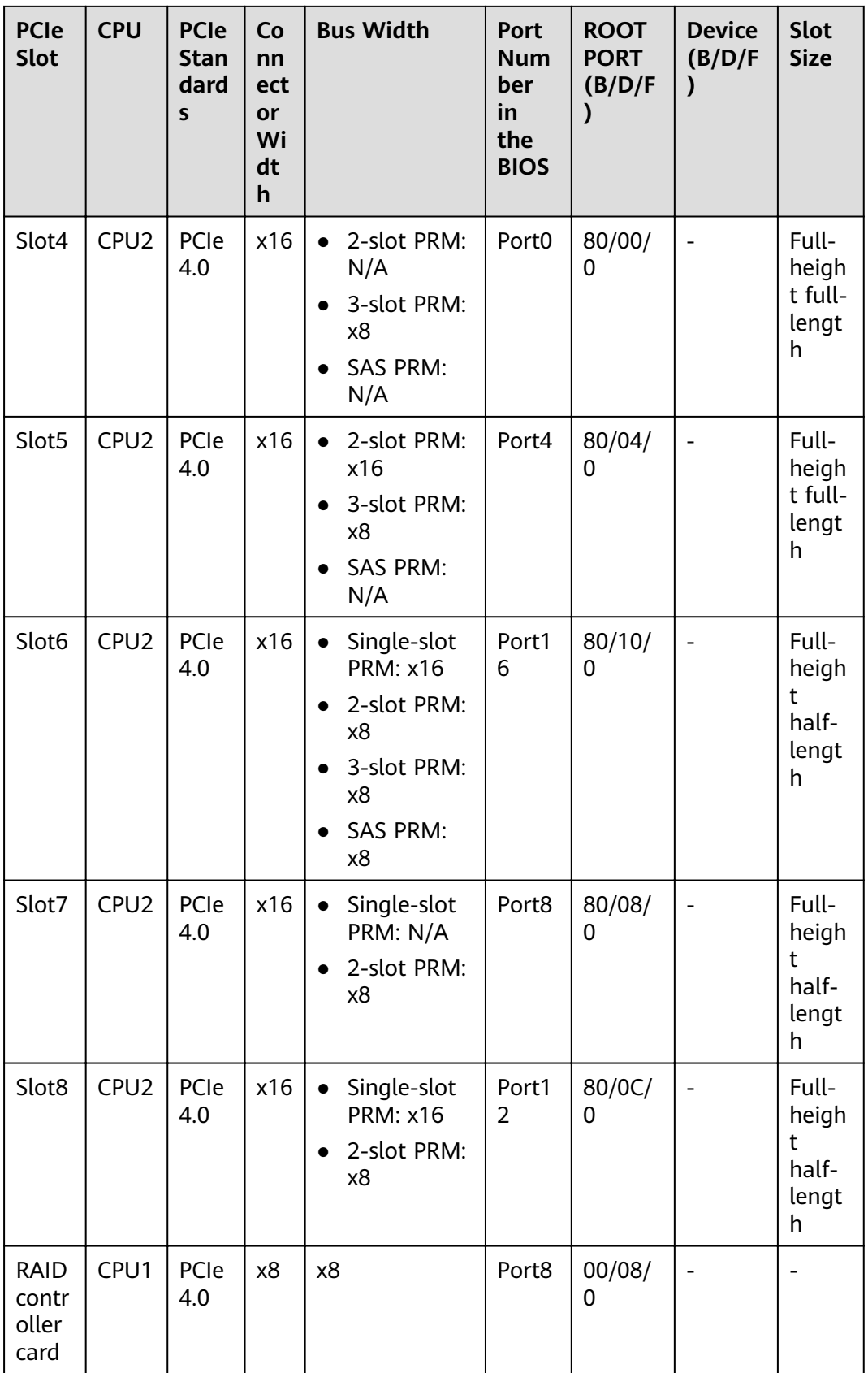

<span id="page-35-0"></span>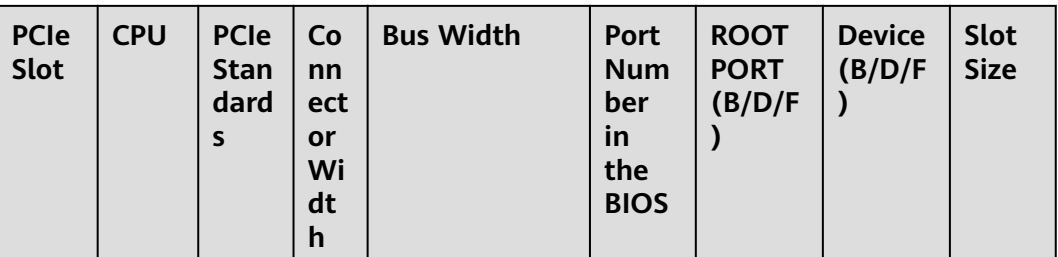

#### **NOTE**

- A PCIe slot that supports a full-height full-length PCIe card is backward compatible with a full-height half-length or half-height half-length PCIe card. A PCIe slot that supports a full-height half-length PCIe card is backward compatible with a half-height half-length PCIe card.
- A PCIe slot that supports a PCIe x16 card is backward compatible with a PCIe x8, x4, or x2 card. A PCIe slot that supports a PCIe x8 card is backward compatible with a PCIe x4, or x2 card.
- All slots support PCIe cards of up to 75 W. The power of a PCIe card varies depending on its model. For details about supported PCIe cards, use the **[Intelligent Computing](https://support.huawei.com/onlinetoolweb/ftca/en) [Compatibility Checker](https://support.huawei.com/onlinetoolweb/ftca/en)**. For PCIe cards not listed by the Intelligent Computing Compatibility Checker, contact the local Huawei sales personnel to submit the compatibility test requirements.
- When two 2.5-inch drives are installed in I/O module 1or 2, this module also supports a PCIe x16 riser card in slot 3 or 6.
- B/D/F indicates Bus/Device/Function Number.
- ROOT PORT (B/D/F) indicates the B/D/F of a CPU internal PCIe root port. Device (B/D/F) indicates the B/D/F (displayed on the OS) of an onboard or external PCIe port.
- This table lists the default B/D/F. The value may be different if the server is not fully configured with PCIe cards, fully configured with PCIe cards of different models or in different slots, or configured with a PCIe card with a PCI bridge.
- Atlas 300C accelerator cards are supported and dedicated riser cards are required. For details, see **[Intelligent Computing Compatibility Checker](https://support.huawei.com/onlinetoolweb/ftca/en)**.

## **2.8 Fan Modules**

The fan speed can be adjusted. In normal cases, the fans run at the minimum speed. If the temperature at the air intake vent or the server temperature increases, the speed will increase accordingly.

**[Figure 2-29](#page-36-0)** shows the fan modules.
## **Figure 2-29** Fan modules Fan modules

#### $\Box$  Note

The preceding figure uses the 2280 configured with Kunpeng 920 7260, 5250, or 5230 processors as an example. Fan positions are the same for the 2280 with Kunpeng 920 5220 or 3210 processors.

## **3** Product Specifications

For details about the part numbers and compatibility, use the **[Intelligent](https://support.huawei.com/onlinetoolweb/ftca/en) [Computing Compatibility Checker](https://support.huawei.com/onlinetoolweb/ftca/en)**.

## **3.1 Technical Specifications**

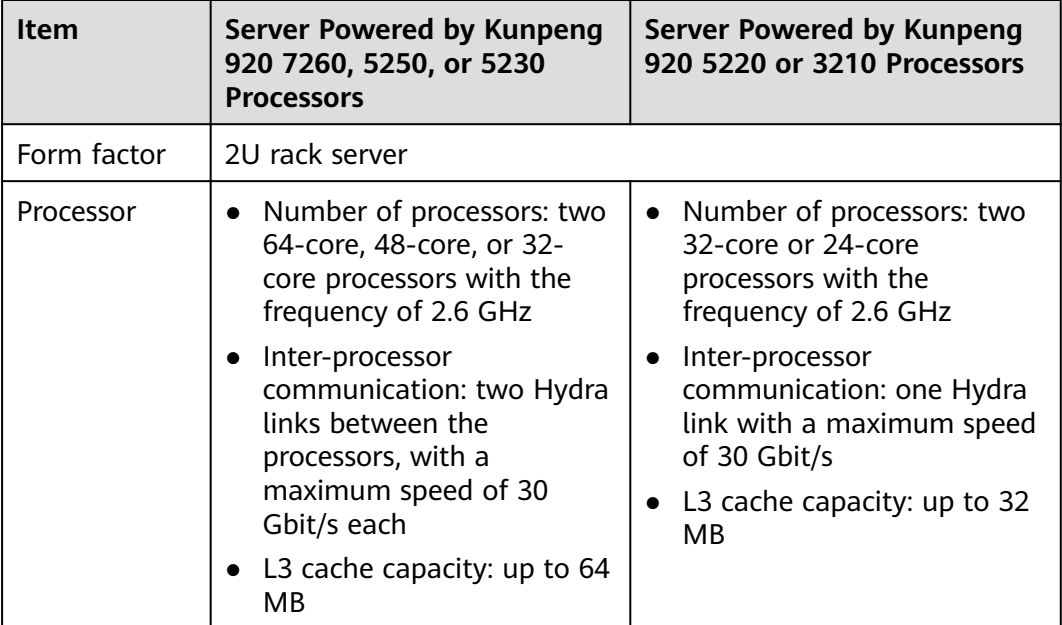

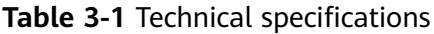

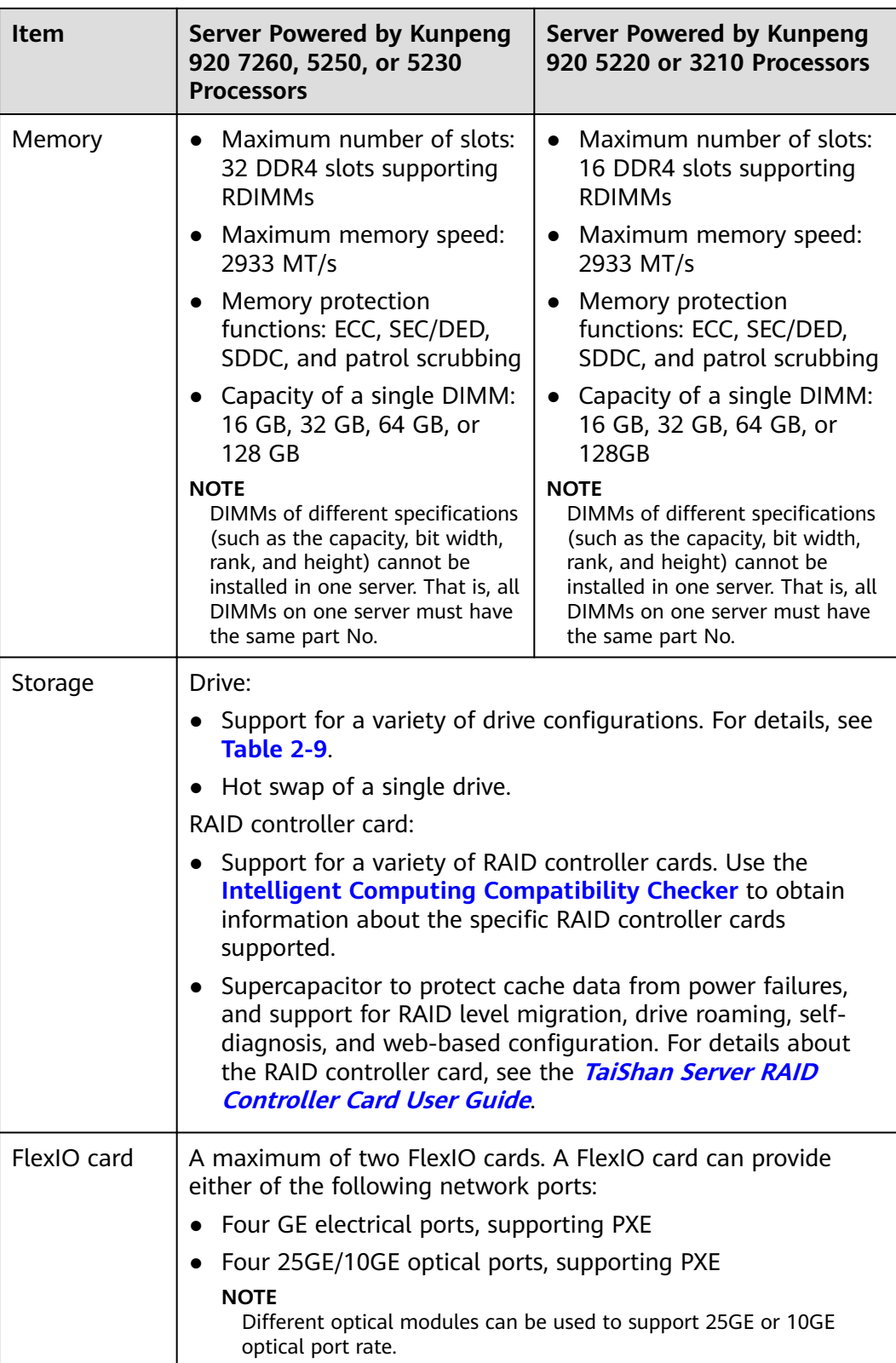

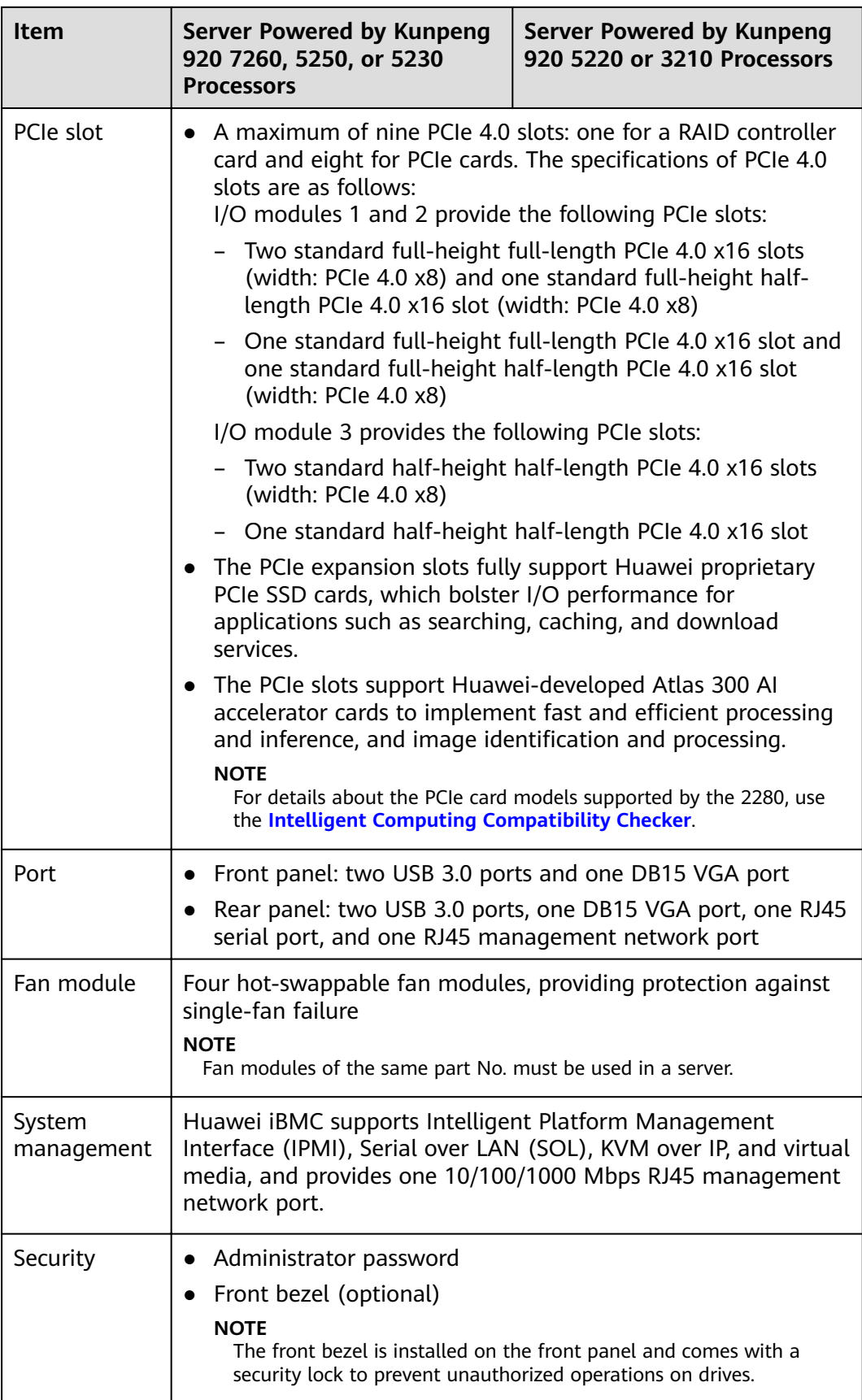

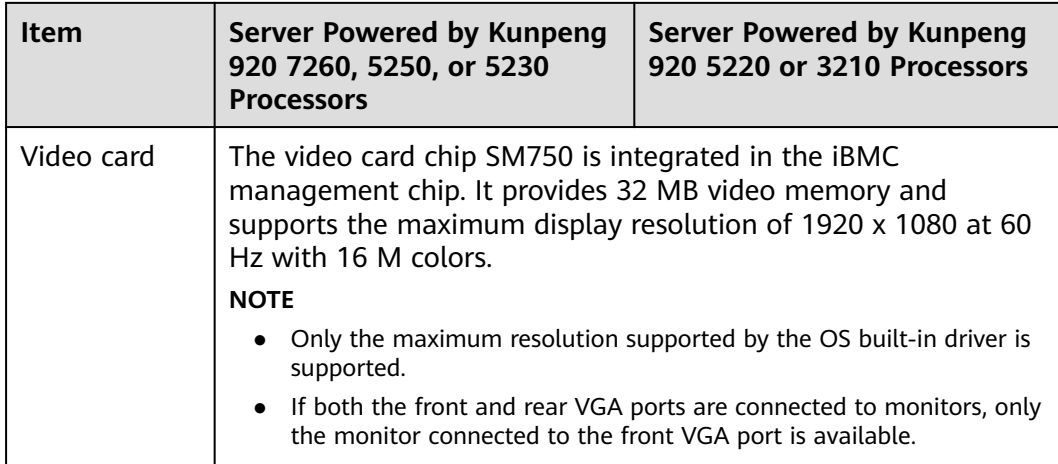

## **3.2 Environmental Specifications**

Table 3-2 Environmental specifications

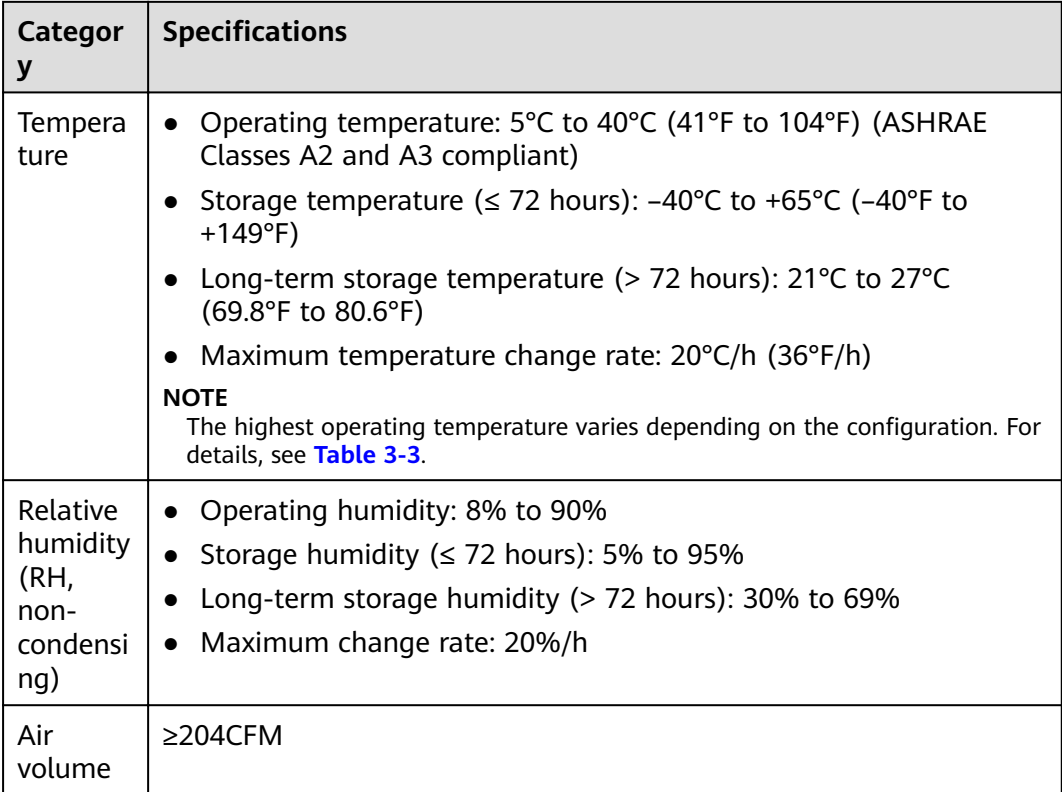

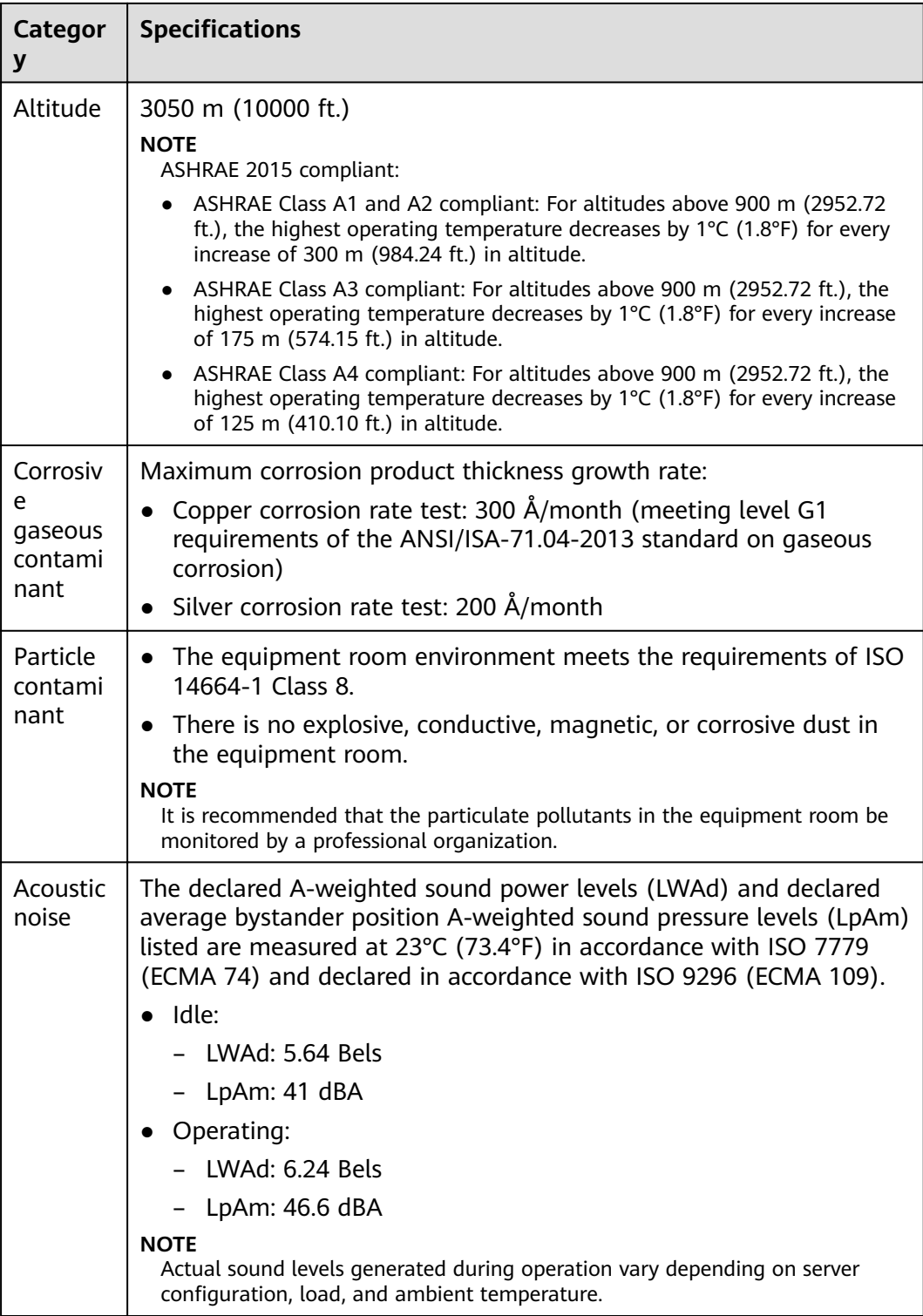

| <b>Model</b>                                                                                                    | Max. $30^{\circ}$ C<br>(86°F)  | Max. 35°C (95°F)<br>(ASHRAE Class A2<br>Compliant) | Max. 40°C (104°F)<br>(ASHRAE Class A3<br>Compliant)                                                                                                    |
|----------------------------------------------------------------------------------------------------|--------------------------------|----------------------------------------------------|----------------------------------------------------------------------------------------------------|
| EXP model<br>with 12 x<br>$3.5$ -inch<br>drives<br>Pass-<br>through<br>model with<br>$12 \times 3.5$ -inch<br>drives | Supports all<br>configurations | Supports all<br>configurations.                    | Does not support 64-<br>core CPUs.<br>Does not support PCIe<br>$\bullet$<br>SSD cards<br>Does not support<br>$\bullet$<br>passive cooling GPUs<br>(including DMINI<br>cards).<br>Does not support rear |
| EXP model<br>with $25x$<br>$2.5$ -inch<br>drives                                                                     |                                |                                                    | drives                                                                                                    |
| Pass-<br>through<br>model with<br>24 x 2.5-inch<br>drives                                                            |                                |                                                    |                                                                                                    |
| Server with<br>8 x 2.5-inch<br>SAS/SATA<br>drives and<br>12 x 2.5-inch<br><b>NVMe SSDs</b>                           | Supports all<br>configurations | Supports all<br>configurations.                    | Not supported                                                                                                    |
| <b>NOTE</b>                                                                                                    |                                |                                                    |                                                                                                    |

<span id="page-42-0"></span>**Table 3-3** Operating temperature limitations

- If one fan fails, the highest operating temperature of the server is 5°C (9°F) lower than that in normal cases.
- When powered by Kunpeng 920 5220 or 3210 processors, the server does not support 24 x 2.5 SAS/SATA pass-through drives.

## **3.3 Physical Specifications**

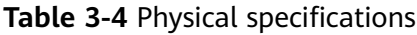

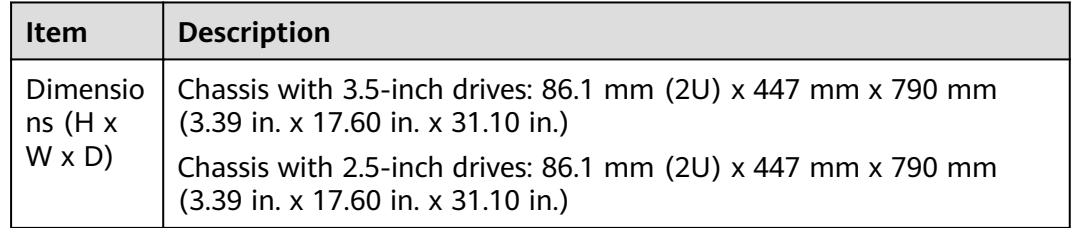

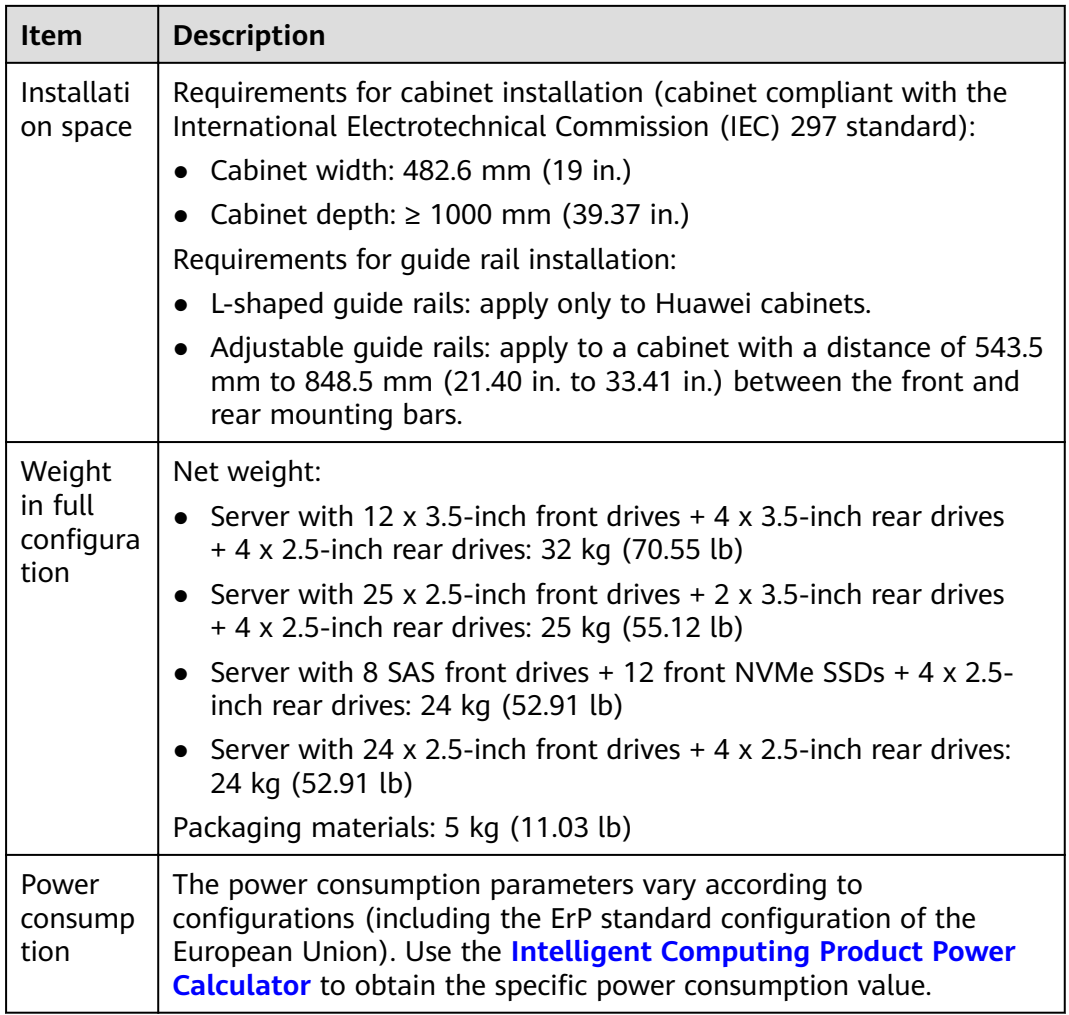

## **3.4 PSU Specifications**

- The PSUs are hot-swappable and work in 1+1 redundancy mode.
- For details about supported PSUs, use the **[Intelligent Computing](https://support.huawei.com/onlinetoolweb/ftca/en) [Compatibility Checker](https://support.huawei.com/onlinetoolweb/ftca/en)**.
- The recommended current specifications for the external power circuit breaker connected to the server are as follows:
	- AC power supply: 32 A
	- DC power supply: 63 A
- A server must use PSUs of the same model.
- The PSUs provide short-circuit protection. The PSUs that support dual input live wires provide double-pole fuse.
- If the input voltage ranges from 200 V to 220 V AC, the output power of the 2000 W AC platinum PSU decreases to 1800 W.

## **4 Software and Hardware Compatibility**

Use the **[Intelligent Computing Compatibility Checker](https://support.huawei.com/onlinetoolweb/ftca/en)** to obtain information about the operating systems and hardware supported by the server.

#### **NOTICE**

Do not use incompatible components. Otherwise, the server may fail to work properly. The technical support and warranty do not cover faults caused by incompatible components.

# **5** Install and Configure

## **5.1 Tool Preparations**

Prepare the following tools:

- ESD wrist strap or ESD gloves
- M3 Phillips screwdriver
- Protective gloves
- ESD bag
- Flat-head screwdriver

## **5.2 Safety Symbols on Devices**

#### **Table 5-1** Safety labels

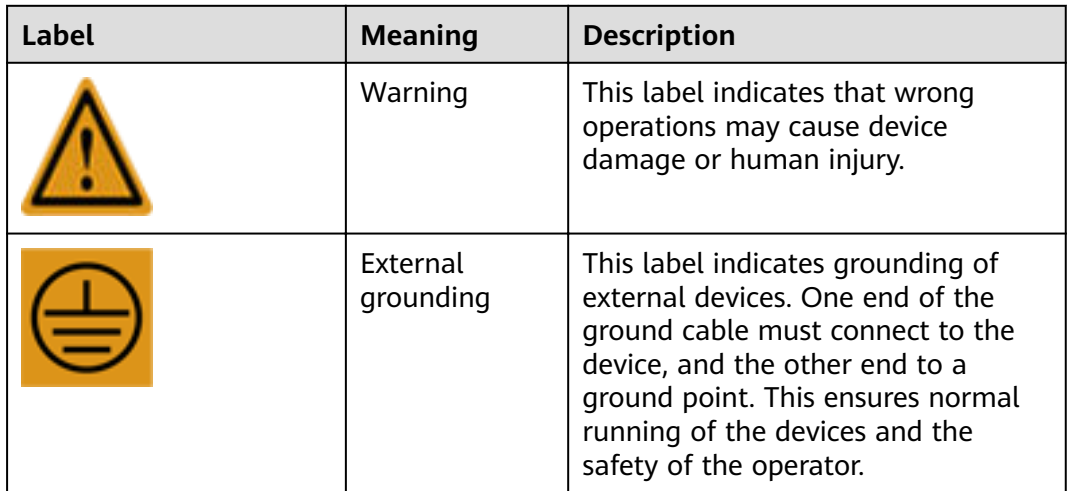

<span id="page-46-0"></span>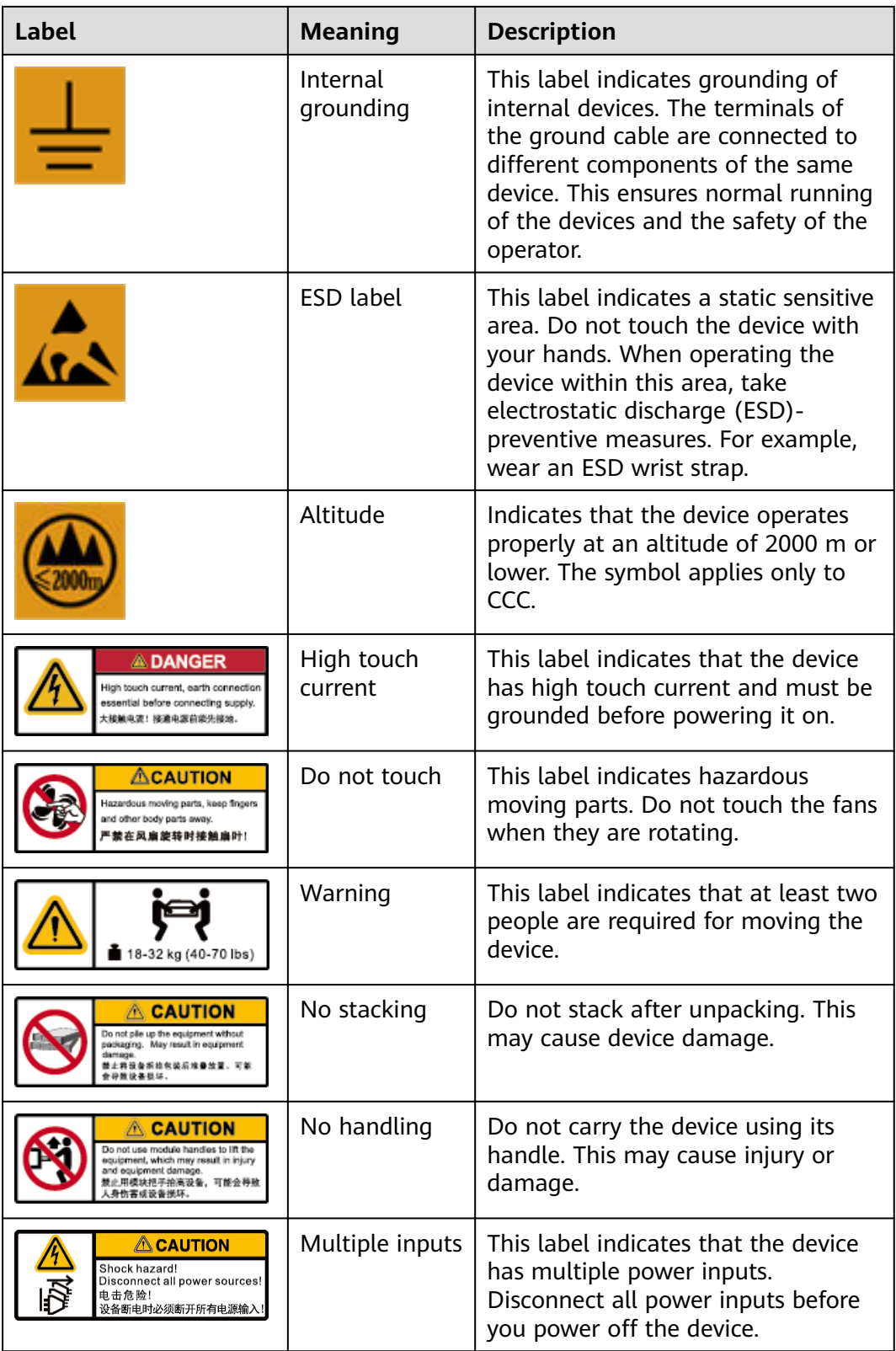

## **5.3 ESD Protection**

## **5.3.1 Operation Instructions**

To minimize ESD damage, observe the following precautions:

- Lay ESD floors or ESD cushions in the entire equipment room, and use ESD chairs. The equipment room is equipped with ESD clapboards, ESD screens, and ESD curtains.
- All floor-standing electric devices, metal frames, and metal chassis shells in the equipment room must be directly grounded. All electric meters or tools on a workbench must be connected to the common ground point of the workbench.
- Monitor the temperature and humidity in the equipment room. The heating system reduces indoor humidity and increases ESD.
- Place components in ESD bags or boxes during transportation or storage.
- Wear an ESD wrist strap when installing or removing a server component. Ensure that the ground terminal of the ESD wrist strap is inserted into the ESD jack in the chassis.
- Before touching a device, ensure that you are wearing ESD clothing and ESD gloves (or wrist strap), and remove any conductive objects (such as watches and jewelry). **Figure 5-1** shows conductive objects that must be removed before you touch a device.

#### **Figure 5-1** Conductive objects to be removed

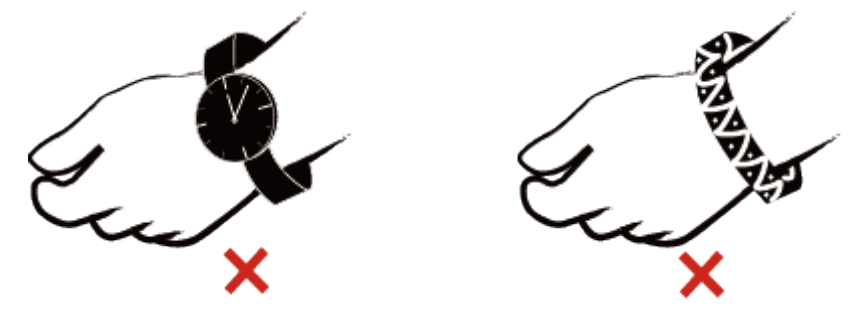

- Both ends of an ESD wrist strap must be in good contact. One end contacts your bare skin, and the other is securely inserted into the ESD jack in the chassis. For details, see **5.3.2 ESD Wrist Strap**.
- During parts replacement, keep new server components in ESD bags before installation, and place removed server components on conductive mats for temporary storage.
- Do not touch welding points, pins, or exposed circuits.

## **5.3.2 ESD Wrist Strap**

A cabinet or chassis is properly grounded.

**Step 1** Put on the ESD wrist strap. See **[Figure 5-2](#page-48-0)**.

#### <span id="page-48-0"></span>**Figure 5-2** Wearing an ESD wrist strap

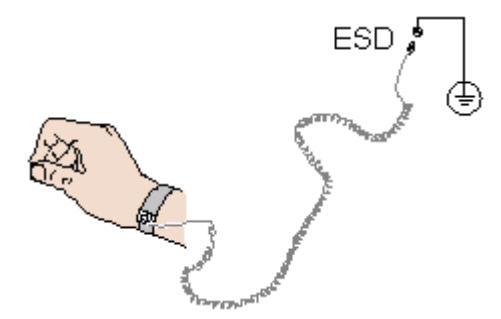

- **Step 2** Tighten the ESD wrist strap to ensure that it is in good contact with your bare skin.
- **Step 3** Insert the ground terminal of the ESD wrist strap into the ESD jack in a cabinet or chassis.

**----End**

## **5.4 Environmental Requirements**

#### $\Box$  Note

- For details about the safety precautions to be observed when you install or replace servers and their parts, see the **[Huawei Server Safety Information](https://support.huawei.com/enterprise/en/doc/EDOC1100044918)**.
- Suitable for mounting on concrete or other non-combustible surface only.

## **5.4.1 Space and Airflow Requirements**

To allow for servicing and adequate airflow, observe the following space and airflow requirements:

- Install the server in an access-restricted area.
- Keep the area in which the server is located clean and tidy.
- To facilitate heat dissipation and maintenance, keep a clearance of 800 mm (31.50 in.) between walls and the front and rear doors of the cabinet.
- Do not block the air intake vents. Otherwise, air intaking and heat dissipation will be affected.
- The air conditioning system in the equipment room provides enough wind to ensure proper heat dissipation of all components.

The server draws in cool air from the front of the cabinet and exhausts hot air from the rear. Therefore, the front and rear of the cabinet must be well ventilated for optimal heat dissipation. **[Figure 5-3](#page-49-0)** shows the direction of heat dissipation.

<span id="page-49-0"></span>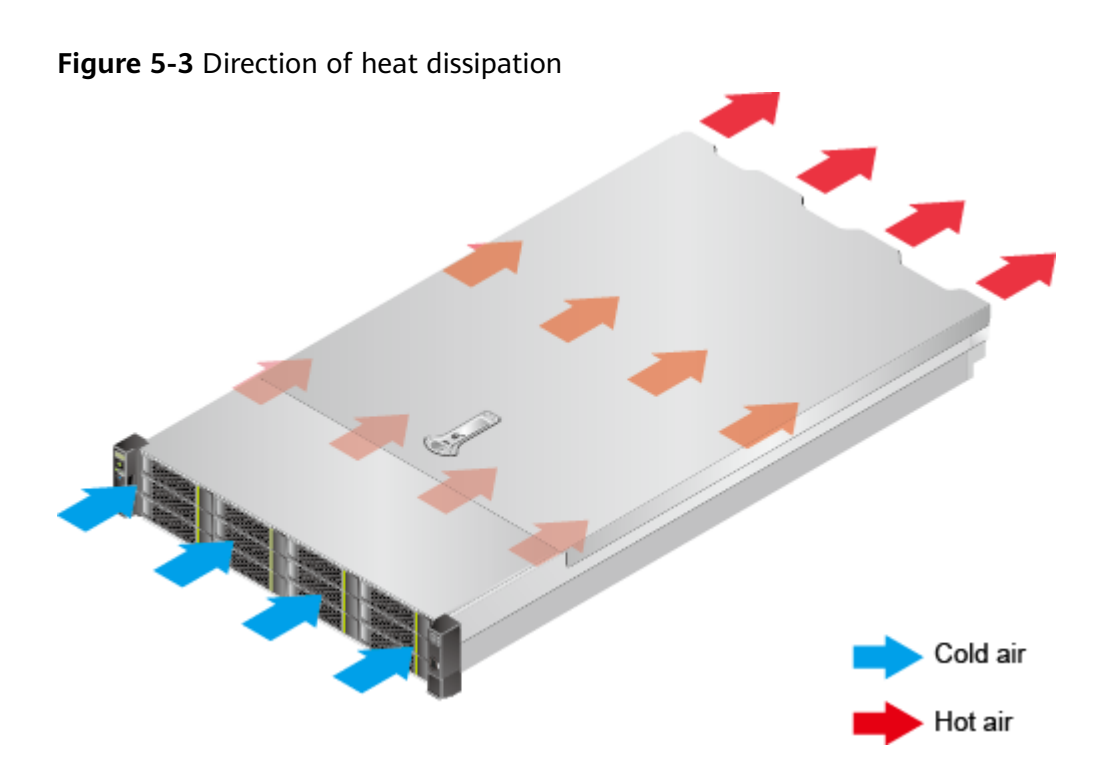

## **5.4.2 Temperature and Humidity Requirements**

To ensure continued safe and reliable equipment operation, install or position the system in a well-ventilated, climate-controlled environment.

- Use temperature control devices all year long in any climates.
- In dry and humid areas, maintain ambient humidity within range with humidifiers and dehumidifiers respectively.

**Table 5-2** Temperature and humidity requirements in the equipment room

| Item        | <b>Description</b>               |  |
|-------------|----------------------------------|--|
| Temperature | 5°C to 40°C (41°F to 104°F)      |  |
| Humidity    | 8% RH to 90% RH (non-condensing) |  |

## **5.4.3 Cabinet Requirements**

- A standard 19-inch cabinet with a depth of more than 1000 mm (39.37 in.).
- Complies with International Electrotechnical Commission 297 (IEC 297).
- Air filters installed on cabinet doors.
- AC power supplied from the rear of the cabinet.

## **5.5 Unpacking the Chassis**

**Step 1** Check that the packaging is in good condition.

#### $\Box$  Note

If there is damage (for example, if the package is soaked or deformed, or the seals or pressure-sensitive adhesive tapes are not intact), submit the Cargo Problem Feedback Form.

**Step 2** Cut open the pressure-sensitive adhesive tape on the package, and open the box.

#### $\land$  Caution

Be careful with the box cutter to avoid personal injury or equipment damage.

**Step 3** Check the contents against **Table 5-3** to ensure that nothing is missing. Check that they are free from oxidation, corrosion, or damage.

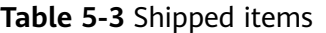

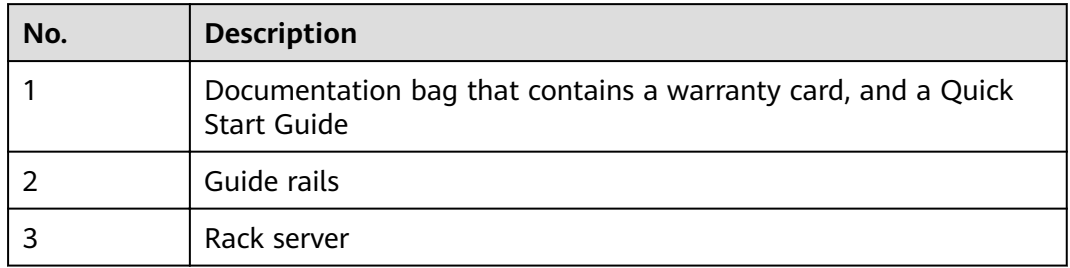

**----End**

## **5.6 Installing Optional Parts**

Before installing and configuring the server, you need to install all optional parts required, for example, extra drives, and PCIe cards. For details, see **[TaiShan 200](https://support.huawei.com/enterprise/en/doc/EDOC1100093458) [Server Maintenance and Service Guide \(Model 2280\)](https://support.huawei.com/enterprise/en/doc/EDOC1100093458)**.

## **5.7 Installing the Server on Guide Rails**

## **5.7.1 Installing with L-Shaped Guide Rails**

L-shaped guide rails are designed for Huawei cabinets.

The servers are stackable when L-shaped guide rails are used.

- **Step 1** Install the floating nuts.
	- 1. Determine the installation positions according to the cabinet device installation plan.

#### $\Box$  Note

Floating nuts are used to tighten screws.

The spacing boundary is used as the reference for calculating device installation space. See **[Figure 5-4](#page-51-0)**.

<span id="page-51-0"></span>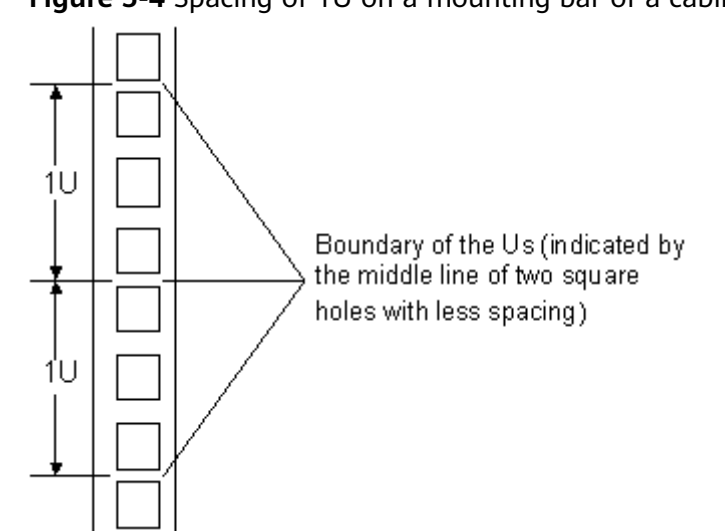

#### **Figure 5-4** Spacing of 1U on a mounting bar of a cabinet

- 2. Fasten the lower end of a floating nut to the target square hole in a mounting bar at the front of the cabinet.
- 3. Use a floating nut hook to pull the upper end of the floating nut, and fasten it to the upper edge of the square hole. See **Figure 5-5**.

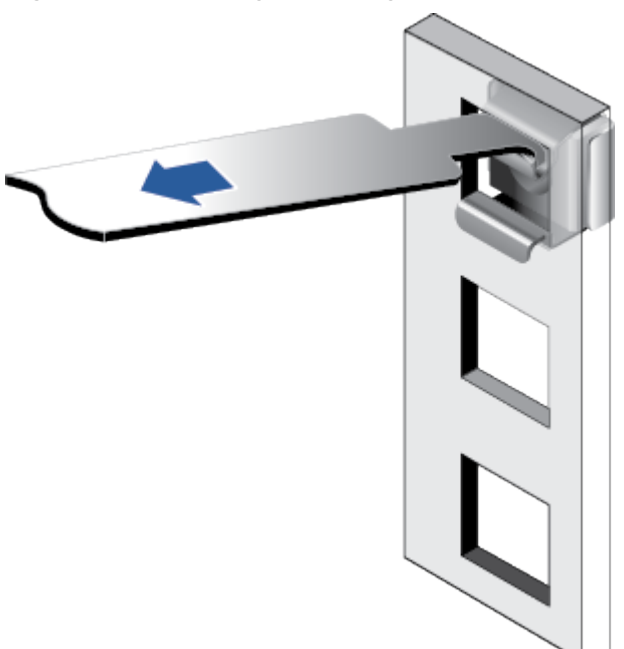

**Figure 5-5** Installing a floating nut

4. Install a floating nut to the other front mounting bar in the same way.

#### **Step 2** Install the L-shaped guide rails.

- 1. Position a guide rail horizontally in contact with the mounting bars in the cabinet.
- 2. Tighten the screws to secure the guide rail. See **[Figure 5-6](#page-52-0)**.

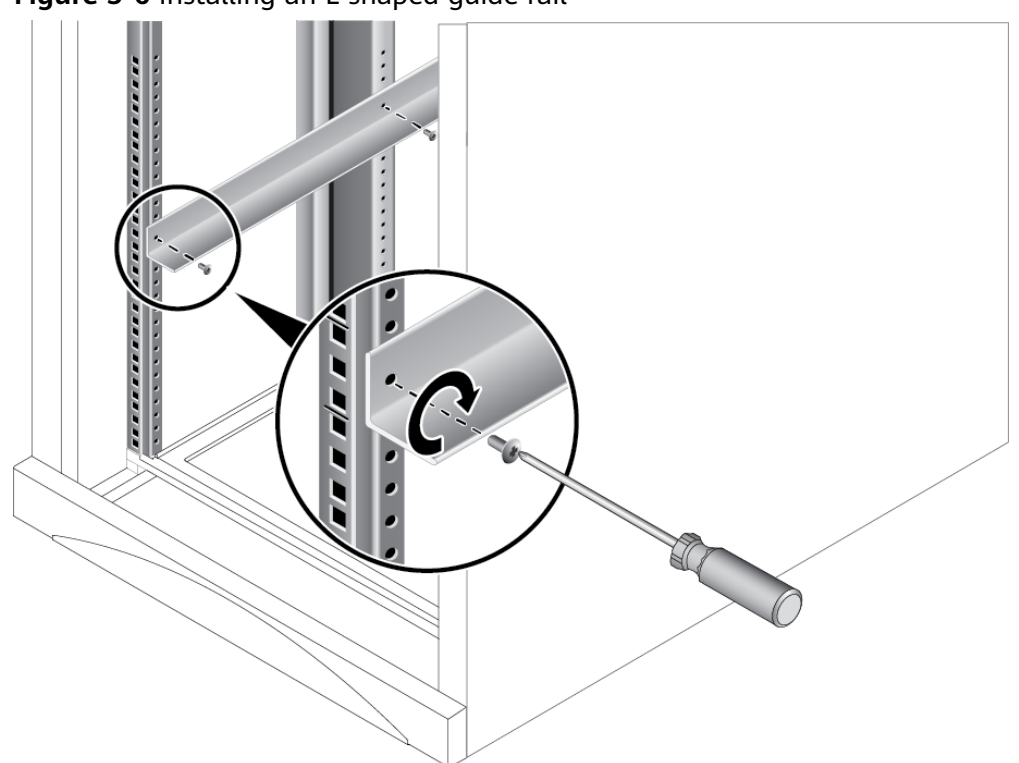

#### <span id="page-52-0"></span>**Figure 5-6** Installing an L-shaped guide rail

3. Install the other guide rail in the same way.

**Step 3** Install the server.

- 1. Lift the server. This task requires at least two people.
- 2. Place the server on the guide rails and slide it into the cabinet. See (1) in **Figure 5-7**.

**Figure 5-7** Installing the server

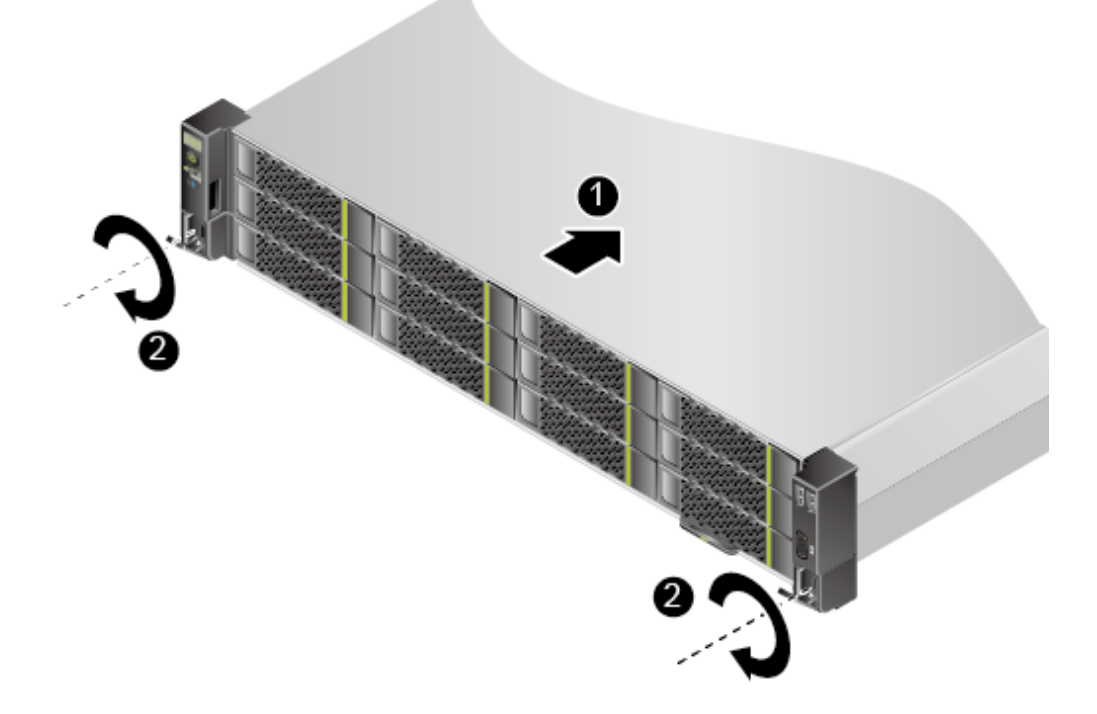

- 3. When the two mounting ears of the server come into contact with the mounting bars on the cabinet, tighten their captive screws to secure the server. See (2) in **[Figure 5-7](#page-52-0)**.
- **Step 4** Connect the power cables, network cables, VGA cable, and USB device as required, and power on the server.

**----End**

## **5.7.2 Installing with Adjustable Guide Rails**

Adjustable guide rails are for a cabinet with a depth of 543.5 mm to 848.5 mm (21.40 in. to 33.41 in.) between the front and rear mounting bars.

The servers are stackable onto adjustable guide rails.

- **Step 1** Install the adjustable guide rails.
	- 1. Position a guide rail horizontally in contact with the mounting bars and hook it onto the cabinet. See (1) in **Figure 5-8**.

#### $\Box$  Note

The three holes in each mounting ear of a guide rail should be within 1U boundary lines.

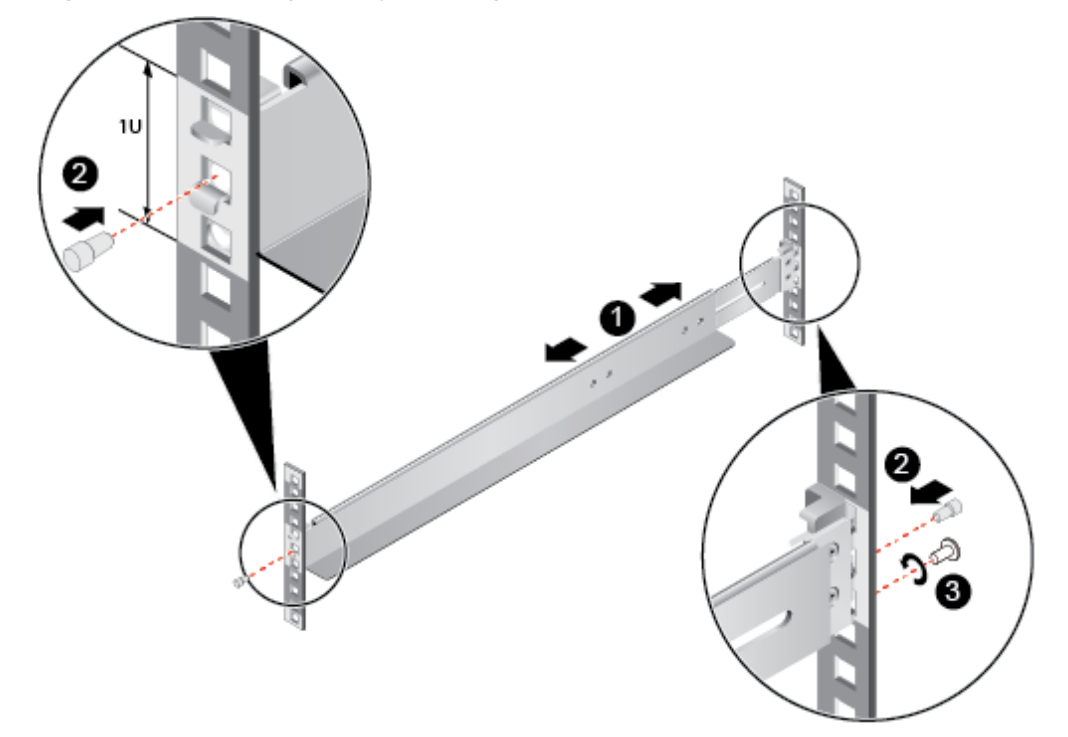

#### **Figure 5-8** Installing an adjustable guide rail

- 2. Plug the second square holes at the front and rear of the guide rail using the plugs included to secure the guide rail. See (2) in **Figure 5-8**.
- 3. (Optional) Install an M6 screw in the square hole underneath at the rear of the guide rail and secure it. See (3) in **Figure 5-8**.

#### $\Box$  NOTE

While screws are not necessary for the installation of adjustable guide rails, M6 screws at the rear end of the server will make it more shockproof and secure.

4. Install the other guide rail in the same way.

**Step 2** Install the server.

- 1. Lift the server. This task requires at least two people.
- 2. Place the server on the guide rails and slide it into the cabinet. See (1) in **Figure 5-9**.

**Figure 5-9** Installing the server

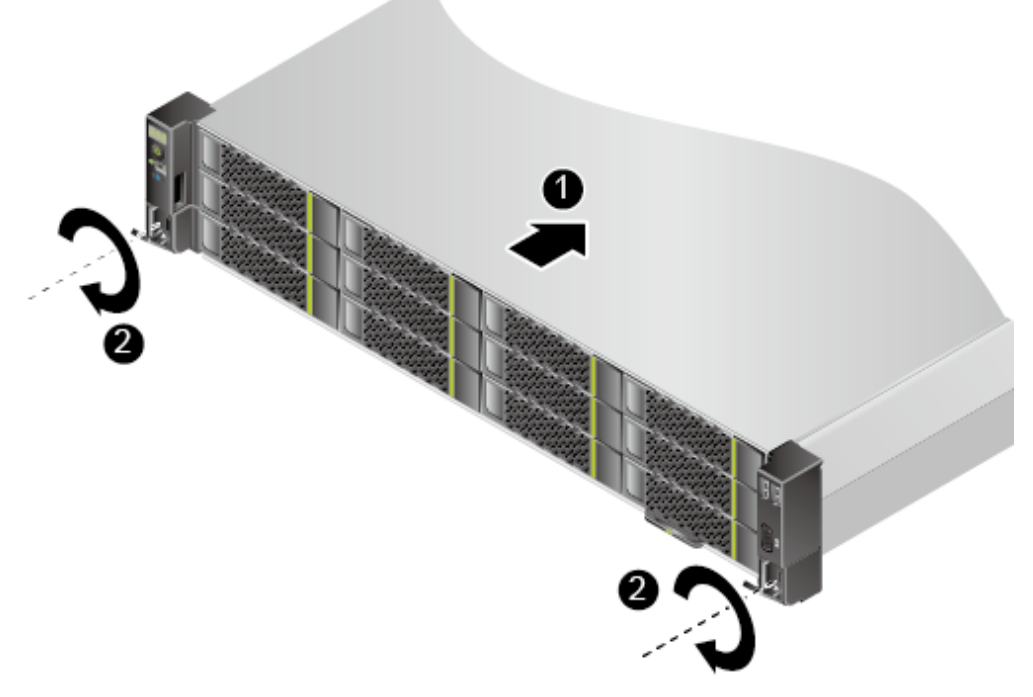

- 3. When the two mounting ears of the server come into contact with the mounting bars on the cabinet, tighten their captive screws to secure the server. See (2) in **Figure 5-9**.
- **Step 3** Connect the power cables, network cables, VGA cable, and USB device as required, and power on the server.

**----End**

## **5.8 Connecting External Cables**

## **5.8.1 Cabling Overview**

#### **Basic Guidelines**

#### **NOTICE**

To ensure optimal heat dissipation, do not block the air exhaust vents of PSUs.

- Lay out and bind cables of different types (such as power and signal cables) separately. Cables of the same type must be in the same direction. Route cables near each other in crossover mode. Ensure that the distance between power cables and signal cables is greater than or equal to 30 mm (1.18 in.) when you lay out the cables in parallel.
- If you cannot identify cables according to the cable labels, attach an engineering label to each cable.
- Protect cables from burrs, heat sinks, and active accessories, which may damage the insulation layers of cables.
- Ensure that the length of cable ties for binding cables is appropriate. Do not connect two or more cable ties together for binding cables. After binding cables properly, trim off the excess lengths of the cable ties and ensure that the cuts are neat and smooth.
- Ensure that cables are properly routed, supported, or fixed within the cable troughs inside the cabinet to prevent loose connections and cable damage.
- Coil any surplus lengths of cables and bind them to proper positions inside the cabinet.
- Route cables straightly and bind them neatly. The bending radius of a cable varies depending on the position where the cable is bent.
	- If you need to bend a cable in its middle, the bending radius must be at least twice the diameter of the cable.
	- If you need to bend a cable at the output terminal of a connector, the bending radius must be at least five times the cable diameter, and the cable must be bound before bending.
- Do not use cable ties at a place where the cables are bent. Otherwise, the cables may break.

#### **Common Methods**

The methods of routing cables inside a cabinet are described as follows:

- Determine overhead cabling and underfloor cabling for power cables based on specific conditions of the equipment room. Specifically, take into consideration the AC power distribution frame (PDF), surge protector, and terminal block.
- Determine overhead cabling and underfloor cabling for service data cables based on specific conditions of the equipment room.
- Place the connectors of all service data cables at the bottom of the cabinet so that the connectors are difficult to reach.

## **5.8.2 Connecting Cables to a Mouse, Keyboard, and VGA Port**

The front and rear panels of the server have DB15 VGA ports but no standard PS/2 port for a keyboard or mouse.

Connect a keyboard or mouse to a USB port on the front or rear panel if needed, either directly or with a USB-to-PS/2 cable.

- **Step 1** Wear an ESD wrist strap. For details, see **[5.3 ESD Protection](#page-46-0)**.
- **Step 2** Plug the USB connector on the PS/2 cable into the USB port on the front or rear panel of the server.
- **Step 3** Connect the connectors on the other end of the PS/2 cable to the keyboard and mouse.
- **Step 4** Connect the DB15 connector on the VGA cable to the VGA port on the front or rear panel of the server and tighten the two screws.
- **Step 5** Connect the other end of the VGA cable to the VGA port on the monitor and tighten the two screws.

**Figure 5-10** Connecting PS/2 and VGA cables

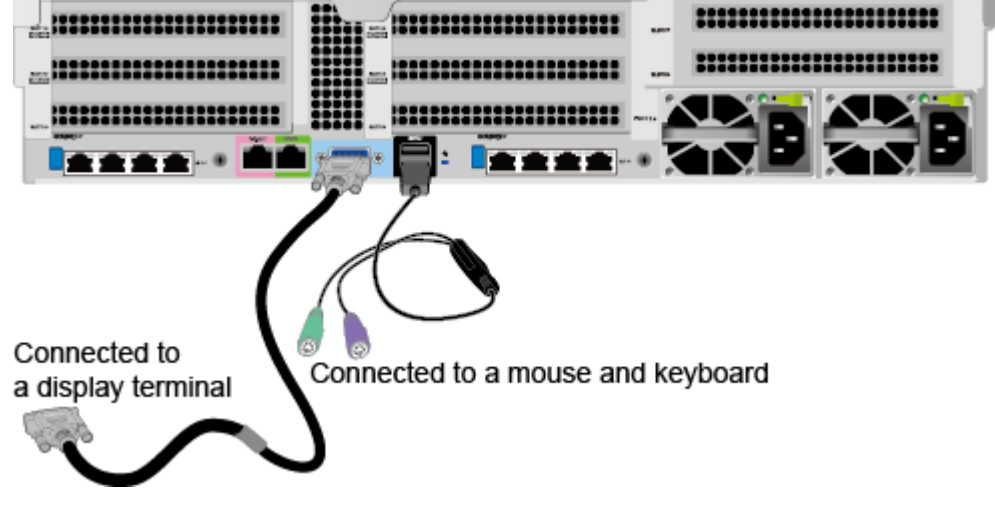

**----End**

### **5.8.3 Connecting a Network Cable**

Before connecting or replacing a network cable, use a network cable tester to check whether the new network cable is functional.

The new and old cables must be of the same model or be compatible.

Before installing a network cable to a network port, check that the network cable connector is intact and the pins have no sundries or deformation.

- **Step 1** Wear an ESD wrist strap. For details, see **[5.3 ESD Protection](#page-46-0)**.
- **Step 2** Check the model of the new network cable.

A shielded network cable is recommended. According to professional EMC test results, unshielded network cables provide poor ESD prevention, and the system may stop responding or restart when the static electricity is high.

#### **Step 3** Number the new network cable.

- The number of the new network cable must be the same as that of the old one.
- Use the same type of labels for network cables. Record the name and number of the local device on one side of a label and those of the peer device on the other side. Attach a label 2 cm (0.79 in.) away from the end of a network cable.
- **Step 4** Route the new network cable in the same way (underfloor or overhead) as the network cable to be replaced.
	- Underfloor cabling is recommended because it is tidy and easy to route. Route cables in the cabinet based on the installation requirements. You are advised to arrange new cables in the same way as existing cables. Ensure that cables are routed neatly and undamaged.
	- Separate network cables from power cables when routing.
	- The minimum bend radius of a network cable is 4 cm (1.57 in.). Check that the cable insulation layer is intact. Ensure that cables are routed for easy maintenance and capacity expansion.
	- Bind cables with ties when routing. Ensure that optical cables are routed straightly and bound neatly and that cable ties are installed at even spacing and fastened properly.

**Step 5** Remove the network cable to be replaced.

- **Step 6** Install the new network cable.
	- Connect the new network cable to the same port as the removed one.
	- Install the network cable in the network port securely.

**Figure 5-11** Connecting a network cable

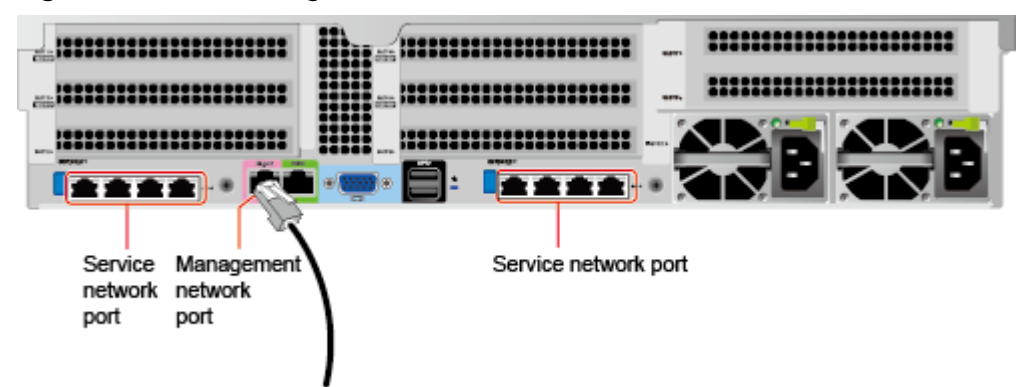

- **Step 7** Connect the other end of the network cable to the peer network port according to the network plan.
	- Connect the new network cable to the same port as the removed one.
	- Install the network cable in the network port securely.
- **Step 8** Check that the new network cable is functioning properly.

Power on the device, and ping the peer device connected by the new network cable. If the peer device cannot be pinged, check whether the network cable is damaged or the connectors are securely connected.

**Step 9** Bind the new network cable with other cables.

Bind the new network cable in the same way as the existing network cables. You can also remove all cable ties and bind all of the network cables again if necessary.

**----End**

### **5.8.4 Connecting a Cable to an Optical Port**

You can connect an optical or SFP+ cable to an optical port. You need to determine the type of cable to be connected based on site requirements.

- **Step 1** Wear an ESD wrist strap. For details, see **[5.3 ESD Protection](#page-46-0)**.
- **Step 2** Check the model of the new network cable.
- **Step 3** Number the new cable.
	- The new cable must have the same number as the old one.
	- Use the same type of labels for optical cables. Record the name and number of the local device to be connected on one side of a label and those of the peer device on the other side. Attach a label 2 cm (0.79 in.) away from the end of a network cable.

**Step 4** Lay out the new cable in the same way as the old one.

- Lay out optical cables or SFP+ cables in the rack based on installation regulations. You are advised to arrange cables in original mode. Ensure that cables are routed neatly and intact.
- Separate optical cables or SFP+ cables from power cables and signal cables when laying out the cables.
- Bend an optical cable or SFP+ cable with a bending radius of at least 4 cm (1.57 in.) to prevent damage to core wires. Ensure that the cable is intact. Ensure that optical cables or SFP+ cables are laid out for easy maintenance and capacity expansion.
- Bind optical cables with cable ties. Ensure that optical cables are routed straightly and bound neatly and that cable ties are installed at even spacing and fastened properly.

**Step 5** Connect the cable to an optical port.

When you use an optical cable:

- 1. Remove the old optical cable from the server.
- 2. Connect the new optical cable.

#### $\Box$  Note

- Connect the new optical cable to the same port as the old one.
- Connect the optical cables to the optical module securely.
- a. Insert the optical module into the optical port. See (1) in **[Figure 5-12](#page-59-0)**.
- <span id="page-59-0"></span>b. Close the latch on the optical module to secure it. See (2) in **Figure 5-12**.
- c. Insert the optical cable into the optical module. See (3) in **Figure 5-12**.

#### **Figure 5-12** Connecting an optical cable

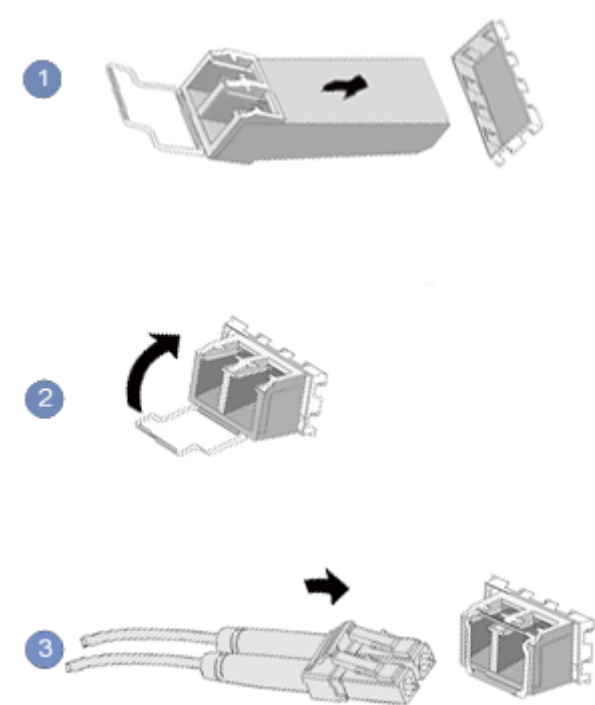

When you use an SFP+ cable:

1. Remove the old SFP+ cable.

Gently push the cable connector inwards and pull the latch out to remove the SFP+ cable. See **[Figure 5-13](#page-60-0)**.

#### **NOTICE**

Do not directly pull out the latch.

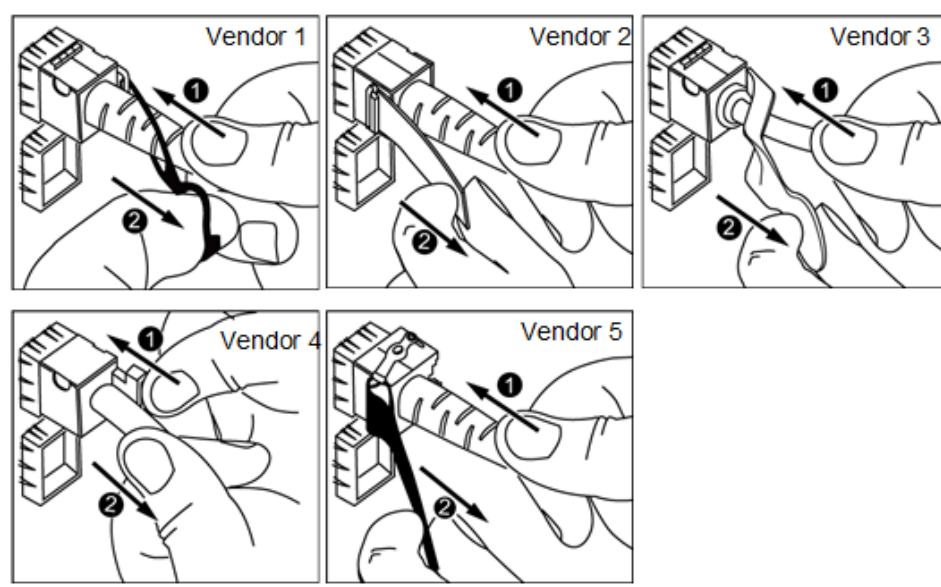

<span id="page-60-0"></span>**Figure 5-13** Removing an SFP+ cable

2. Connect the new SFP+ cable.

Remove the dust-proof cap on the port, and insert the cable connector into the port. See **Figure 5-14**.

#### $\Box$  Note

When you hear a "click" sound and the cable cannot be pulled out, the connector is securely connected.

#### **Figure 5-14** Connecting an SFP+ cable

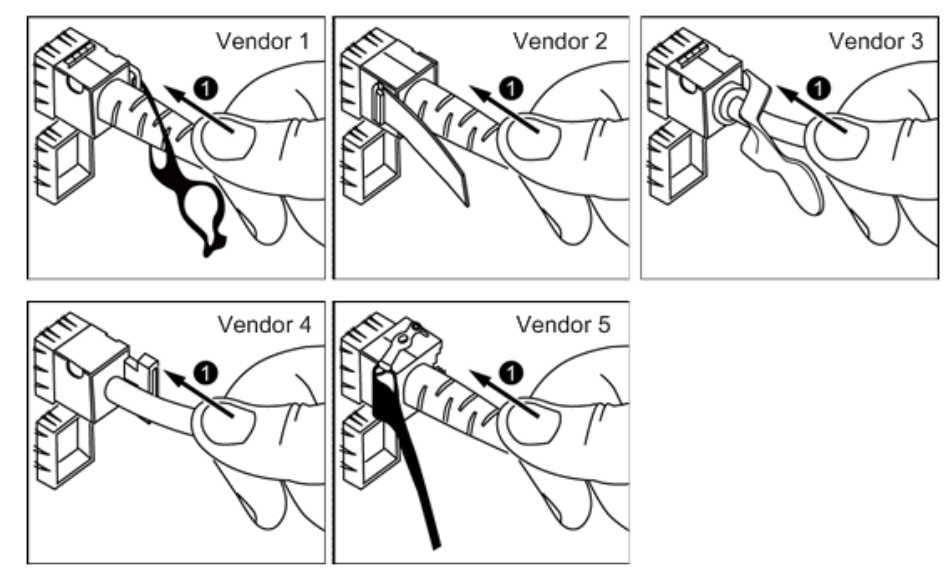

**Step 6** Check that the new cable is properly connected.

Power on the server, and ping the IP address of the peer device. If the peer device cannot be pinged, check whether the cable is intact or the connectors are securely connected.

**Step 7** Bind the new optical cable.

Bind the new network cable in the same way as the existing network cables. You can also remove all cable ties and bind all of the optical cables again if necessary.

**----End**

## **5.8.5 Connecting a USB Device**

- **Step 1** Wear an ESD wrist strap. For details, see **[5.3 ESD Protection](#page-46-0)**.
- **Step 2** Connect a USB device to a USB port on the server. See **Figure 5-15**.

**Figure 5-15** Connecting a USB device

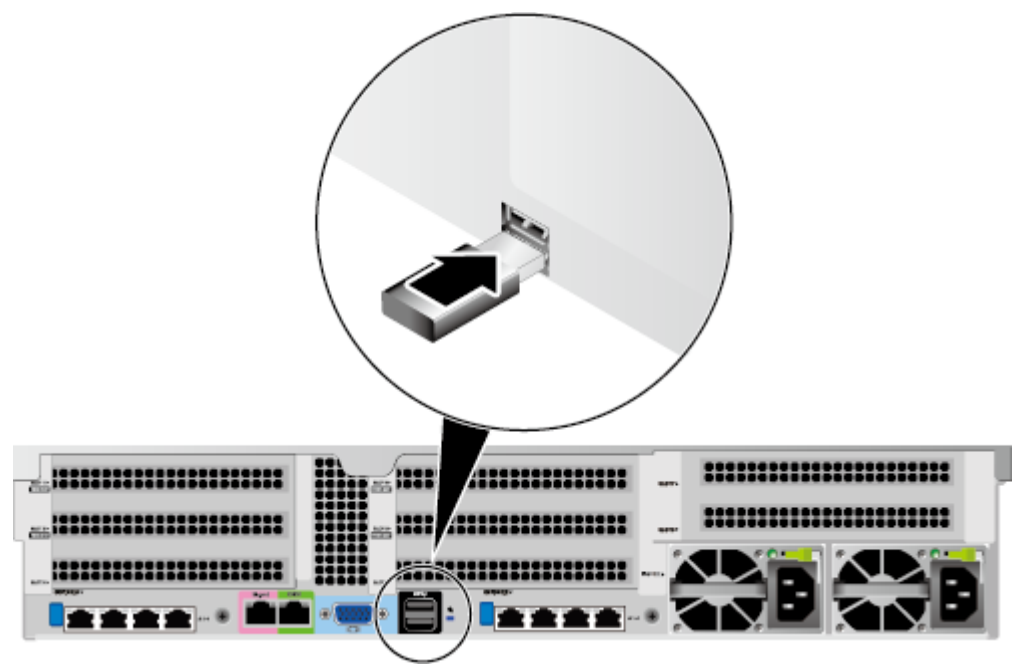

**----End**

## **5.8.6 Connecting a Serial Cable**

The rear panel of the server provides a standard RJ45 serial port (three-pin serial port), which works as the system serial port by default. You can set it as the iBMC serial port using the iBMC CLI.

The serial port can be used as:

- System serial port to monitor the OS status
- iBMC serial port for debugging and fault locating

#### **Procedure**

**Step 1** Wear an ESD wrist strap. For details, see **[5.3 ESD Protection](#page-46-0)**.

**Step 2** Plug the connector into the serial port. See **[Figure 5-16](#page-62-0)**.

<span id="page-62-0"></span>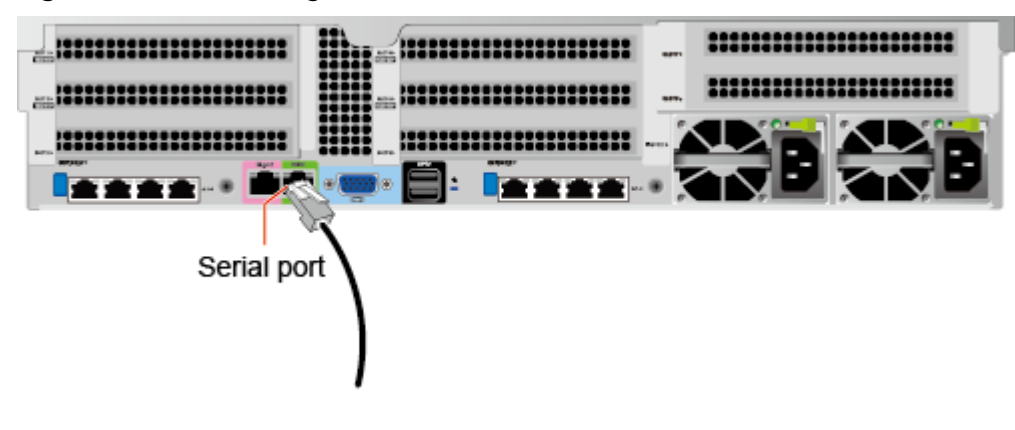

**Figure 5-16** Connecting a serial cable

**----End**

## **5.8.7 Connecting Power Cables**

#### **5.8.7.1 Connecting the AC PSU Cable**

Power cables are used only for dedicated servers. Do not use them for other devices.

- **Step 1** Wear an ESD wrist strap. For details, see **[5.3 ESD Protection](#page-46-0)**.
- **Step 2** Connect the power cable to the PSU. See **Figure 5-17**.

#### **Figure 5-17** Connecting a power cable

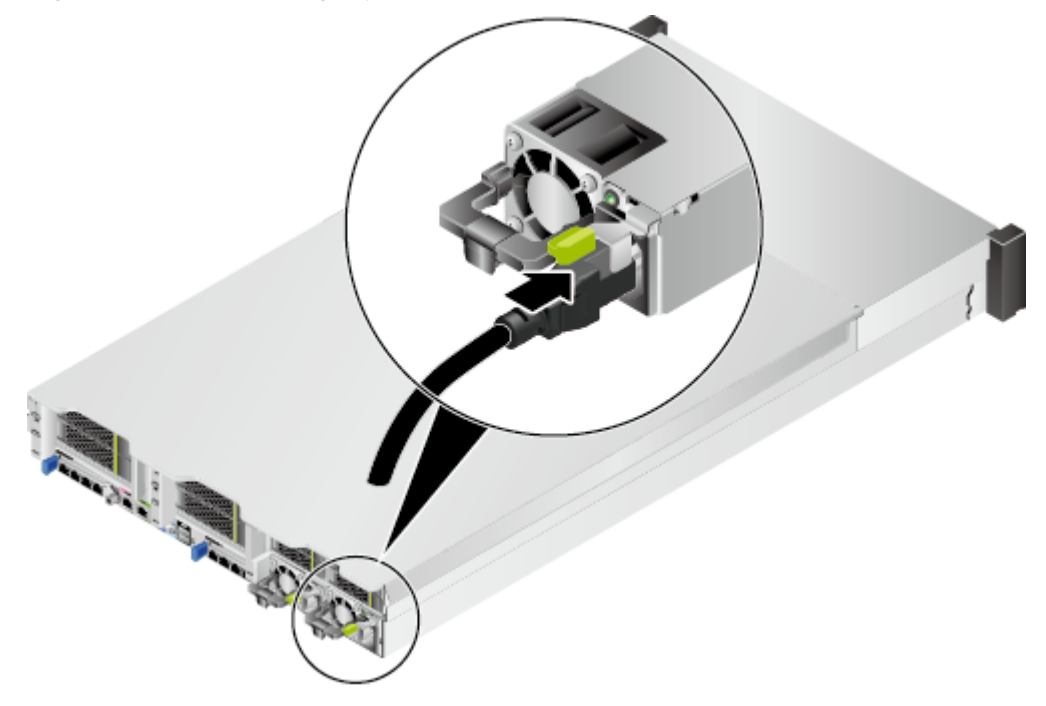

**Step 3** Secure the power cable using a velcro strap. See **[Figure 5-18](#page-63-0)**.

#### <span id="page-63-0"></span>**Figure 5-18** Securing a power cable

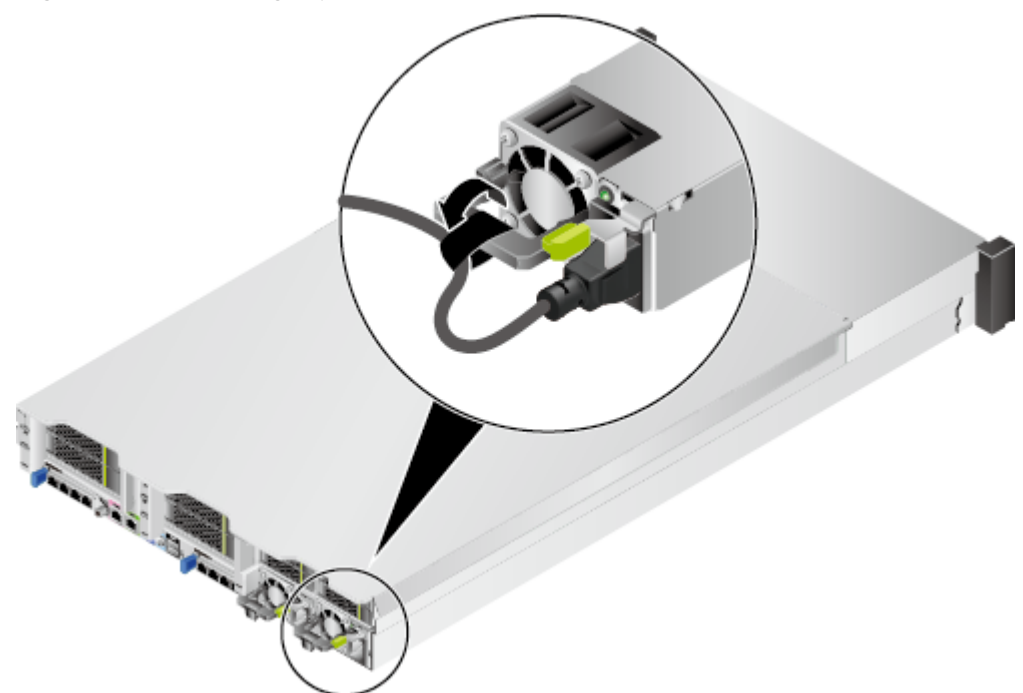

- **Step 4** Insert the other end of the power cable into the AC power socket on the cabinet. The AC power socket is located horizontally at the rear of the cabinet. Select a jack on the power socket for connection.
- **Step 5** Bind the power cable to the CMA using cable ties.

**----End**

#### **5.8.7.2 Connecting DC PSU Cables**

#### **NOTICE**

- Use dedicated power cables to ensure equipment and personal safety.
- Use power cables only for dedicated servers. Do not use them for other devices.
- Connect the power cables of the active and standby PSUs to different power distribution units (PDUs) to ensure reliable system operation.
- Ground the equipment before powering it on.

#### **Procedure**

- **Step 1** Wear an ESD wrist strap. For details, see **[5.3 ESD Protection](#page-46-0)**.
- **Step 2** Take the spare part out of its ESD bag.
- **Step 3** Connect the power cables to the PSUs.
	- 1. Put the OT terminal (for the ground cable) on the screw removed from the ground hole, install the screw on the ground hole, and tighten the screw. See (1) in **[Figure 5-19](#page-64-0)**.
- <span id="page-64-0"></span>2. Insert the power cables to the wiring terminals on the PSU until the cables click into position. See (2) in **Figure 5-19**.
	- Connect the cord end terminal of the negative power cable (blue) to the NEG(-) wiring terminal on the PSU.
	- Connect the cord end terminal of the positive power cable (black) to the RTN(+) wiring terminal on the PSU.

#### **Figure 5-19** Connecting cables

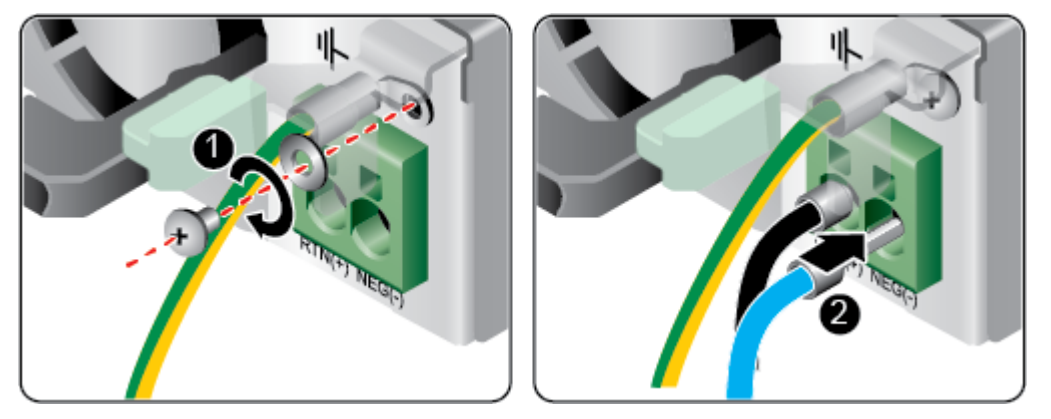

**Step 4** Connect the other end of the power cable to the DC PDU in the cabinet.

The DC PDU is fastened horizontally in the rear of the cabinet. Connect the power cable to the socket on the PDU according to the plan.

**Step 5** Bundle the power cables to the cable quide using cable ties.

**----End**

## **5.8.8 Verifying Cable Connections**

#### A CAUTION

Before verifying cable connections, check that the power is cut off. Otherwise, any incorrect connection or loose connection may cause human injury or device damage.

Check cable connections against **Table 5-4**.

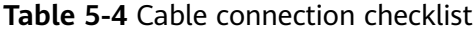

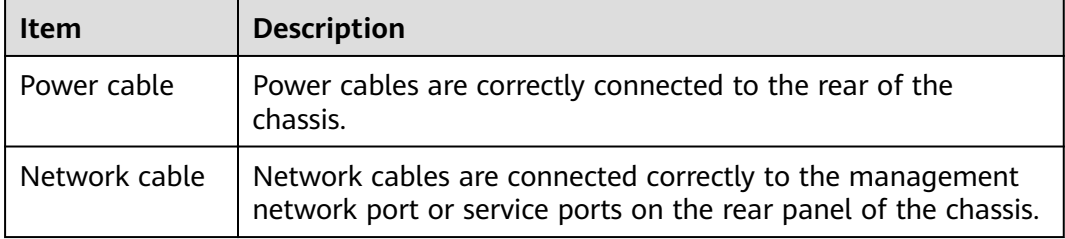

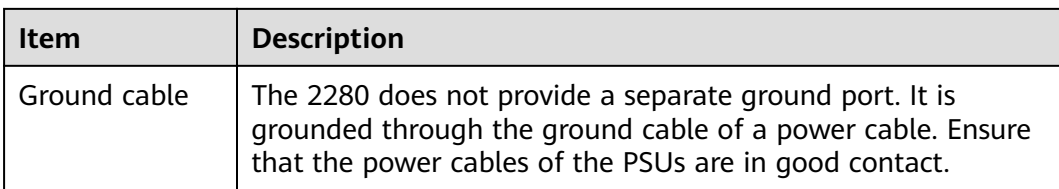

## **5.9 Powering On and Off the Server**

#### **Powering On the Server**

Power on the server using one of the following methods based on the actual situation:

If the PSUs are properly installed but are not connected to an external power supply:

Connect the external power supply to the PSUs. Then the server will power on with the PSUs.

#### $\Box$  Note

The default value of **System State Upon Power Supply** is **Power on**, which indicates that the server automatically powers on after power is supplied to the PSUs. To change the value of **System State Upon Power Supply**, log in to the iBMC WebUI and choose **Power** > **Power Control**.

- If the PSUs are properly installed and connected to the external power supply and the server is in the standby state (the power indicator is steady yellow), power on the server as follows:
	- Press the power button on the front panel to power on the server. For details about the power button position, see **[2.2 Front Panel Indicators](#page-16-0) [and Buttons](#page-16-0)**.
	- Power on the server using the iBMC WebUI.
		- i. Log in to the iBMC WebUI. For details, see **[5.10.4 Logging In to the](#page-72-0) [iBMC WebUI](#page-72-0)**.
		- ii. Open the **Power Control** page.
			- If the iBMC version is earlier than V500, choose **Power** > **Power Control**.
			- If the iBMC version is V500 or later, choose **System** > **Power** > **Power Control**.
		- iii. Click **Power On**. In the displayed dialog box, click **Yes** to power on the server.
	- Power on the server using the Remote Virtual Console.
		- i. Log in to the Remote Virtual Console. For details, see **[8.1 Logging In](#page-94-0) [to the Remote Virtual Console](#page-94-0)**.
		- ii. On the KVM screen, click  $\triangle$  or  $\bigcirc$  on the menu bar.
		- iii. Choose **Power On**.

A dialog box is displayed.

- iv. Click **Yes** to power on the server.
- Power on the server using the iBMC CLI.
	- i. Log in to the iBMC CLI. For details, see **[8.2 Logging In to the iBMC](#page-105-0) [CLI](#page-105-0)**.
	- ii. On the iBMC CLI, run the **ipmcset -d powerstate -v 1** command.
	- iii. Enter **y** or **Y** to power on the server.

#### **Powering Off the Server**

#### $\Box$  Note

- Services and programs running on the server will be interrupted when it is powered off. Before powering off the server, ensure that all services and programs have been stopped or switched to other servers.
- Power-off in this section indicates to power off the server to the standby state (the power indicator is steady yellow).
- After the server is forcibly powered off, wait for more than 10s to ensure that the server is powered off completely. Then you can power it on again.

Power off the server using one of the following methods:

- Use cables to connect the server to a video display, keyboard, and mouse, and shut down the server OS to power off the server.
- Press the power button on the front panel to power off the server. For details about the power button position, see **[2.2 Front Panel Indicators and](#page-16-0) [Buttons](#page-16-0)**.
	- When the server is powered on, press the power button to shut down the OS to power off the server.

#### $\Box$  Note

If the server OS is running, shut it down as prompted.

– When the server is powered on, hold down the power button for 6 seconds to forcibly power off the server.

#### **NOTICE**

A forced power-off may cause data loss or program damage. Forcibly power off the server only when necessary.

- Power off the server using the iBMC WebUI.
	- a. Log in to the iBMC WebUI. For details, see **[5.10.4 Logging In to the](#page-72-0) [iBMC WebUI](#page-72-0)**.
	- b. Open the **Power Control** page.
		- If the iBMC version is earlier than V500, choose **Power > Power Control**.
		- If the iBMC version is V500 or later, choose **System** > **Power** > **Power Control**.
	- c. Click **Power Off** or **Forced Power Off**. In the displayed dialog box, click Yes to power off the server.

#### **NOTICE**

A forced power-off may cause data loss or program damage. Forcibly power off the server only when necessary.

- Power off the server using the Remote Virtual Console.
	- a. Log in to the Remote Virtual Console. For details, see **[8.1 Logging In to](#page-94-0) [the Remote Virtual Console](#page-94-0)**.
	- b. On the KVM screen, click  $\triangle$  or  $\circledcirc$  on the menu bar.
	- c. Choose **Power Off** or **Forced Power Off.**

A dialog box is displayed.

#### **NOTICE**

A forced power-off may cause data loss or program damage. Forcibly power off the server only when necessary.

- d. Click Yes to power off the server.
- Power off the server using the iBMC CLI.
	- a. Log in to the iBMC CLI. For details, see **[8.2 Logging In to the iBMC CLI](#page-105-0)**.
	- b. On the iBMC CLI, run the **ipmcset -d powerstate -v 0** command to power off the server or the **ipmcset -d powerstate -v 2** command to forcibly power it off.

#### **NOTICE**

A forced power-off may cause data loss or program damage. Forcibly power off the server only when necessary.

c. Enter **y** or **Y** to power off the server.

## **5.10 Initial Configuration**

#### **5.10.1 Default Data**

**Table 5-5** lists the default data for configuring the server.

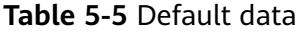

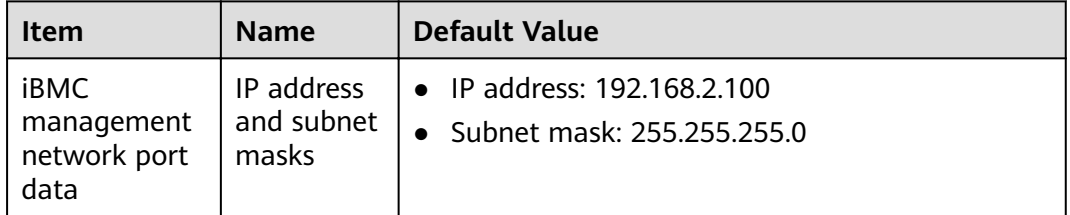

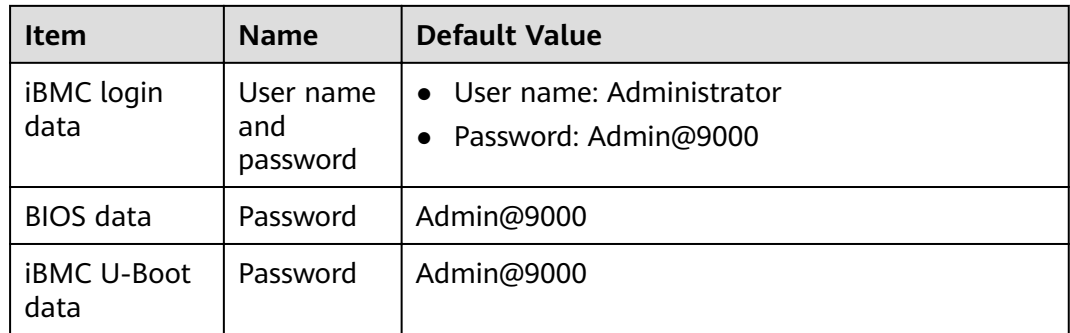

## **5.10.2 Configuration Process**

Figure 5-20 shows the initial configuration process of the server.

Figure 5-20 Initial configuration process

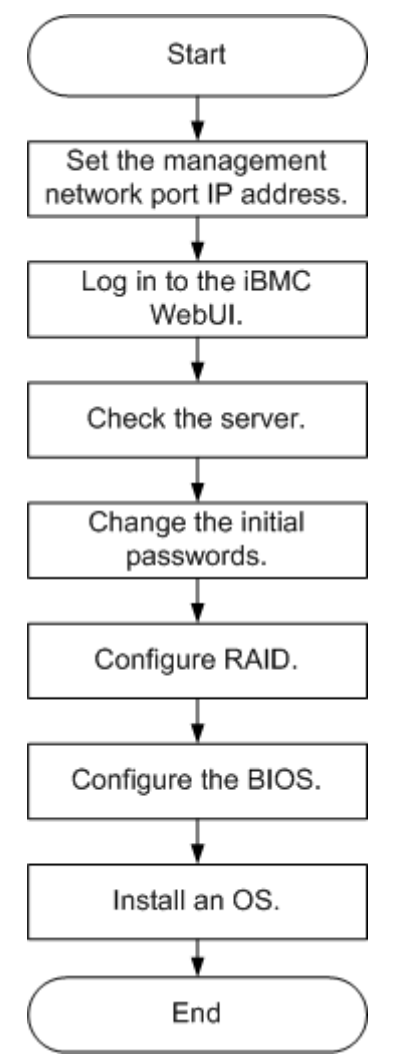

[Table 5-6](#page-69-0) describes the initial configuration process.

<span id="page-69-0"></span>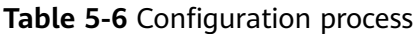

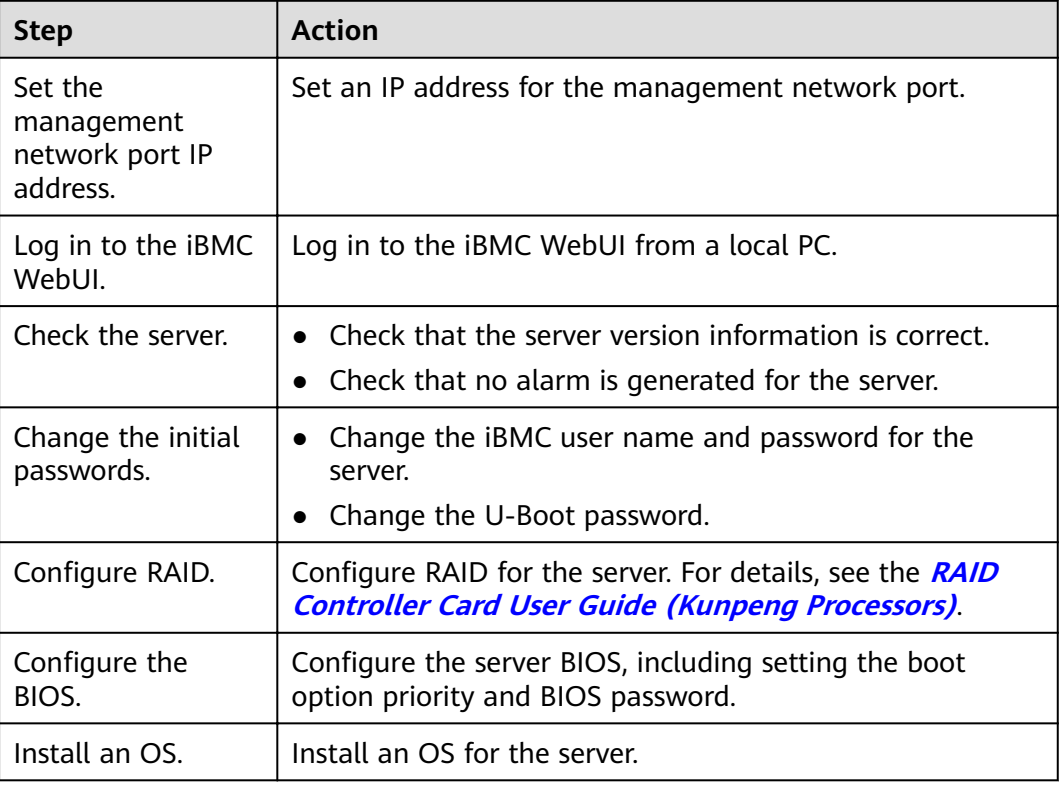

## **5.10.3 Querying the Management Network Port IP Address**

#### **Methods**

You can obtain the IP address using any of the following methods:

- Obtain the default IP address.
- Use the iBMC WebUI.
- Use the BIOS. For details, see this topic.
- Log in to the iBMC CLI through the serial port, and run the **ipmcget -d ipinfo** to query the IP address of the management network port. For details, see **[TaiShan Rack Server iBMC User Guide](https://support.huawei.com/enterprise/en/server/ibmc-pid-8060757)**.

#### **Default IP Address**

The default IP address of the iBMC management network port is 192.168.2.100.

#### **Procedure**

- **Step 1** Connect a USB mouse and keyboard.
- **Step 2** Connect a monitor via VGA cable.
- **Step 3** Restart the OS.

**Step 4** When the screen shown in **Figure 5-21** is displayed, press **Delete** or **F4** to enter the BIOS Setup screen.

#### $\Box$  Note

- Press **F12** to boot from the network.
- Press **F2** for boot options.
- Press **F6** to enter the SP boot screen.

#### **Figure 5-21** BIOS startup screen

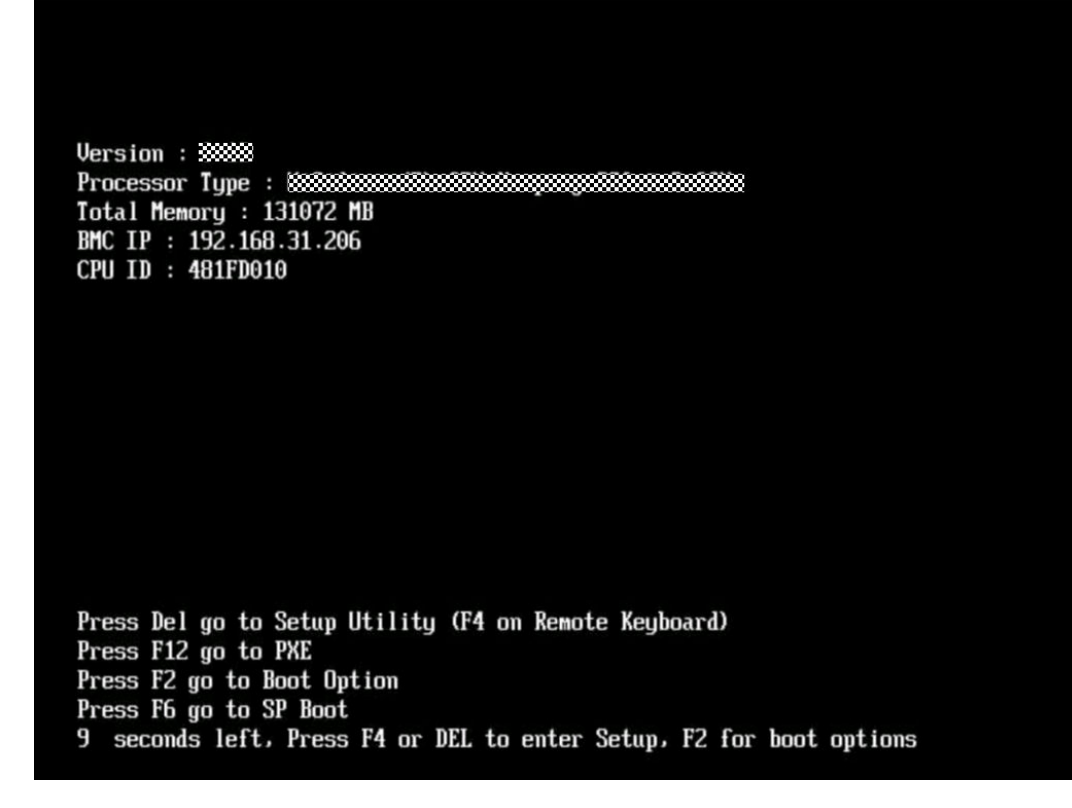

**Step 5** Enter the BIOS password when prompted.

#### $\Box$  Note

- The default password for logging in to the BIOS is **Admin@9000**.
- The server will be locked after three consecutive failures with wrong passwords. You can restart the server to unlock it.

#### **Step 6** Choose **Advanced** > **IPMI iBMC Configuration > IBMC Config**, and press **Enter**.

The **IBMC Config** screen is displayed. See [Figure 5-22](#page-71-0) and [Figure 5-23](#page-71-0).

| BIOS Setup Utility 02.0<br>Advanced                                                                                                    |                                                                                                    |                                                                                                    |  |  |  |  |
|----------------------------------------------------------------------------------------------------|----------------------------------------------------------------------------------------------------|----------------------------------------------------------------------------------------------------|--|--|--|--|
| <b>IBMC Config</b>                                                                                                    | <b>Help Message</b>                                                                                                    |                                                                                                    |  |  |  |  |
| <b>iBMC</b> User Name<br>Reset iBMC User Password<br>iBMC WDT Support For POST<br>iBMC WDT Support For OS<br><b><i>iBMC &amp; NCSI Select</i></b><br>IPU4 configuration<br><b>IP</b> Source | Administrator<br>$\langle$ Disable $\rangle$<br>$\langle$ Disable $\rangle$<br>$\langle$ Dedicated $\rangle$<br>$\langle$ Static $\rangle$ | $\mathbf{v}$ Ualue: a string of<br>1 to 16 characters<br>Setting rule: The<br>value can contain<br>letters, digits,<br>and special<br>characters The<br>value cannot start<br>with a number sign |  |  |  |  |
| <b>IP Address</b><br><b>Subnet Mask</b><br>Gateway Address<br>IPU6 configuration<br><b>IP</b> Source<br>Prefix Length<br><b>IP</b> Address                                                  | 192.168.2.110<br>255.255.255.0<br>192.168.2.110<br>$\langle$ Static $\rangle$<br><b>TOT</b>                                                | $(#)$ , and connot<br>contain spaces and<br>the following<br>special characters:<br>ハ:◇&'"/%                                                                                                    |  |  |  |  |
| He1p<br>Select Item<br>TL .<br>Esc Exit<br>Select Menu<br><b>Bird</b>                                                                                                    | Change Value<br>$-1+$<br>Enter Select▶Sub-Menu                                                                                             | Setup Defaults<br>F9.<br>F10 Save & Exit                                                                                                    |  |  |  |  |

<span id="page-71-0"></span>Figure 5-22 IBMC Config screen 1

**Figure 5-23 IBMC Config screen 2** 

| Advanced                                                                                                    | BIOS Setup Utility 02.0                                                                                                    |                                          |
|----------------------------------------------------------------------------------------------------|----------------------------------------------------------------------------------------------------|------------------------------------------|
| <b>IBMC Config</b>                                                                                                    |                                                                                                    | <b>Help Message</b>                      |
| iBMC & NCSI Select<br>IPU4 configuration<br><b>IP</b> Source<br><b>IP Address</b><br><b>Subnet Mask</b><br>Gateway Address<br>IPU6 configuration<br><b>IP</b> Source<br>Prefix Length<br><b>IP</b> Address<br>Gateway Address | <dedicated><br/><math>\langle</math>Static<math>\rangle</math><br/>192.168.2.110<br/>255.255.255.0<br/>192.168.2.110<br/><static><br/>TOI</static></dedicated> | Config iBMC IPu6<br>Gateway Address.     |
| Select Item<br>11<br>He1p<br>Exit<br>Select Menu<br>Fsn.<br>$+ +$                                                                                                    | $-1$ + $-$<br>Change Value<br>Enter Select <sup>&gt;</sup> Sub-Menu                                                                                            | F9.<br>Setup Defaults<br>F10 Save & Exit |

**----End**
#### <span id="page-72-0"></span>**5.10.4 Logging In to the iBMC WebUI**

Log in to the iBMC WebUI by using a browser on the local PC, illustrated here running Windows 7 and Internet Explorer 11.0.

For details about PC system configuration requirements, see the **[TaiShan Rack](https://support.huawei.com/enterprise/en/server/ibmc-pid-8060757) [Server iBMC User Guide](https://support.huawei.com/enterprise/en/server/ibmc-pid-8060757)**.

**Step 1** Connect the local PC to the iBMC management network port on the server using a crossover cable or twisted pair cable.

**Figure 5-24** shows the network diagram.

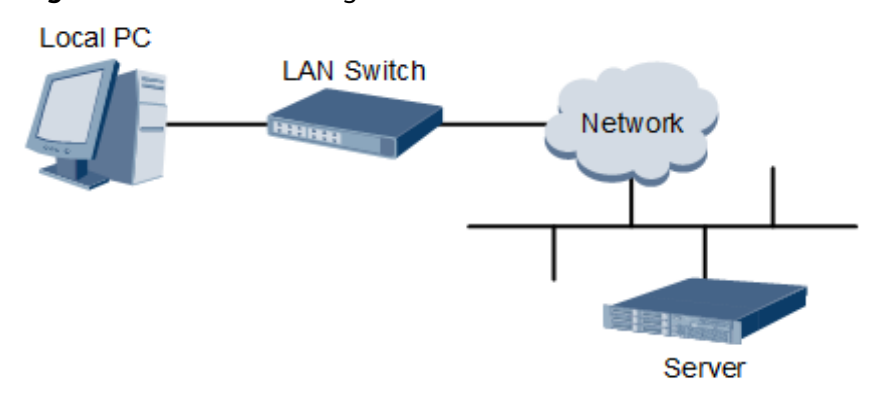

**Figure 5-24** Network diagram

- **Step 2** Open Internet Explorer on the local PC.
- **Step 3** In the address box, enter the iBMC address in the format:

https://IP address of the iBMC management network port on the server

Example: **https://192.168.2.100**

**Step 4** Press **Enter**.

The iBMC login page is displayed, as shown in **[Figure 5-25](#page-73-0)** and **[Figure 5-26](#page-74-0)**.

#### $\Box$  Note

- $\bullet$  If the message "There is a problem with this website's security certificate" is displayed, click **Continue to this website (not recommended)**.
- If the system displays the **Security Alert** dialog box indicating a certificate error, click **Yes**.

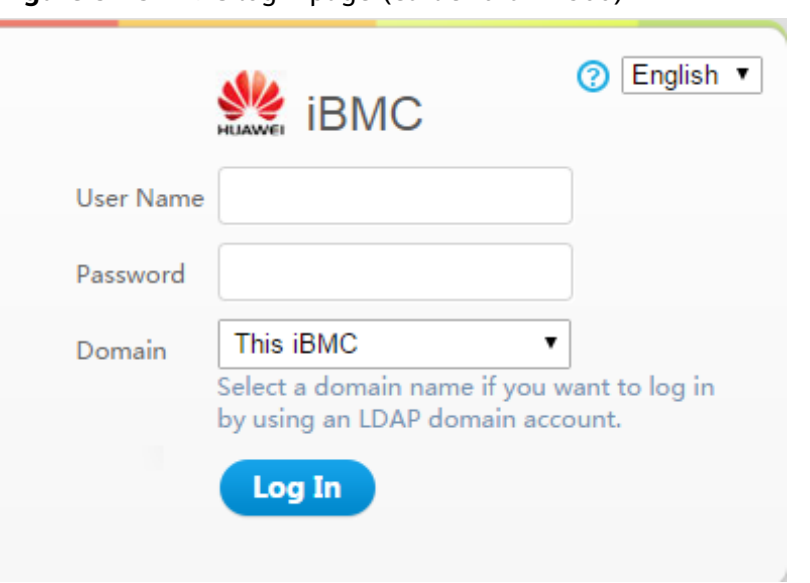

<span id="page-73-0"></span>**Figure 5-25** iBMC login page (earlier than V500)

<span id="page-74-0"></span>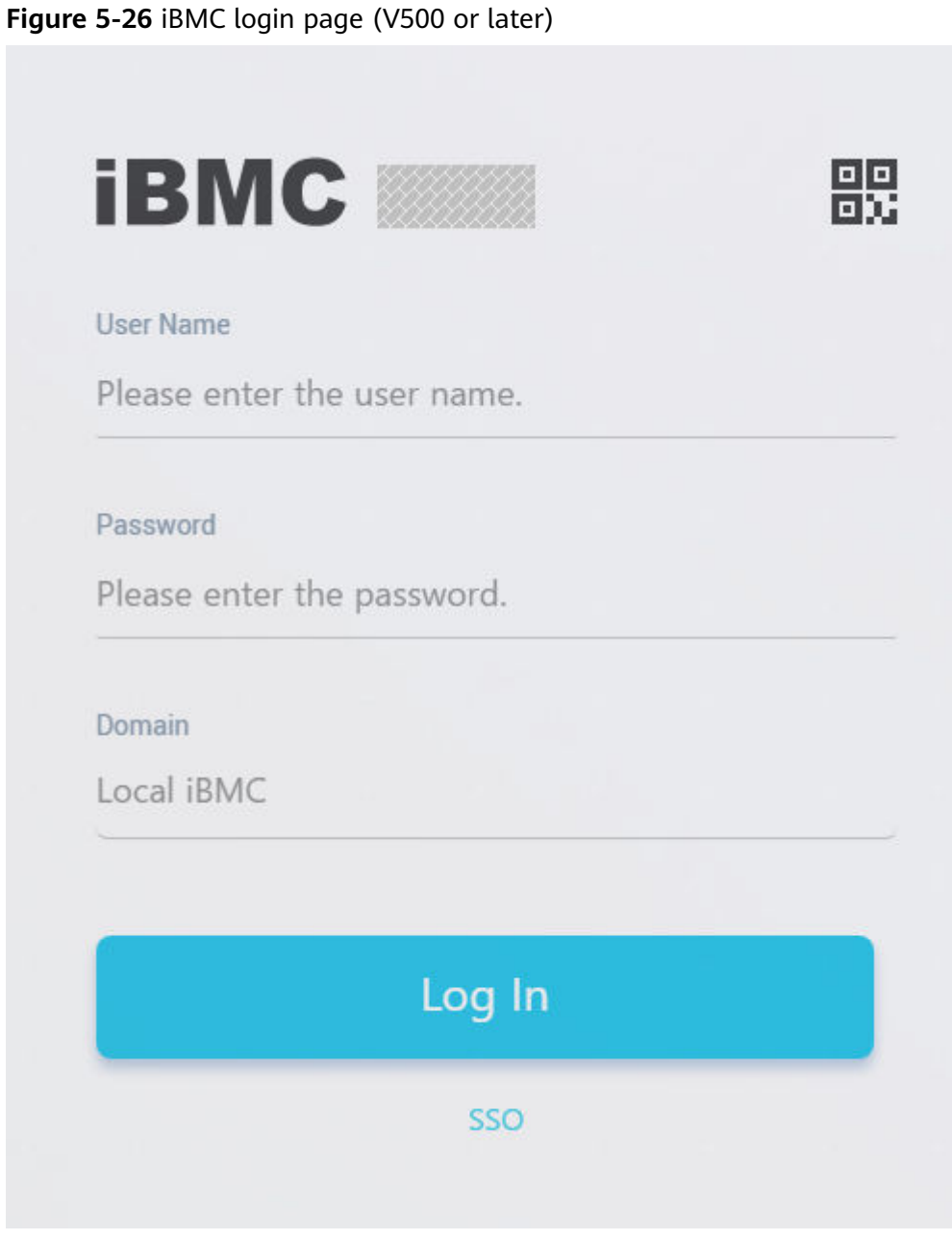

**Step 5** On the login page, enter the user name and password.

The default user name is **Administrator**, and the default password is **Admin@9000**.

#### $\Box$  Note

If the account is locked due to five consecutive failed attempts, try again in 5 minutes.

- **Step 6** Select **This iBMC** from the **Domain** drop-down list.
- **Step 7** Click **Log In**.

**----End**

#### **5.10.5 Checking the Server**

Check the server in the sequence shown in **Figure 5-27**. The method to be used depends on the actual situation.

For details about CLI commands, see the **[TaiShan Rack Server iBMC User Guide](https://support.huawei.com/enterprise/en/server/ibmc-pid-8060757)**.

#### **Figure 5-27** Checking the server

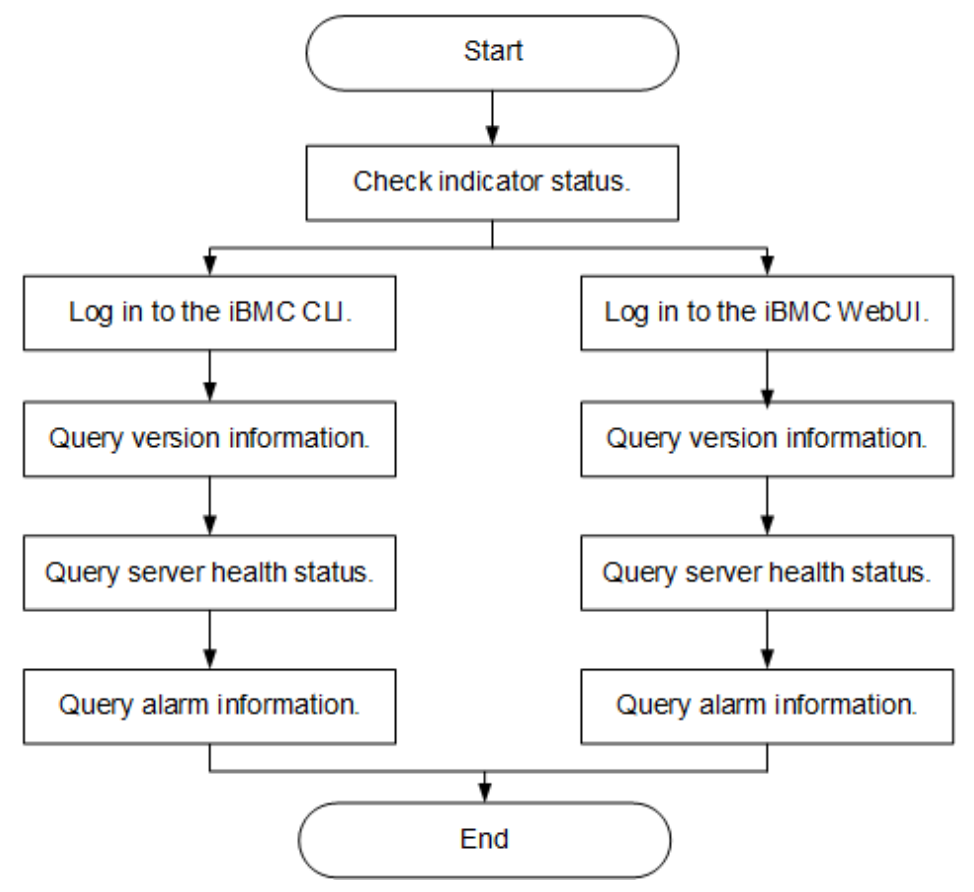

#### **Procedure**

**Step 1** Check indicator status.

Ensure that hardware devices are working correctly.

For details, see **[2.2 Front Panel Indicators and Buttons](#page-16-0)** and **[2.4 Rear Panel](#page-21-0) [Indicators](#page-21-0)**.

#### **Step 2** Check the server.

- Check the server using the iBMC WebUI.
	- a. Log in to the iBMC over the WebUI. For details, see **[5.10.4 Logging In to](#page-72-0) [the iBMC WebUI](#page-72-0)**.

#### $\Box$  Note

You are advised to change the initial password when logging in to the iBMC for the first time. For details, see [5.10.6 Changing Initial Passwords](#page-78-0).

- b. Check the server firmware version.
	- If the iBMC version is earlier than V500, choose System > Firmware **Upgrade**. The page shown in **Figure 5-28** is displayed.

Figure 5-28 Querying firmware information (earlier than iBMC V500)

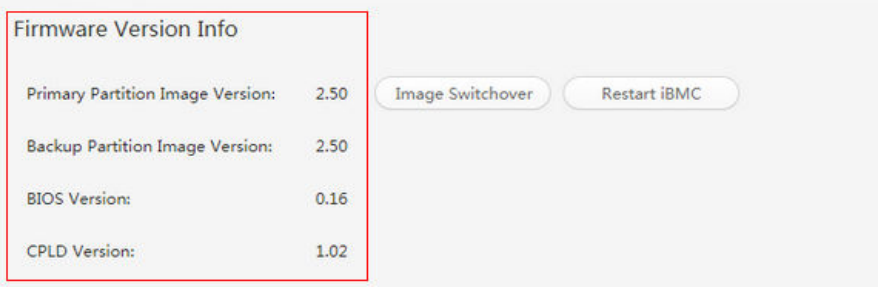

■ If the iBMC version is V500 or later, choose **iBMC Settings** > **Firmware Upgrade**. The page shown in **Figure 5-29** is displayed.

**Figure 5-29** Querying firmware information (iBMC V500 or later)

### **Firmware Version Info**

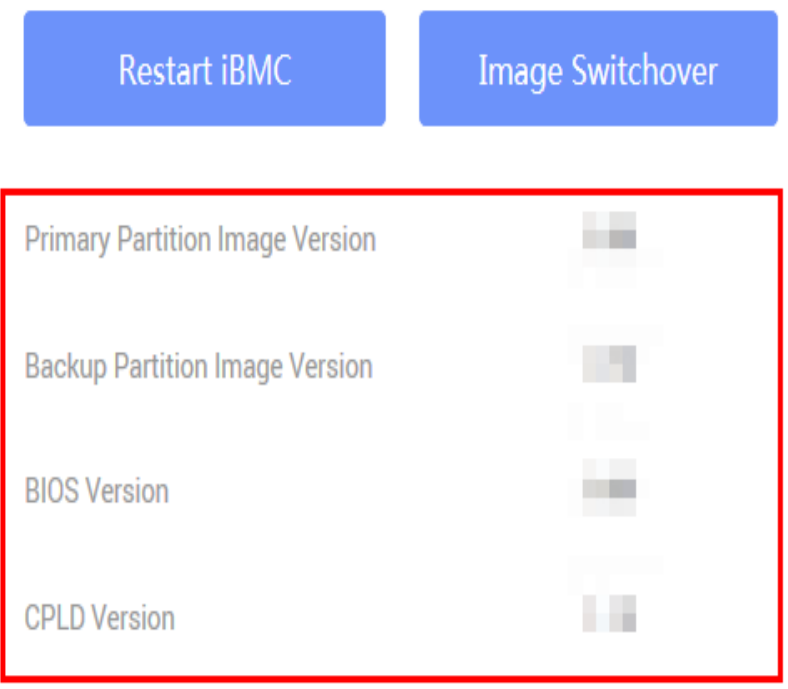

- c. Check the health status of the server.
	- If the iBMC version is earlier than V500, choose **Information** > **Overview**. The page shown in **[Figure 5-30](#page-77-0)** is displayed.

#### <span id="page-77-0"></span>**Figure 5-30** Querying alarm information (earlier than iBMC V500)

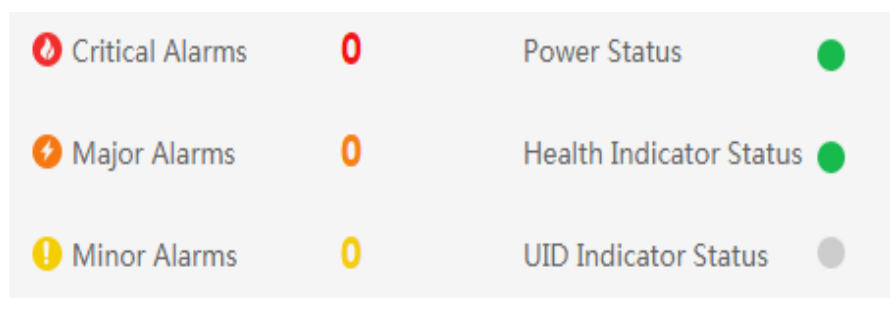

■ If the iBMC version is V500 or later, view **Alarm Statistics** on the **Home** page, as shown in **Figure 5-31**.

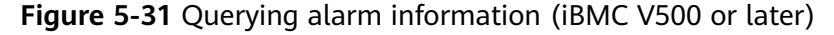

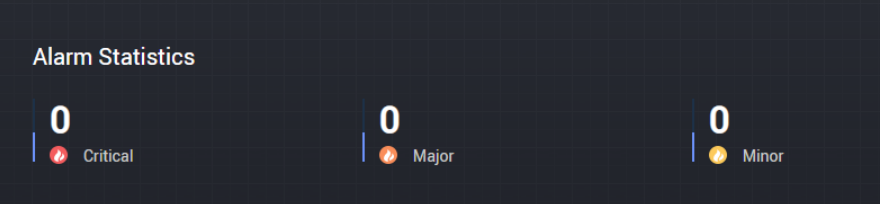

- d. Clear any alarms if present. For details, see the **[TaiShan Rack Server](https://support.huawei.com/enterprise/en/doc/EDOC1100048787) [iBMC Alarm Handling](https://support.huawei.com/enterprise/en/doc/EDOC1100048787)**.
- Check the server using the iBMC CLI.
	- a. Set an IP address for the PC. This IP address must be on the same network segment as the iBMC management network port.
	- b. Connect a network cable from the PC to the iBMC management network port of the server.
	- c. Start a Secure Shell (SSH, PuTTY), tool on the PC and log in with the IP address of the iBMC management network port and iBMC user name and password.

#### $\Box$  Note

By default, SSH is used to log in to the iBMC. If the SSH service is disabled, enable it by choosing **Configuration > Services** on the iBMC WebUI.

d. Run the **ipmcget -d ver** command to view the server version information.

Check that the server versions meet site requirements.

iBMC:/->ipmcget -d ver ------------------- iBMC INFO ------------------- IPMC CPU: Hi1710 IPMI Version: 2.0 CPLD Version: (U6076)1.00 Active iBMC Version: (U68)3.32 Active iBMC Build: 003 Active iBMC Built: 14:32:33 Apr 15 2019 Backup iBMC Version: 3.32 SDK Version: 3.26 SDK Built: 10:53:30 Mar 18 2019 Active Uboot Version: 2.1.13 (Dec 24 2018 - 20:23:20) Backup Uboot Version: 2.1.13 (Dec 24 2018 - 20:23:20) ----------------- Product INFO ----------------- Product ID: 0x0001 Product Name: TaiShan 200 (Model 5280)

<span id="page-78-0"></span>iME Version: 0.66 BIOS Version: (U75)0.90 -------------- Mother Board INFO --------------- Mainboard BoardID: 0x00b9 Mainboard PCB: .A --------------- Riser Card INFO ---------------- Riser1 BoardName: BC11PRUCRiser1 BoardID: 0x0090 Riser1 PCB: .A Riser2 BoardName: BC82PRNE Riser2 BoardID: 0x0032 Riser2 PCB: .A ------------------- HDD Backplane INFO ------------------- Disk BP1 BoardName: BC11THBQ Disk BP1 BoardID: 0x0073 Disk BP1 PCB: .A Disk BP1 CPLD Version:(U3)1.10 -------------------- IO Board INFO ------------------- IOBoard5 ProductName: BC82IOBA IOBoard5 BoardID: 0x0069 IOBoard5 PCB: .A IOBoard5 CPLD Version: (U12)0.01

- **CPLD Version**: complex programmable logical device (CPLD) version of the server
- **BIOS Version**: BIOS version of the server
- **Active iBMC Version**: active iBMC version of the server
- **Backup iBMC Version**: backup iBMC version of the server
- e. Query the health status of the server. iBMC:/->ipmcget -d health System in health state
	- If "System in health state" is displayed, no further action is required.
	- If alarm information is displayed, go to the next step.

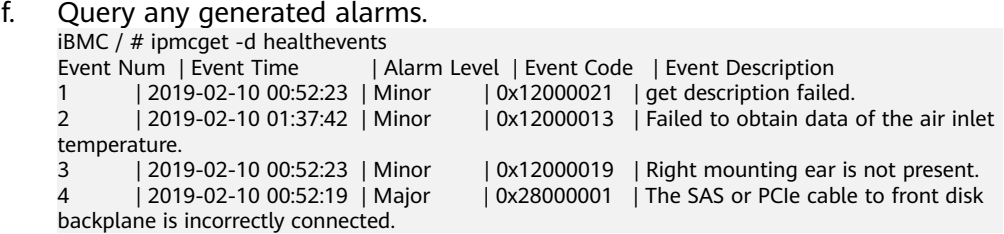

g. Clear alarms. For details, see the **[TaiShan Rack Server iBMC Alarm](https://support.huawei.com/enterprise/en/doc/EDOC1100048787) [Handling](https://support.huawei.com/enterprise/en/doc/EDOC1100048787)**.

**----End**

#### **5.10.6 Changing Initial Passwords**

Change the following initial user passwords:

- Initial password of the default iBMC user
- Initial password for the iBMC U-Boot

#### $\Box$  Note

- The default iBMC user account is **Administrator**.
- U-Boot is a piece of underlying software used to configure basic settings, for example, initializing hardware devices and setting up memory space mapping, to prepare for commissioning the OS.
- To ensure system security, change your initial password at your first login and change the password periodically.
- A simple password is easy to crack, which makes the system vulnerable. You are advised to use a password that meets complexity requirements or to enable the password complexity check function.
- The password complexity check function is enabled by default.

You can change an iBMC user password on the iBMC WebUI or CLI. The following describes how to change a user password on the iBMC WebUI. For details about operations on the iBMC CLI, see the **[TaiShan Rack Server iBMC User Guide](https://support.huawei.com/enterprise/en/server/ibmc-pid-8060757)**.

#### **Changing the Initial Password of the Default iBMC User**

**Step 1** Log in to the iBMC WebUI and open the **Local User** page.

If the iBMC version is earlier than V500, choose **Configuration > Local Users**. The page shown in **Figure 5-32** is displayed.

**Figure 5-32** Local Users page (earlier than iBMC V500)

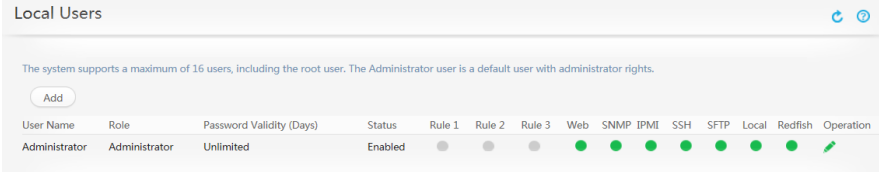

● If the iBMC version is V500 or later, choose **User & Security** > **Local Users**. The page shown in **Figure 5-33** is displayed.

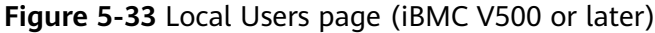

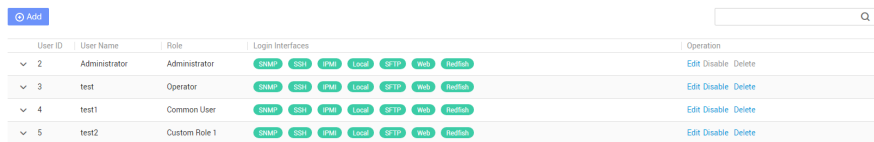

#### **Step 2** Modify user information.

If the iBMC version is earlier than V500, locate the user and click  $\blacktriangleright$ . The page shown in **[Figure 5-34](#page-80-0)** is displayed.

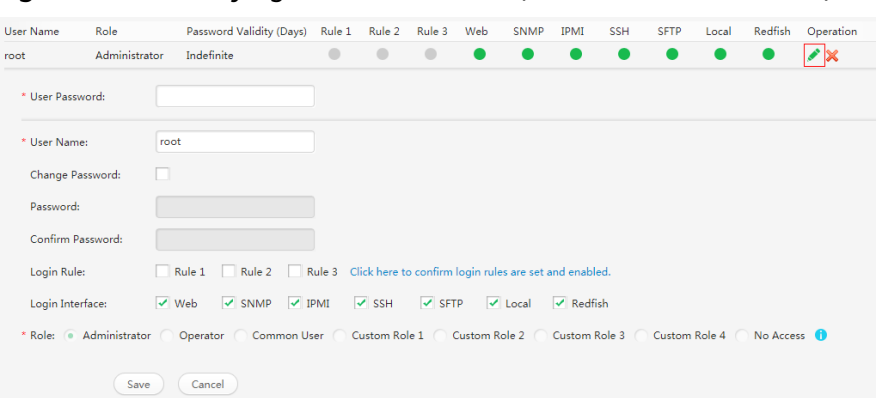

<span id="page-80-0"></span>**Figure 5-34** Modifying user information (earlier than iBMC V500)

● If the iBMC version is V500 or later, locate the user and click **Edit**. The page shown in **Figure 5-35** is displayed.

**Figure 5-35** Modifying user information (iBMC V500 or later)

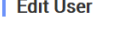

.<br>Links in

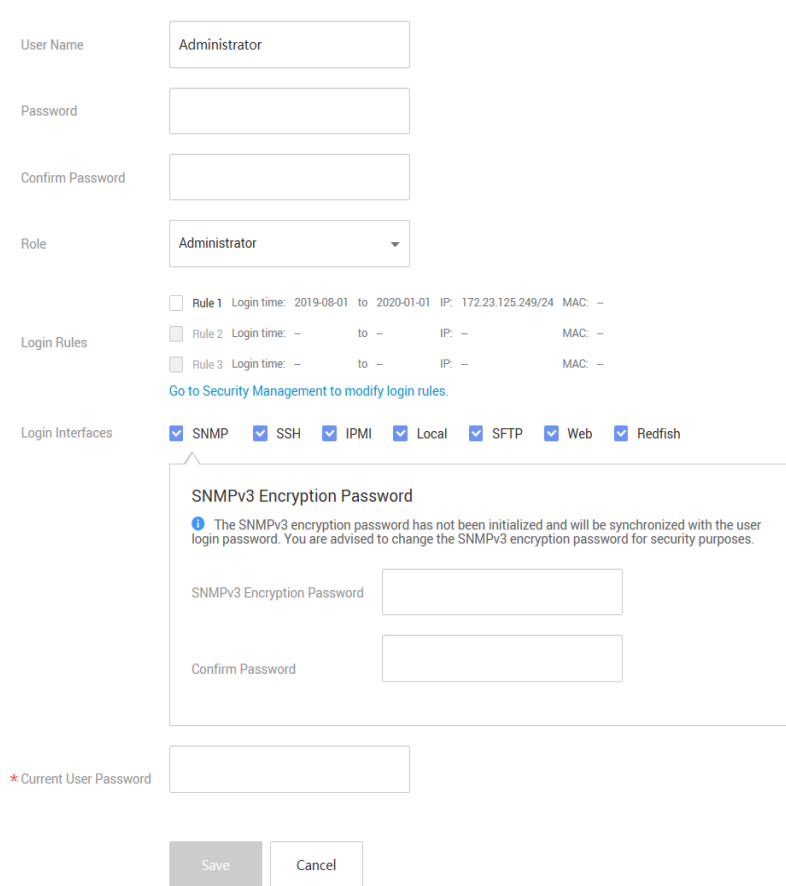

**Step 3** Change the user password by following on-screen instructions.

The password must meet the following complexity requirements:

● Contain 8 to 20 characters.

- Contain at least one space or one of the following special characters: `~!@#\$%^&\*()- =+\|[{}];:'",<.>/?
- Contain at least two types of the following characters:
	- Lowercase letters a to z
	- Uppercase letters A to Z
		- Digits 0 to 9
- Cannot be the same as the user name or user name in reverse order.

**----End**

#### **Changing the Initial iBMC U-Boot Password**

**Step 1** Log in to the iBMC CLI over the serial port.

**Step 2** Run the following command to restart the iBMC:

#### **iBMC:/->ipmcset -d reset**

The command output is as follows:

This operation will reboot IPMC system. Continue? [Y/N]:

**Step 3** Enter **y**.

The system restarts.

- **Step 4** Press **Ctrl+B** immediately when the system displays the message Hit 'ctrl + b' to stop autoboot: 1
- **Step 5** Enter the default password for the iBMC U-Boot.

The following prompt indicates that you have logged in to the U-Boot. u-boot>

**Step 6** Run the following command to change the U-Boot password:

#### **u-boot> passwd**

The following information is displayed:

Enter old password:

**Step 7** Enter the old password.

#### $\Box$  Note

The default password is **Admin@9000**.

The following information is displayed:

Enter new password:

**Step 8** Enter a new password.

The following information is displayed:

Enter the new password again:

**Step 9** Enter the new password again.

If the command output is as follows, the password has been changed:

. done Un-Protected 1 sectors Erasing Flash... . done Erased 1 sectors Writing to Flash... done . done Protected 1 sectors

password be changed successfully.

#### **Step 10** Run the following command to exit U-Boot:

**boot**

**----End**

#### **5.10.7 Configuring RAID**

**Step 1** Log in to the iBMC WebUI. For details, see **[5.10.4 Logging In to the iBMC WebUI](#page-72-0)**.

**Step 2** Query RAID controller card information.

● If the iBMC version is earlier than V500, choose **Information** > **System Info** > **Other Devices**. The page shown in **Figure 5-36** is displayed.

**Figure 5-36** RAID controller card information (earlier than iBMC V500)

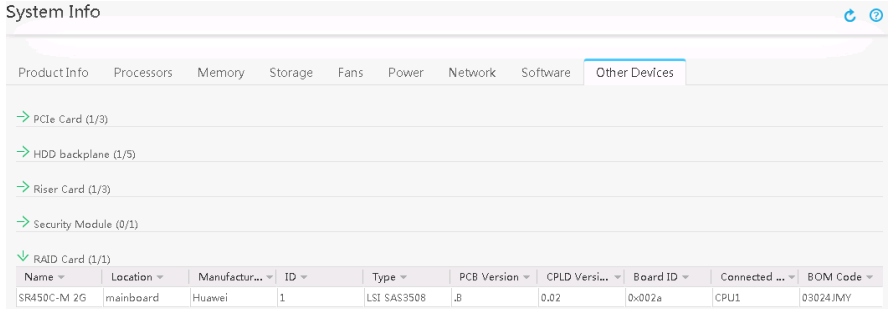

● If the iBMC version is V500 or later, choose **System** > **Storage Management**. The page shown in **Figure 5-37** is displayed.

**Figure 5-37** RAID controller card information (iBMC V500 or later)

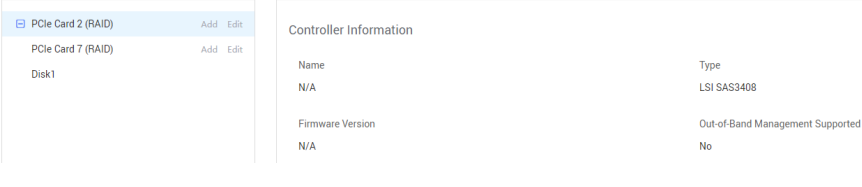

#### $\Box$  Note

The information shown in **Figure 5-37** is for reference only. The actual information may differ.

**Step 3** Configure a RAID array.

The RAID configuration method varies according to the RAID controller card model. For details, see the **[RAID Controller Card User Guide \(Kunpeng](https://support.huawei.com/enterprise/en/doc/EDOC1100048773) [Processors\)](https://support.huawei.com/enterprise/en/doc/EDOC1100048773)**.

**----End**

#### **5.10.8 Configuring the BIOS**

Figure 5-38 shows the process for configuring the BIOS.

 $\Box$  Note

For details, see the **[BIOS Parameter Reference \(Kunpeng 920 Processor\)](https://support.huawei.com/enterprise/en/doc/EDOC1100088647)**.

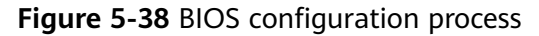

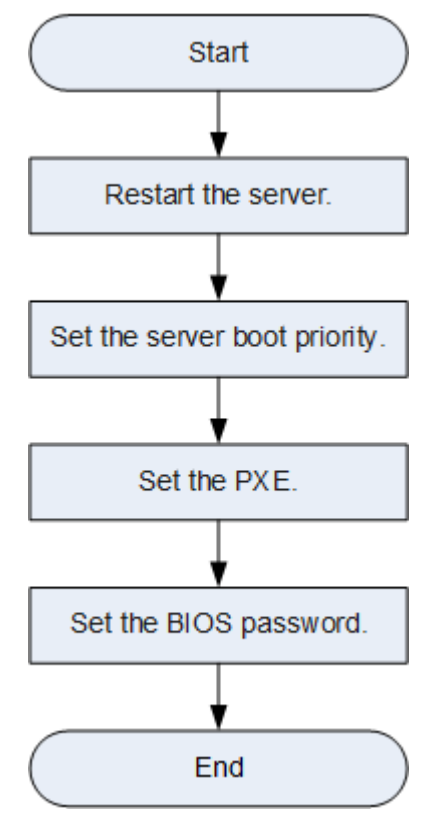

#### **Restart the server**

- **Step 1** Log in to the Remote Virtual Console. For details, see **[8.1 Logging In to the](#page-94-0) [Remote Virtual Console](#page-94-0)**.
- **Step 2** On the Remote Virtual Console, click **on** on the menu bar.
- **Step 3** Select **Forced System Reset**.

The system displays "Are you sure to perform this operation?"

**Step 4** Click **Yes**.

The server restarts.

#### **Step 5** Press **Delete** or **F4** on the startup screen shown in **Figure 5-39**.

#### $\Box$  Note

- Press **F12** to boot from the network.
- Press **F2** for boot options.
- Press **F6** to enter the SP boot screen.

#### **Figure 5-39** BIOS startup screen

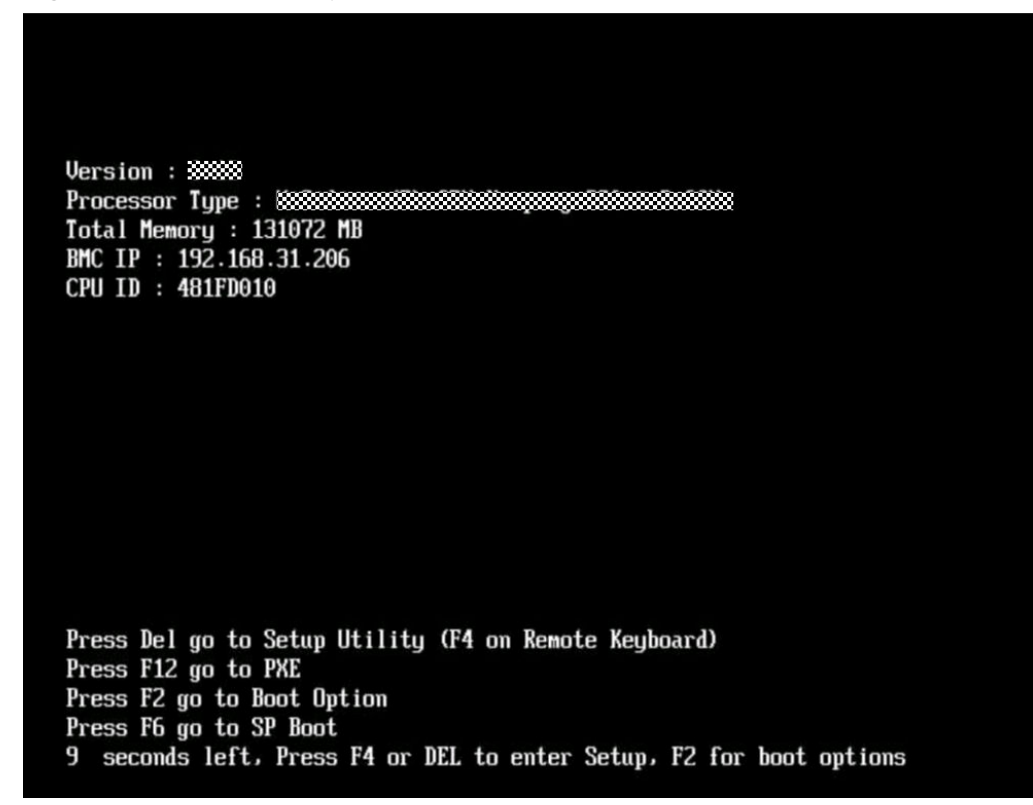

**Step 6** Enter the BIOS password when prompted.

#### $\Box$  note

- The default password for logging in to the BIOS is **Admin@9000**. Change the administrator password immediately after your first login. For details, see **[Set the BIOS](#page-88-0) [password](#page-88-0)**.
- For security purposes, change the administrator password periodically.
- The system will be locked if incorrect passwords are entered three consecutive times. Restart the server to unlock it.

#### **----End**

#### **Set the server boot priority**

**Step 1** Press **←** and **→** to switch to the **Boot** screen, as shown in **[Figure Boot screen](#page-85-0)**.

<span id="page-85-0"></span>**Figure 5-40** Boot screen

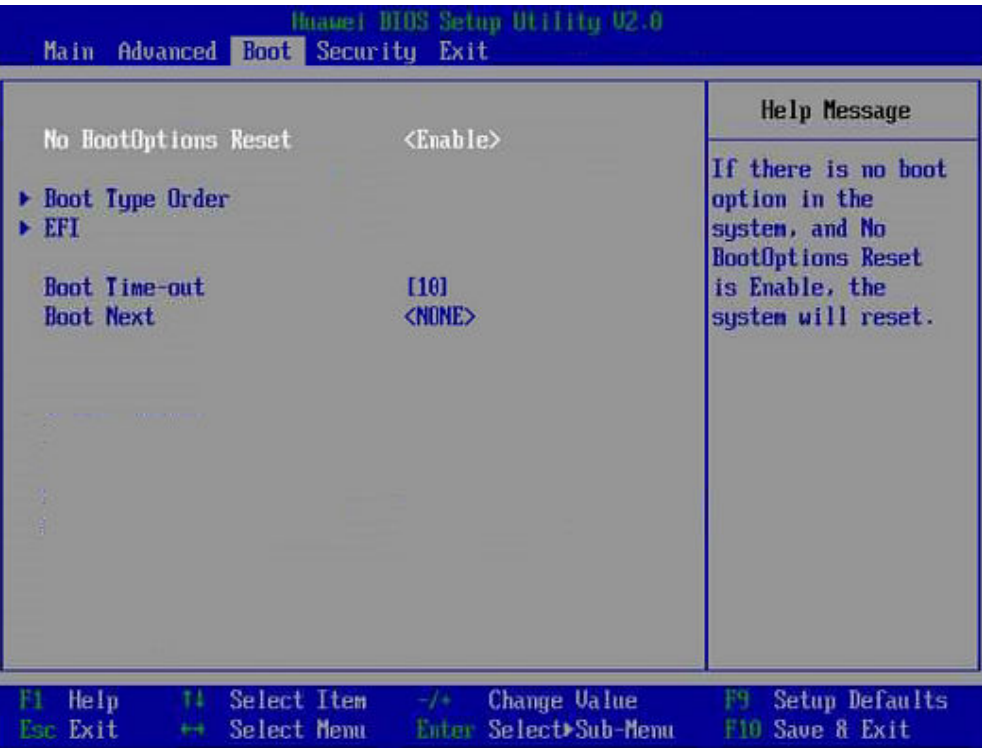

#### **Step 2** Select **Boot Type Order** and press **Enter**.

The **Boot Type Order** screen is displayed.

#### $\Box$  Note

The default boot sequence is **Hard Disk Drive** > **CD or DVD-ROM Drive** > **PXE** > **Others**.

- **Step 3** Select a boot option and press "+" or "-" to change the boot order.
	- Press "+" to move a boot option up.
	- Press "-" to move a boot option down.

#### $\Box$  Note

The server will boot in the order displayed.

**Step 4** Press **F10**.

The Save Configuration&Exit dialog box is displayed.

**Step 5** Select **Yes** and press **Enter**.

**----End**

#### **Set the PXE**

- Setting the PXE for an LAN on motherboard (LOM)
	- a. Select **Advanced** and press **Enter**.

The **Advanced** screen is displayed, as shown in **[Figure 5-41](#page-86-0)**.

#### <span id="page-86-0"></span>**Figure 5-41** Advanced screen

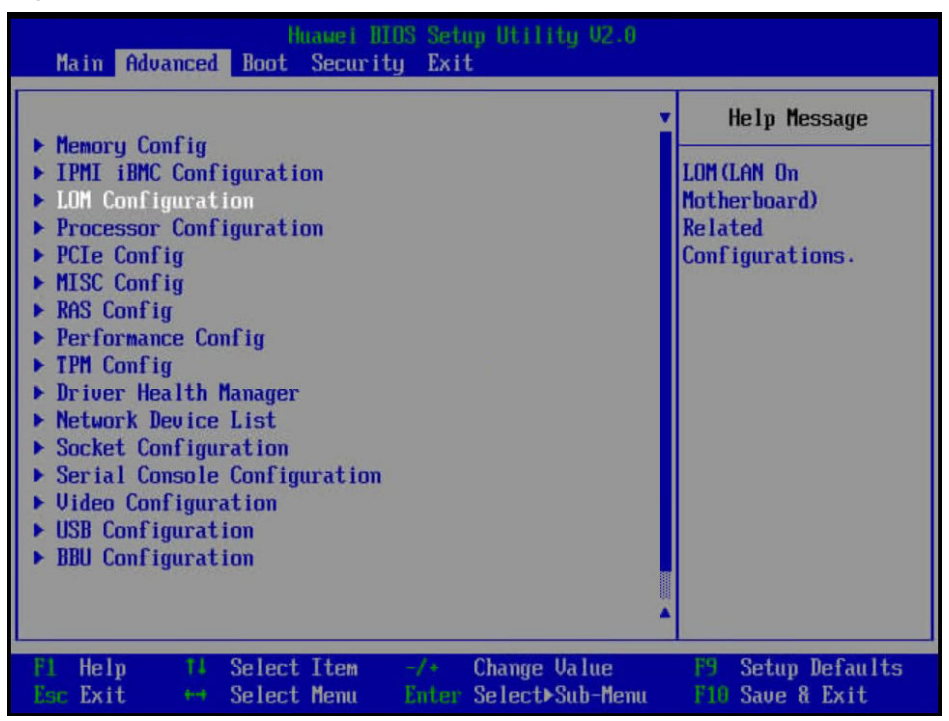

- b. Select **LOM Configuration > PXE Configuration** and press **Enter**.
- c. Set the PXE for NICs.
	- i. Select the network port such as **PXE1 Configuration**, and press **Enter**.
	- ii. In the dialog box that is displayed, select **Enable** and press **Enter**.
- d. Select **PXE Boot Capability** and press **Enter**. In the dialog box that is displayed, select the PXE boot network protocol.
	- **UEFI: IPv4**
	- **UEFI: IPv6**
	- UEFI: IPv4/IPv6
- e. Press **F10**.

The system displays "Save configuration changes and reset and exit?"

- f. Select **Yes** and press **Enter** to save the setting.
- Setting the PXE for a NIC connected to the server

#### $\Box$  Note

The displayed information varies according to the external NIC when you configure the PXE. The following procedure uses the SP570 NIC as an example.

a. Select **Advanced** and press **Enter**.

The **Advanced** screen is displayed, as shown in **[Figure 5-42](#page-87-0)**.

<span id="page-87-0"></span>**Figure 5-42** Advanced screen

| Huamei BIOS Setup Utility U2.0<br>Main Advanced Boot Security Exit                                                                                                    |                                                                                         |
|----------------------------------------------------------------------------------------------------|-----------------------------------------------------------------------------------------|
| $\blacktriangleright$ Memory Config<br><b>IPMI iBMC Configuration</b><br>LOM Configuration<br>▶ Processor Configuration<br>$\blacktriangleright$ PCIe Config<br>▶ MISC Config<br>$\triangleright$ RAS Config<br>$\blacktriangleright$ Performance Config<br>▶ TPM Config<br>$\blacktriangleright$ Driver Health Manager<br>Network Device List<br>$\triangleright$ Socket Configuration<br>Serial Console Configuration<br>$\blacktriangleright$ Video Configuration<br>$\blacktriangleright$ USB Configuration<br><b>BBU Configuration</b> | <b>Help Message</b><br><b>LOM (LAN On</b><br>Motherboard)<br>Related<br>Configurations. |
| Select Item<br>Change Value<br>He1p<br>Ħ<br>$-1+$<br>F1<br>Enter Select <sup>&gt;</sup> Sub-Menu<br>Esc Exit<br>Select Menu<br>44.                                                                                                    | F9.<br><b>Setup Defaults</b><br>F10 Save & Exit                                         |

- b. Select **Network Device List** and press **Enter**.
- c. Select the network port (such as **Network Device MAC: 48:F8:DB:D9:84:23**) of the external NIC and press **Enter**.

The **Network Device MAC:48:F8:DB:D9:84:23** screen is displayed, as shown in **Figure 5-43**.

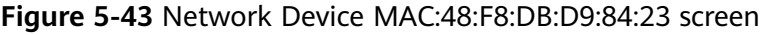

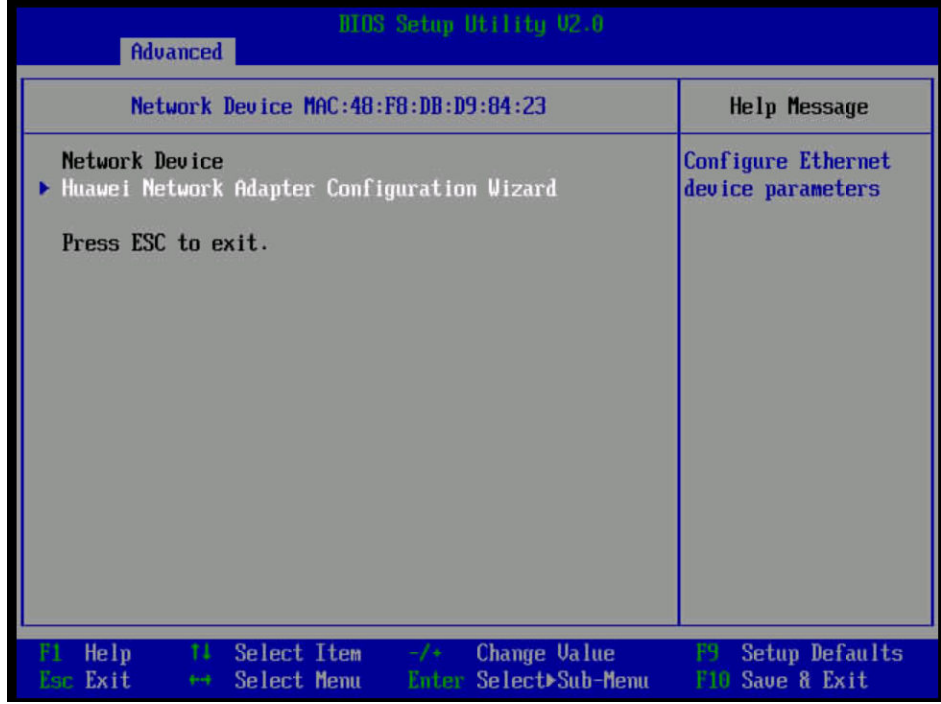

<span id="page-88-0"></span>d. Select **Huawei Network Adapter Configuration Wizard** and press **Enter**.

The Main Configuration Page screen is displayed, as shown in Figure **5-44**.

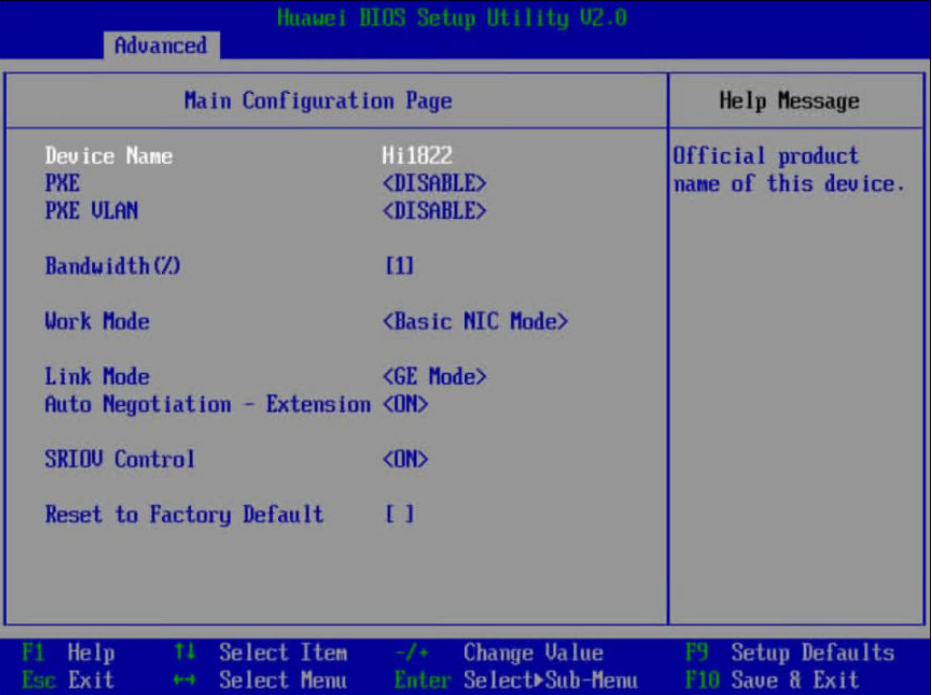

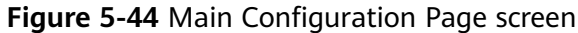

- e. Set the parameters as required.
- f. Press **F10**.

The system displays "Save configuration changes and reset and exit?"

g. Select **Yes** and press **Enter** to save the setting.

#### **Set the BIOS password**

**Step 1** Press **←** or **→** to select the **Security** menu, as shown in **[Figure 5-45](#page-89-0)**.

<span id="page-89-0"></span>**Figure 5-45** Security

| <b>Password Status</b>                                                                                                    | Installed |                                       | <b>Help Message</b>                                                                                                    |
|----------------------------------------------------------------------------------------------------|-----------|---------------------------------------|----------------------------------------------------------------------------------------------------|
| Set Supervisor Password<br><b>Clear Supervisor Password</b><br>Set Crypto Length<br>Set History Password Time<br>Set Lock Count<br>Set Lock Time |           | 32<br>5<br>3<br>5                     | New password Should<br>be no less than 8<br>characters and no<br>more than 16<br>characters:<br>Passuord nust<br>contain at least<br>three types among<br>upper/lower/number/s<br>pecial and special<br>type such as<br>E#\$7^&= is needed: |
| Help<br><b>Select Item</b><br>11<br>Esc. Exit<br>** Select Menu                                                                                  | $-1 +$    | Change Value<br>Enter Select>Sub-Menu | F9.<br><b>Setup Defaults</b><br>F10 Save & Exit                                                                                                    |

**Step 2** Select **SET Supervisor Password** and press **Enter**, and set the administrator password. Before setting the password, you must enter the current administrator password.

#### $\Box$  Note

- The administrator password must meet the following requirements:
	- Contains 8 to 16 characters.
	- Contains special characters (including spaces) and at least two types of the following characters: uppercase letters, lowercase letters, and digits.
	- Cannot be the same as any of the previous five passwords.
- The default password is **Admin@9000**.
- **Step 3** (Optional) After a password is set, select **Clear Supervisor Password** to delete the password.
- **Step 4** Press **F10**.

The **Save Configuration&Exit** dialog box is displayed.

**Step 5** Select **Yes** and press **Enter**.

**----End**

#### **Selecting a Language**

**Step 1** On the **Main** screen, choose **Select Language**, as shown in **[Figure 5-46](#page-90-0)**.

<span id="page-90-0"></span>**Figure 5-46** Main screen

| Hain Advanced Boot Security Exit                                                                              | Huawei HIOS Setup Utility V2.0                           |                       |
|----------------------------------------------------------------------------------------------------|----------------------------------------------------------|-----------------------|
|                                                                                                    |                                                          | <b>Help Message</b>   |
| <b>BIOS Version</b><br><b>BIOS Build Date</b>                                                                 | 07/01/2019                                               | Select Language       |
| <b>Board Name</b><br><b>CPU Number</b><br>CPU Info<br><b>SN</b><br><b>Memory Speed</b><br><b>Total Memory</b> | $\overline{2}$<br>Kunpeng 920-4826<br>2933MHz<br>16384MB |                       |
| Select Language                                                                                               | <english></english>                                      |                       |
| System Date (MM/DD/YYYY)<br>System Time GHH:MM:SS)                                                            | [04/02/2019]<br>[03:35:37]                               |                       |
| Help<br>Select Item<br>11                                                                                     | Change Value<br>$-1$ + $-$                               | <b>Setup Defaults</b> |
| Exit<br>Select Menu<br><b>MA</b>                                                                              | Enter Select <sup>&gt;Sub-Menu</sup>                     | F10 Save & Exit       |

**Step 2** Press **Enter**.

The **Language** screen is displayed.

- **Step 3** Select the language to be used and press **Enter**.
- **Step 4** Press **F10**.

The system displays "Save configuration changes and reset and exit?"

**Step 5** Select **Yes** and press **Enter** to save the settings.

**----End**

#### **5.10.9 Installing an OS**

The server is compatible with different types of OSs. Use the **[Intelligent](https://support.huawei.com/onlinetoolweb/ftca/en) [Computing Compatibility Checker](https://support.huawei.com/onlinetoolweb/ftca/en)** to check compatible OSs.

The installation method varies according to the OS type. For details, see the installation guide of each OS.

#### $\Box$  Note

You can log in to **<https://support.huawei.com/enterprise>**, choose **[TECHNICAL SUPPORT >](https://support.huawei.com/enterprise/en/category/arm-based-pid-1548148188432?submodel=21462723) [Product Support > Server - Intelligent Computing > TaiShan Servers](https://support.huawei.com/enterprise/en/category/arm-based-pid-1548148188432?submodel=21462723)**, and click the product model to go to the document page of the product. Then search, browse, and download the installation guide of each OS.

#### **5.10.10 Upgrading the System**

#### $\Box$  Note

Upgrade server drivers, firmware, and management software as needed.

#### **Obtaining Documents**

**[TaiShan Rack Server Upgrade Guide](https://support.huawei.com/enterprise/en/doc/EDOC1100048775) [TaiShanServer iDriver 3.0.0 Driver Version Mapping](https://support.huawei.com/enterprise/en/management-software/taishanserver-idriver-pid-251215329/software) [Release Notes](https://support.huawei.com/enterprise/en/taishan-servers/ts200-2280-pid-250697162/software)**

#### **Upgrading Firmware or Management Software**

Upgrade the raid card firmware, mainboard CPLD and drive backplane CPLD on the iBMC WebUI. For details, see the **[TaiShan Rack Server Upgrade Guide](https://support.huawei.com/enterprise/en/doc/EDOC1100048775)**.

#### **Updating Drivers**

If the existing driver versions on a server are inconsistent with those in the driver version mapping, install the drivers of required versions. Otherwise, the server may operate abnormally. For details, see the OS installation guide.

## **6 Troubleshooting**

The **[TaiShan Server Troubleshooting](https://support.huawei.com/enterprise/en/doc/EDOC1100048774)** covers:

● Troubleshooting process

Troubleshooting is a process of using appropriate methods to find the cause of a fault and rectify the fault. The troubleshooting process is to narrow down the scope of possible causes for a fault to reduce troubleshooting complexity, identify the root cause, and rectify the fault.

**Fault information collection** 

If a fault occurs on a server, collect logs for fault diagnosis.

Fault diagnosis

Fault diagnosis rules and tools help Huawei technical support engineers and maintenance engineers to analyze and rectify faults according to alarms and hardware fault symptoms.

• Software and firmware upgrade

Software and firmware upgrade packages can be downloaded by server model and installed as needed.

Preventive maintenance

Preventive maintenance promptly detects, diagnoses, and rectifies server faults.

### **7 Warranty and Safety**

#### **7.1 Maintenance and Warranty**

For details, see **[Maintenance & Warranty](https://support.huawei.com/enterprise/en/servesolution/#idAbsPath=1385013009274&ot=clk&pid=1385013009274&t=495&type=05)**.

#### **7.2 Safety**

For details, see **[Huawei Server Safety Information](https://support.huawei.com/enterprise/en/doc/EDOC1100044918)**.

# **8 Common Operations**

#### <span id="page-94-0"></span>**8.1 Logging In to the Remote Virtual Console**

#### **8.1.1 Logging In to the Remote Virtual Console through the iBMC WebUI**

#### **Procedure (Earlier Than iBMC V500)**

**Step 1** Log in to the iBMC WebUI.

For details, see **[5.10.4 Logging In to the iBMC WebUI](#page-72-0)**.

**Step 2** On the menu bar, choose **Remote Console**. The **Remote Console** page is displayed, as shown in **[Figure 8-1](#page-95-0)**.

#### <span id="page-95-0"></span>**Figure 8-1** Remote Console page

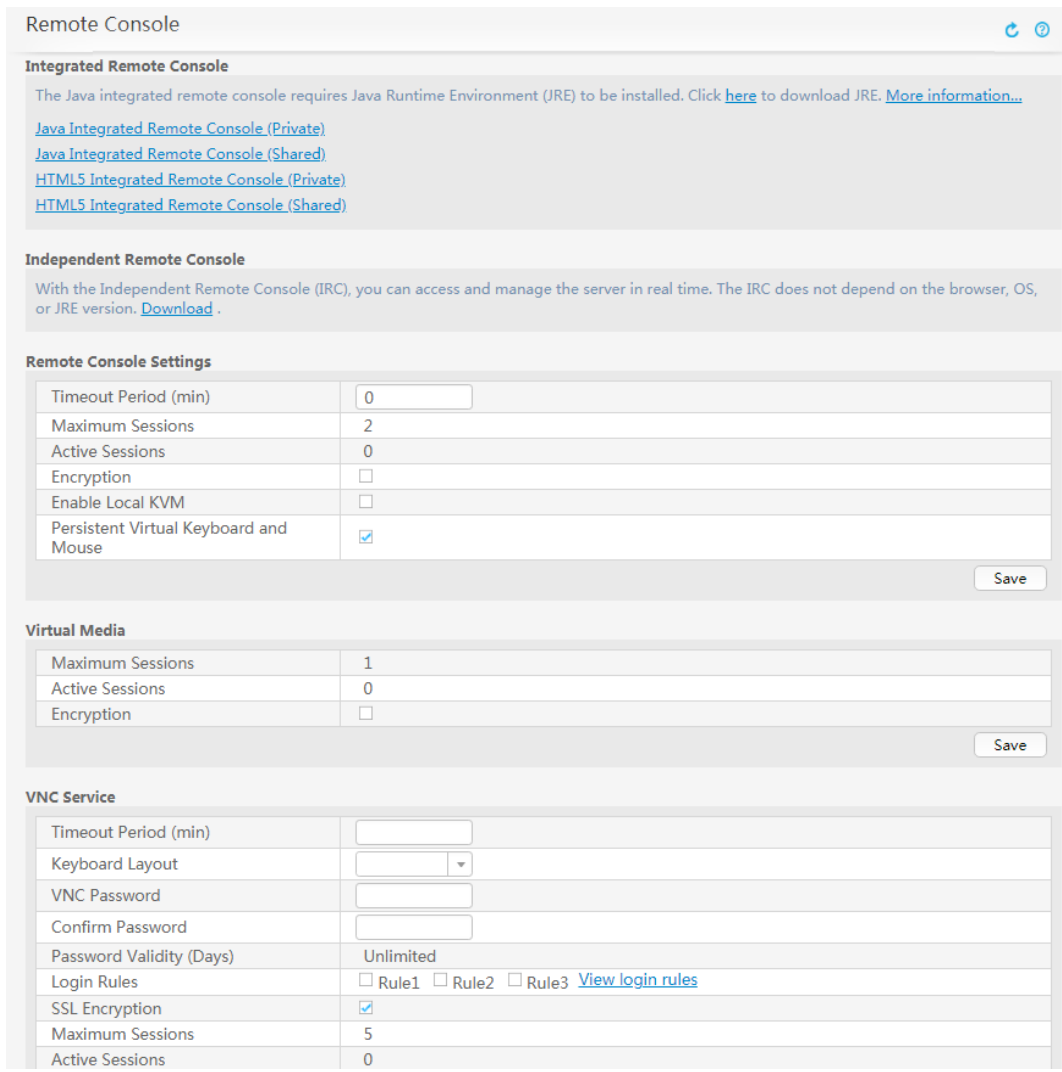

**Step 3** Click **Java Integrated Remote Console (Private)**, **Java Integrated Remote Console (Shared)**, **HTML5 Integrated Remote Console (Private)**, or **HTML5 Integrated Remote Console (Shared)** to access the real-time operation console of the server, as shown in **[Figure 8-2](#page-96-0)** and **[Figure 8-3](#page-96-0)**.

#### $\Box$  note

- **Java Integrated Remote Console (Private)**: allows only one local user or VNC user to access and manage the server at a time.
- **Java Integrated Remote Console (Shared)**: allows two local users or five VNC users to access and manage the server at a time. The users can see each other's operations.
- **HTML5 Integrated Remote Console (Private)**: allows only one local user or VNC user to access and manage the server at a time.
- **HTML5 Integrated Remote Console (Shared)**: allows two local users or five VNC users to access and manage the server at a time. The users can see each other's operations.

<span id="page-96-0"></span>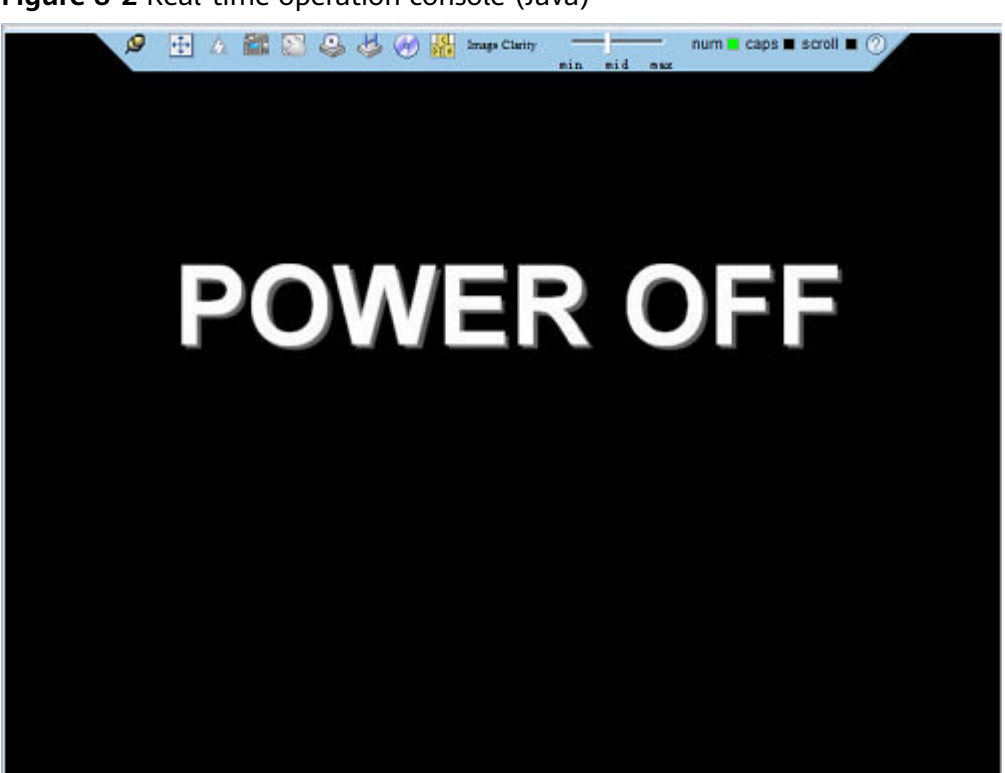

**Figure 8-2** Real-time operation console (Java)

**Figure 8-3** Real-time operation console (HTML5)

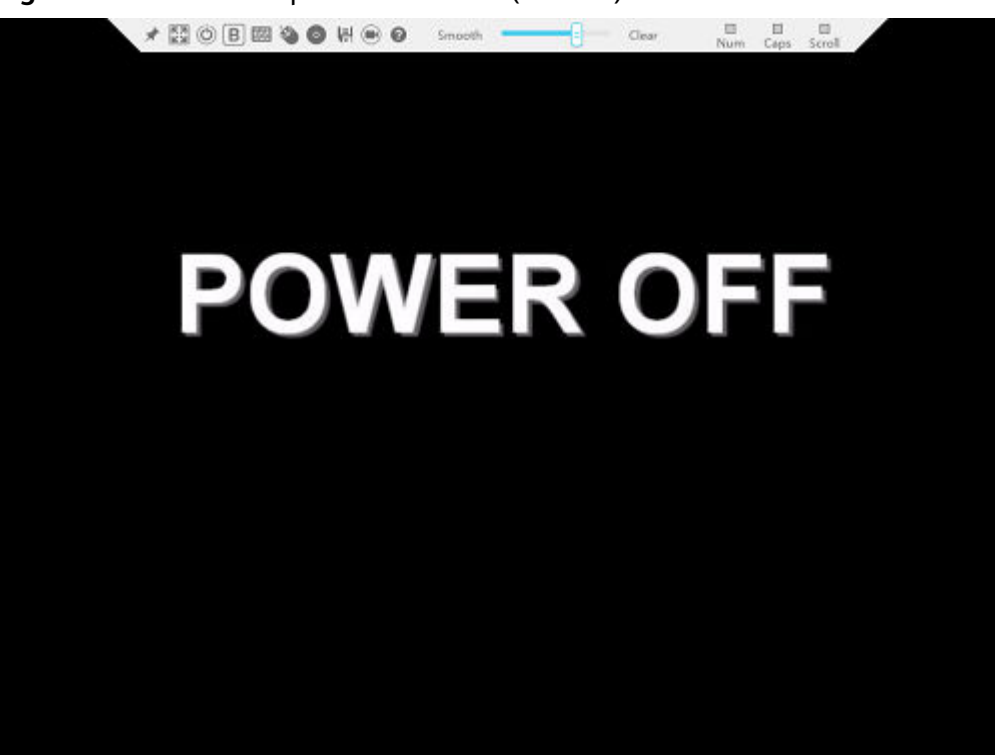

**----End**

#### **Procedure (iBMC V500 and Later)**

**Step 1** Log in to the iBMC WebUI.

For details, see **[5.10.4 Logging In to the iBMC WebUI](#page-72-0)**.

**Step 2** In the lower right corner of the home page, click **Virtual Console**. See **Figure 8-4**.

#### **Figure 8-4** Virtual console

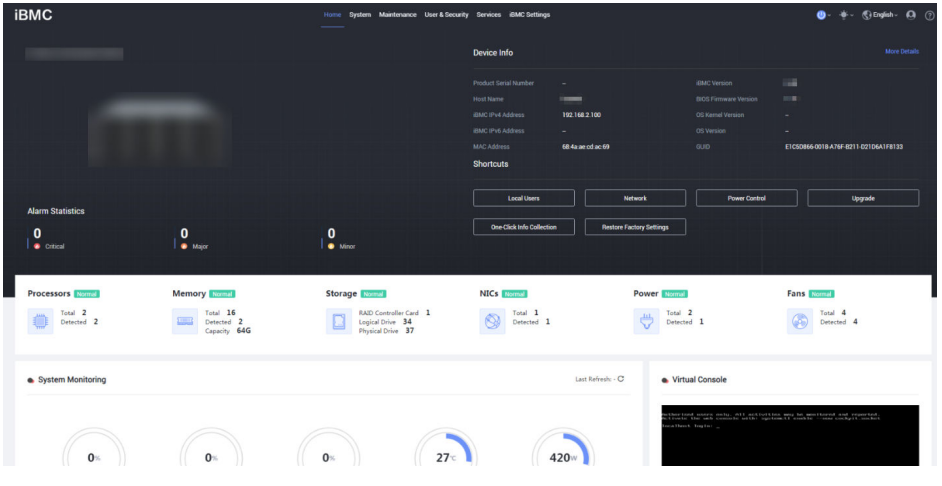

**Step 3** Click **on the right of Start** and select **Java Integrated Remote Console (Private)**, **Java Integrated Remote Console (Shared)**, **HTML5 Integrated Remote Console (Private)**, or **HTML5 Integrated Remote Console (Shared)** to log in to the remote virtual console. See **[Figure 8-5](#page-98-0)** or **[Figure 8-6](#page-98-0)**.

#### $\cap$  note

- **Java Integrated Remote Console (Private)**: allows only one local user or VNC user to access and manage the server at a time.
- **Java Integrated Remote Console (Shared)**: allows two local users or five VNC users to access and manage the server at a time. The users can see each other's operations.
- **HTML5 Integrated Remote Console (Private)**: allows only one local user or VNC user to access and manage the server at a time.
- **HTML5 Integrated Remote Console (Shared)**: allows two local users or five VNC users to access and manage the server at a time. The users can see each other's operations.

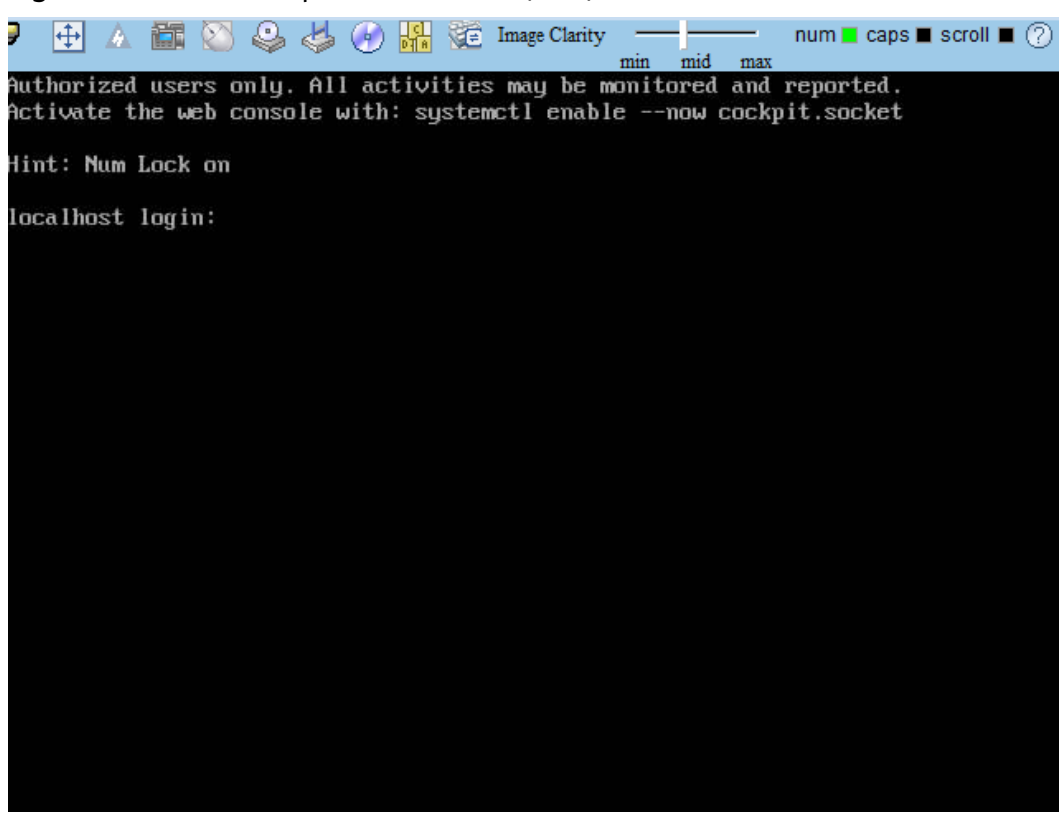

#### <span id="page-98-0"></span>**Figure 8-5** Real-time operation console (Java)

**Figure 8-6** Real-time operation console (HTML5)

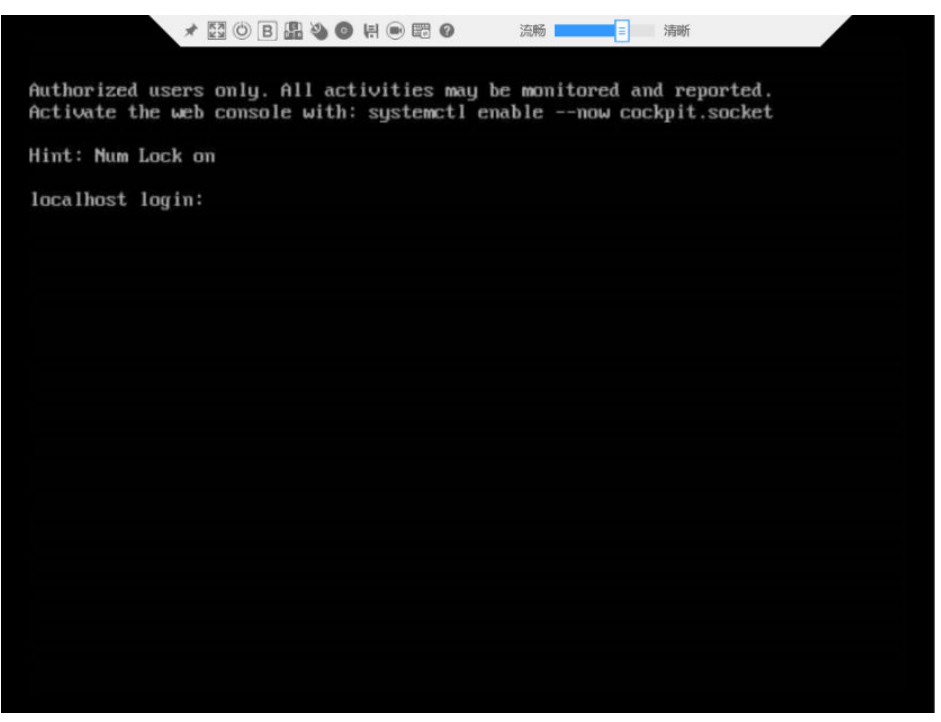

**----End**

#### **8.1.2 Logging In to the Server Using the IRC**

Download the Independent Remote Console (IRC) at **[IRC](http://support.huawei.com/onlinetoolsweb/itexpress/kvmclient/en.html)**.

#### **Windows**

The following Windows versions are supported:

- Windows 7 32-bit or 64-bit
- Windows 8 32-bit or 64-bit
- Windows 10 32-bit or 64-bit
- Windows Server 2008 R2 32-bit or 64-bit
- Windows Server 2012 64-bit
- **Step 1** Configure an IP address for the client (PC) to enable communication between the client and the iBMC.

The IP address configured and the iBMC management network port IP address must be on the same network segment.

#### **Step 2** Double-click **KVM.exe**.

A dialog box similar to the one shown in **Figure 8-7** is displayed.

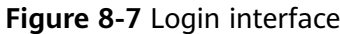

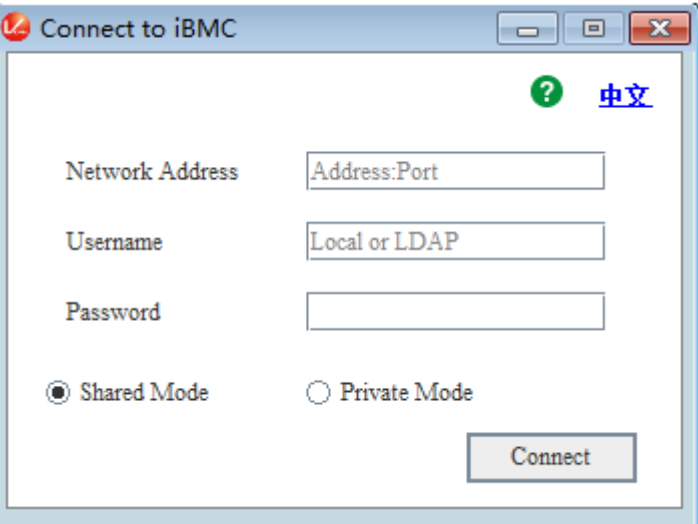

**Step 3** Enter the network address, user name, and password.

The network address can be in any of the following formats:

- iBMC management network port IP address (IPv4 or IPv6 address):Port number
- *iBMC domain name address:Port number*

#### $\Box$  Note

- Enter an IPv6 address in brackets or an IPv4 address directly, for example, **[2001::64]: 444** or **192.168.100.1:444**.
- When the port number is the default port number **443**, the port number can be left blank.

#### **Step 4** Select a login mode, and click **Connect**.

- **Shared Mode**: allows two users to access and manage a server at a time. The two users can see each other's operations.
- **Private Mode**: allows only one user to access and manage a server at a time.

Information shown in **Figure 8-8** is displayed.

#### **Figure 8-8** Security risk information

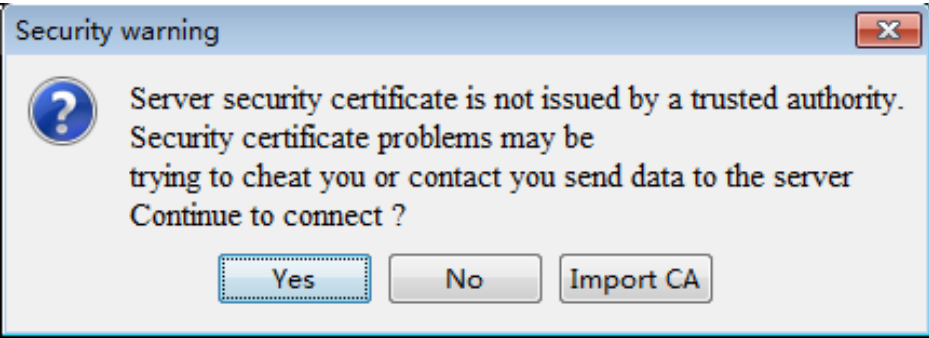

**Step 5** Perform any of the following operations based on the actual situation:

- Click **Yes** to open the IRC.
- Click **No** to return to the login interface.
- **•** Click Import CA to import the CA certificate (\*.cer, \*.crt, or \*.pem). After the CA certificate is imported, the security risk dialog box will no longer be displayed.

The IRC of the server is displayed, as shown in **[Figure 8-9](#page-101-0)**.

<span id="page-101-0"></span>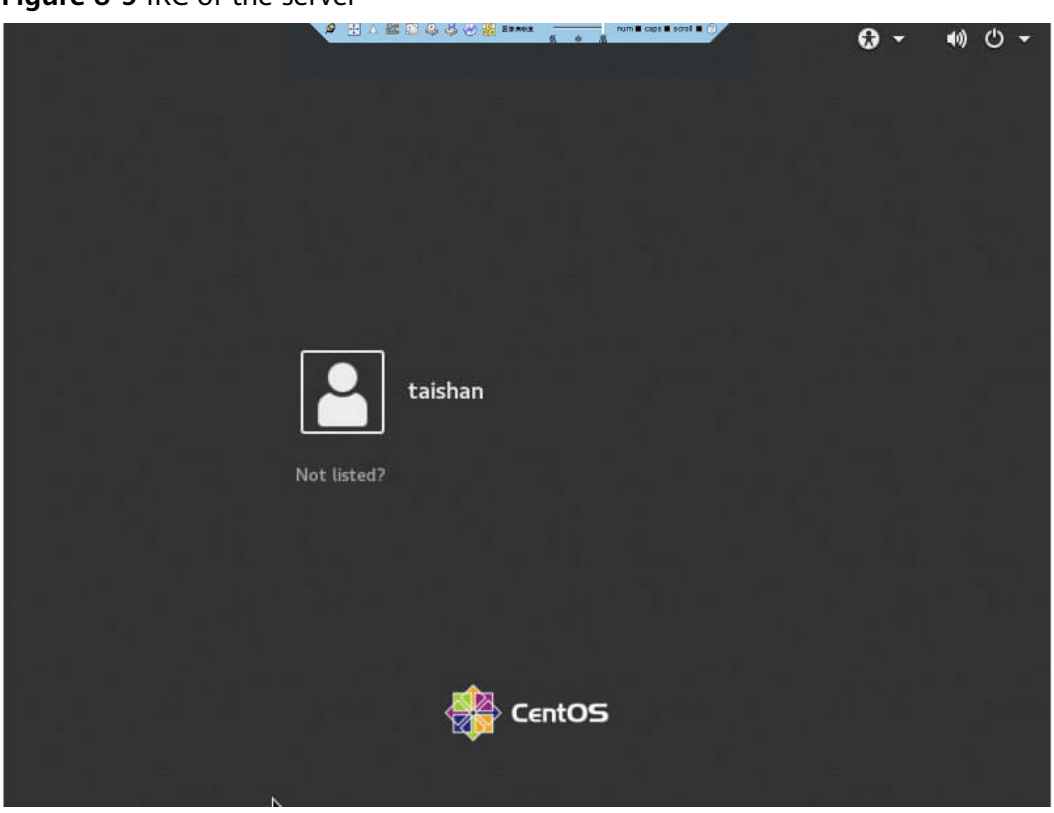

**Figure 8-9** IRC of the server

**----End**

#### **Ubuntu**

Supported OSs: Ubuntu 14.04 LTS and Ubuntu 16.04 LTS

**Step 1** Configure an IP address for the client (PC) to enable communication between the client and the iBMC.

The IP address configured and the iBMC management network port IP address must be on the same network segment.

- **Step 2** Open the console and set the folder where the IRC is stored as the working folder.
- **Step 3** Run the **chmod 777 KVM.sh** command to set the permission for the IRC.
- **Step 4** Run **./KVM.sh** to start the IRC.

A dialog box similar to the one shown in **[Figure 8-10](#page-102-0)** is displayed.

<span id="page-102-0"></span>**Figure 8-10** Login interface

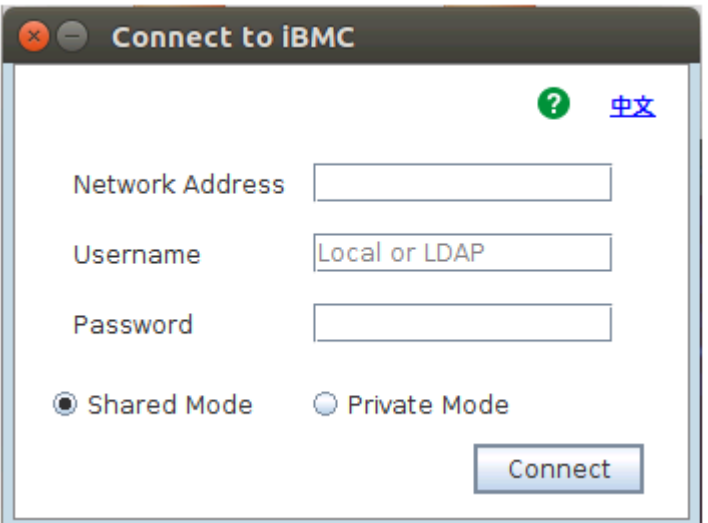

**Step 5** Enter the network address, user name, and password.

The network address can be in any of the following formats:

- iBMC management network port IP address (IPv4 or IPv6 address):Port number
- *iBMC domain name address:Port number*

#### $\Box$  Note

- Enter an IPv6 address in brackets or an IPv4 address directly, for example, **[2001::64]: 444** or **192.168.100.1:444**.
- When the port number is the default port number **443**, the port number can be left blank.

#### **Step 6** Select a login mode, and click **Connect**.

- **Shared Mode**: allows two users to access and manage a server at the same time. The two users can see each other's operations.
- Private Mode: allows only one user to access and manage a server at a time.

Information shown in **Figure 8-11** is displayed.

#### **Figure 8-11** Security risk information

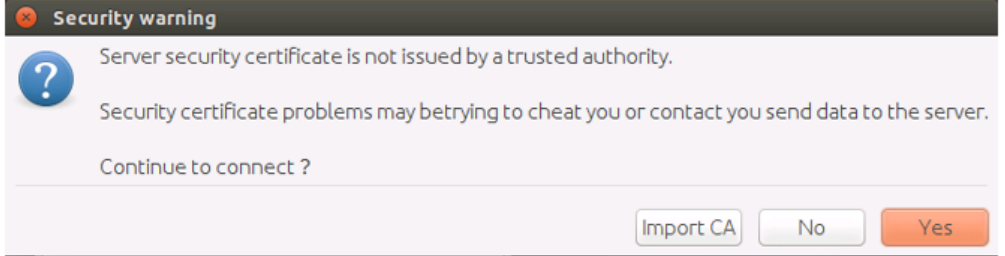

- **Step 7** Perform any of the following operations based on the actual situation:
	- Click **Yes** to open the IRC.
	- Click **No** to return to the login interface.

**•** Click **Import CA** to import the CA certificate (\*.cer, \*.crt, or \*.pem). After the CA certificate is imported, the security risk dialog box will no longer be displayed.

The IRC of the server is displayed, as shown in **Figure 8-12**.

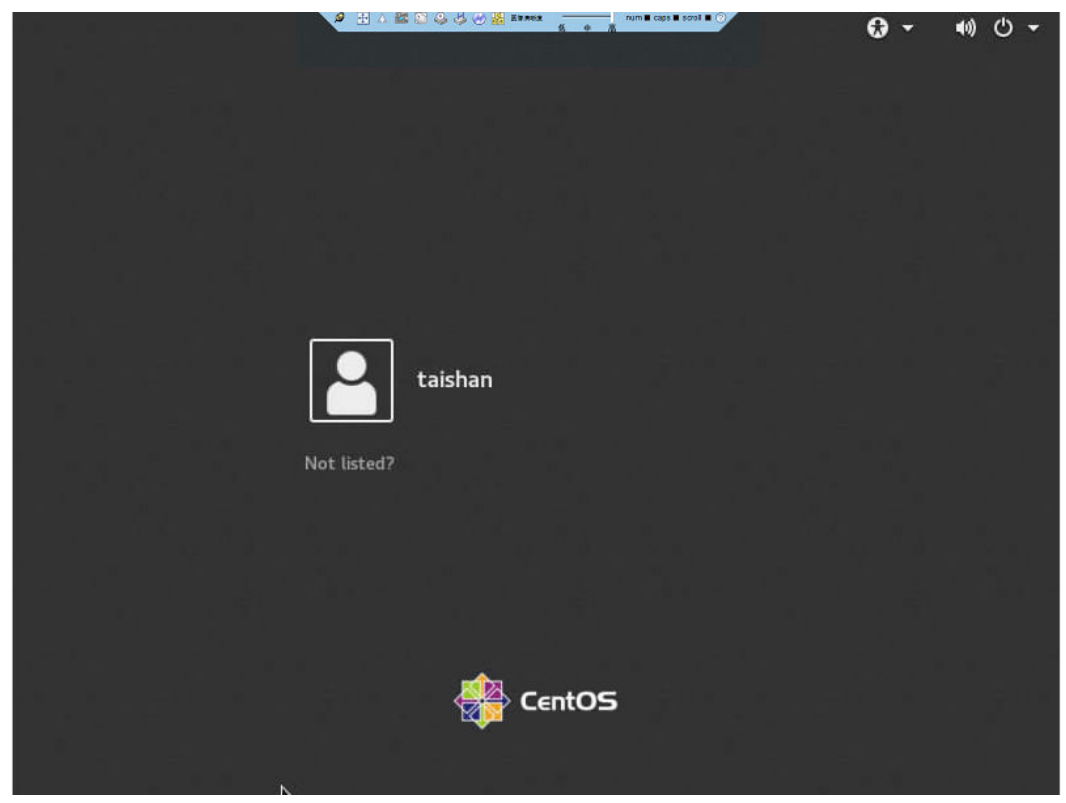

**Figure 8-12** IRC of the server

**----End**

#### **Mac OS**

Supported OS: Mac OS X El Capitan

**Step 1** Configure an IP address for the client (PC) to enable communication between the client and the iBMC.

The IP address configured and the iBMC management network port IP address must be on the same network segment.

- **Step 2** Open the console and set the folder where the IRC is stored as the working folder.
- **Step 3** Run the **chmod 777 KVM.sh** command to set the permission for the IRC.
- **Step 4** Run **./KVM.sh** to start the IRC.

A dialog box similar to the one shown in **[Figure 8-13](#page-104-0)** is displayed.

<span id="page-104-0"></span>**Figure 8-13** Login interface

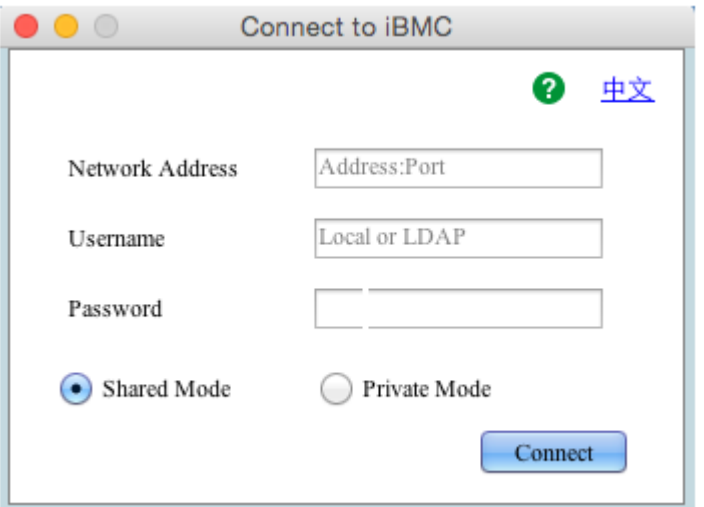

**Step 5** Enter the network address, user name, and password.

The network address can be in any of the following formats:

- iBMC management network port IP address (IPv4 or IPv6 address):Port number
- iBMC domain name address: Port number

#### $\Box$  Note

- Enter an IPv6 address in brackets or an IPv4 address directly, for example, **[2001::64]: 444** or **192.168.100.1:444**.
- When the port number is the default port number **443**, the port number can be left blank.

#### **Step 6** Select a login mode, and click **Connect**.

- **Shared Mode**: allows two users to access and manage a server at the same time. The two users can see each other's operations.
- **Private Mode**: allows only one user to access and manage a server at a time.

Information shown in **Figure 8-14** is displayed.

#### **Figure 8-14** Security risk information

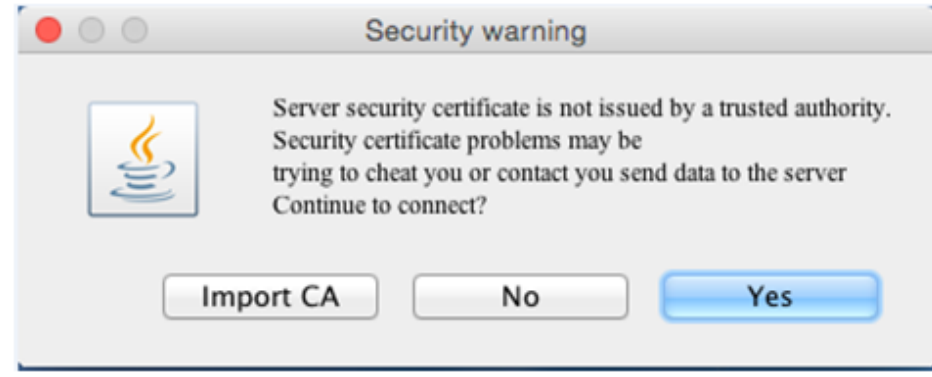

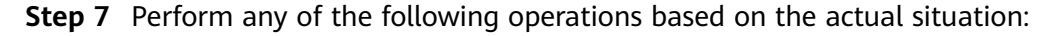

- Click **Yes** to open the IRC.
- Click **No** to return to the login interface.
- **Click Import CA** to import the CA certificate (\*.cer, \*.crt, or \*.pem). After the CA certificate is imported, the security risk dialog box will no longer be displayed.

The IRC of the server is displayed, as shown in **Figure 8-15**.

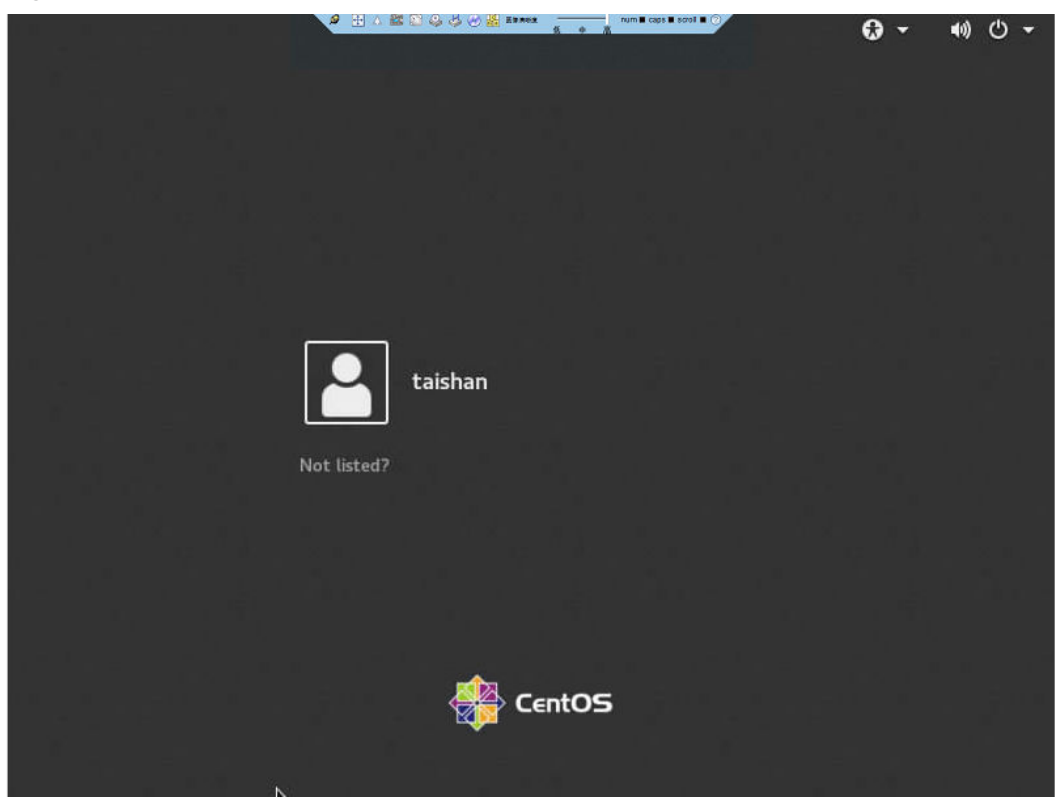

**Figure 8-15** IRC of the server

**----End**

#### **8.2 Logging In to the iBMC CLI**

#### $\Box$  note

- A user will be locked out after five consecutive login failures with wrong passwords. The user is automatically unlocked 5 minutes later, and an administrator can unlock the user on the CLI.
- For security purposes, change your initial password at your first login and change the password periodically.
- By default, the CLI timeout interval is 15 minutes.

#### **Logging In over SSH**

Secure Shell (SSH) provides secure remote login and other network services on a non-secure network. A maximum of five users can log in over SSH at the same time.

#### $\Box$  Note

SSH supports the **AES128-CTR**, **AES192-CTR**, and **AES256-CTR** encryption algorithms. When you log in to the iBMC over SSH, select a proper encryption algorithm.

- **Step 1** Download an SSH communication tool to a local client.
- **Step 2** Connect the client to the server management network port directly or through a network.
- **Step 3** Set the client IP address so that the client can communicate with the server iBMC management network port.
- **Step 4** On the client, open the SSH tool and set related parameters, such as the IP address.
- **Step 5** Connect to the iBMC and enter the user name and password.

#### $\Box$  Note

- Local and LDAP users can both log in to the iBMC CLI over SSH.
- To log in to the iBMC, LDAP users do not need to enter information about the domain server, which is automatically assigned by the system.

**----End**

#### **Logging In over the Serial Port**

**Step 1** Set the serial port as the iBMC serial port.

- To set the serial port through the iBMC CLI, do as follows:
	- a. Log in to the iBMC CLI over SSH.
	- b. Run the following command to change the serial port direction: **ipmcset -d serialdir -v** <option>

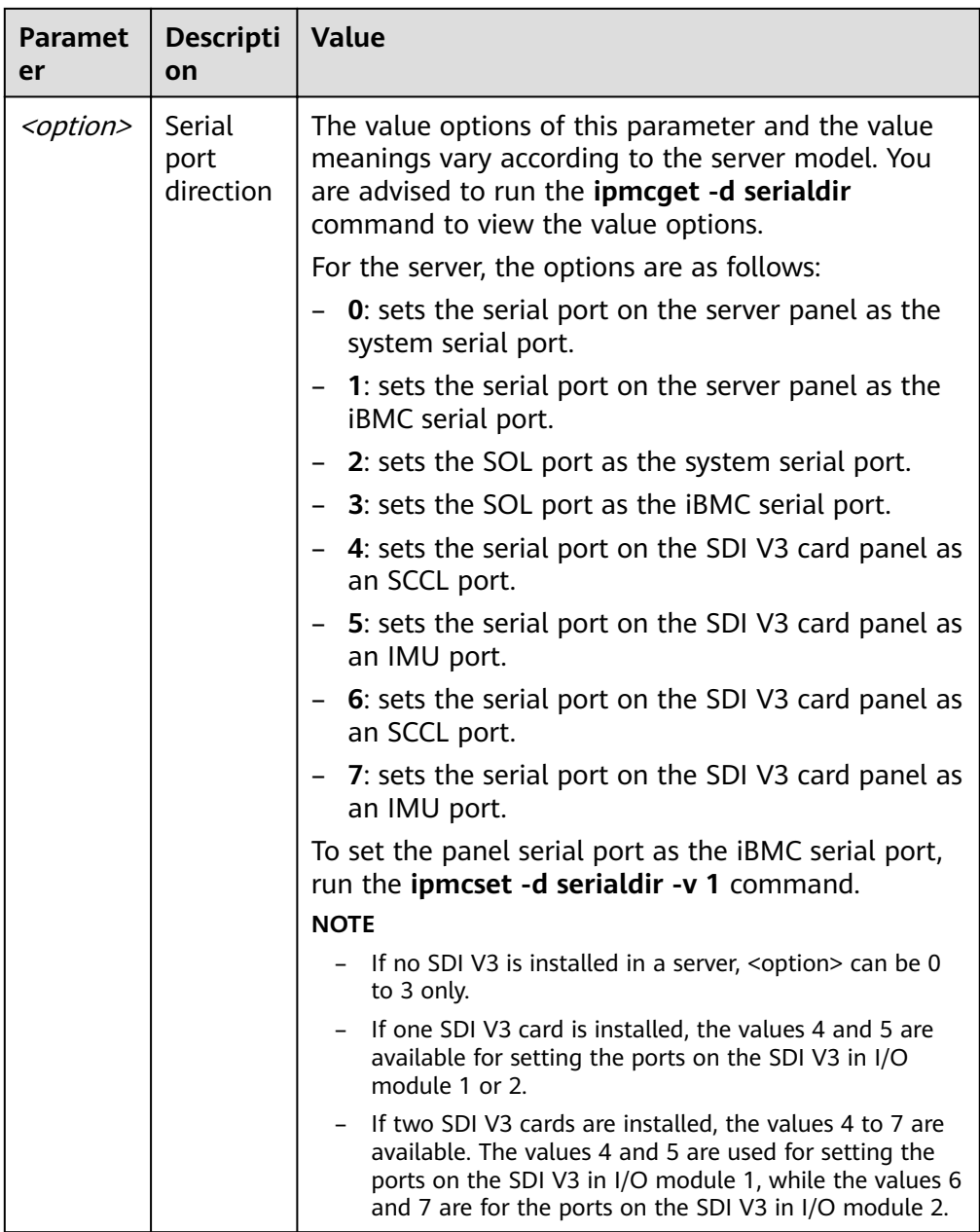

- To set the serial port by using a jumper, do as follows:
	- a. Power off the server and remove the power cables.
	- b. Place the jumper cap on COM\_SW pins. For details about the jumper position, see **Mainboard and iBMC Card Connectors** in the **[TaiShan 200](https://support.huawei.com/enterprise/en/doc/EDOC1100093458) [Server Maintenance and Service Guide \(Model 2280\)](https://support.huawei.com/enterprise/en/doc/EDOC1100093458)**.
	- c. Connect the power cables and power on the server.

**Step 2** Use a serial cable to connect the terminal serial port and the server serial port.

- **Step 3** Open HyperTerminal and set the following parameters:
	- **Bits per second**: 115200
	- **Data bits**: 8
- **Parity**: None
- **Stop bits**: 1
- **Flow control: None**

**Figure 8-16** shows the port settings.

**Figure 8-16** HyperTerminal Properties

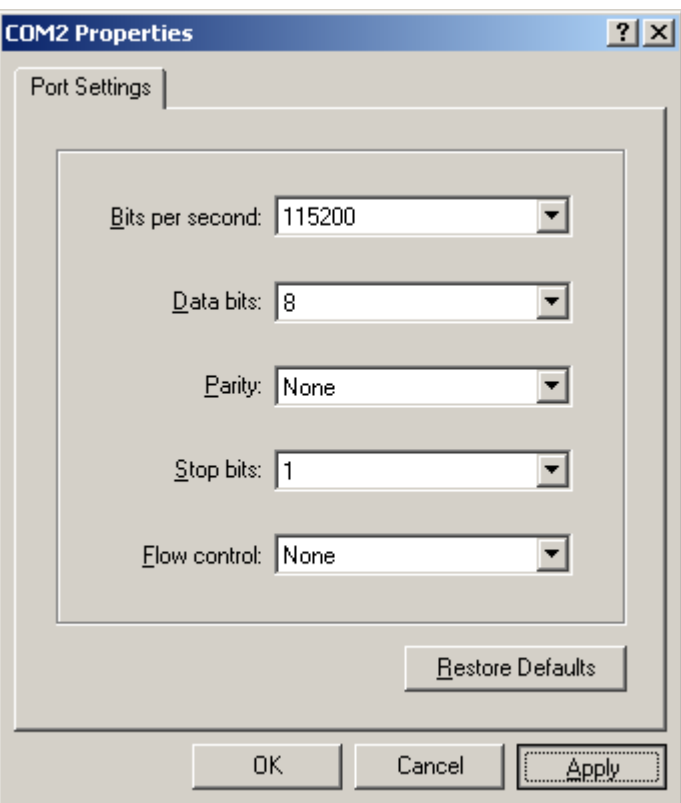

**Step 4** Enter the user name and password to access the CLI.

**----End**

## **8.3 Logging In to the Server over a Serial Port Using PuTTY**

Use PuTTY to log in to the server over a serial port in any of the following scenarios:

- The server is configured for the first time at a site.
- A remote connection to the server cannot be established.

#### $\Box$  note

- Visit the chiark website and download the PuTTY software from the homepage.
- PuTTY of an earlier version may cause server login failures. You are advised to use PuTTY of the latest version.

## **Procedure**

**Step 1** Double-click **PuTTY.exe**.

The PuTTY Configuration window is displayed.

- **Step 2** In the navigation tree, choose **Connection** > **Serial**.
- **Step 3** Set the login parameters.

Example:

- **Serial Line to connect to**: COM<sup>n</sup>
- **Speed (baud)**: 115200
- **Data bits**: 8
- **Stop bits**: 1
- **Parity**: None
- **Flow control**: None  $n$  in COM $n$  indicates a serial port number, and its value is an integer.

**Figure 8-17 PuTTY Configuration - Serial** 

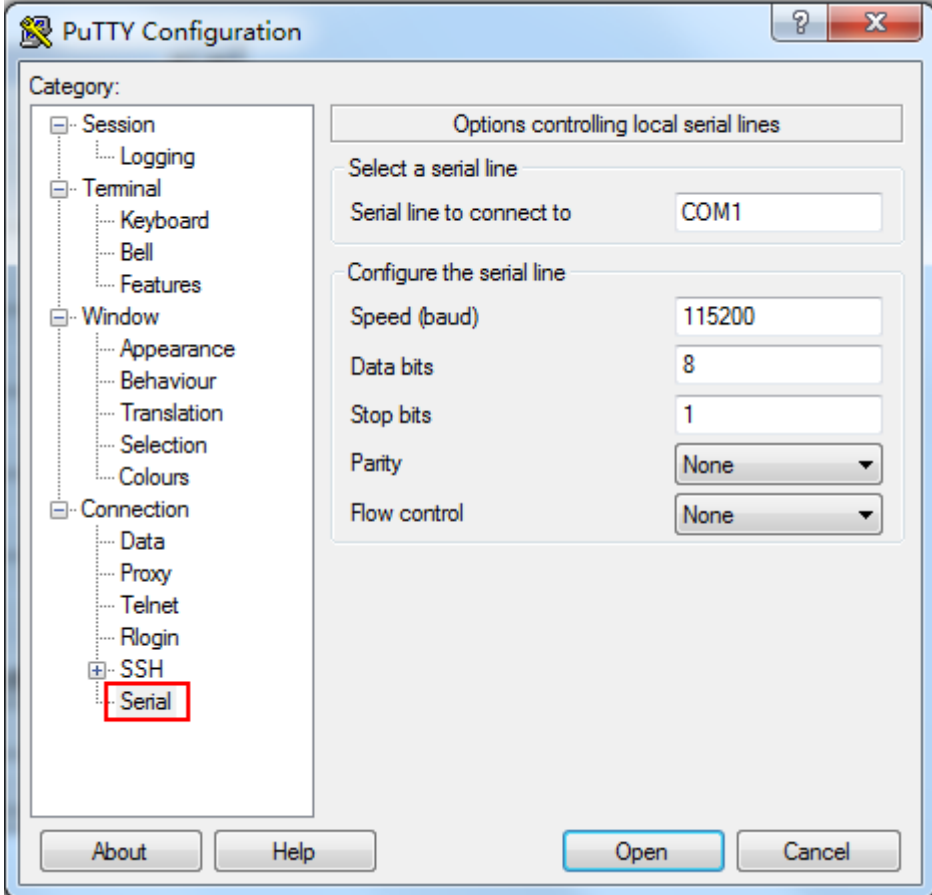

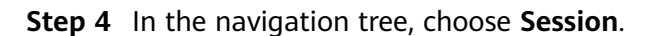

**Step 5** Select **Serial** under **Connection type**, as shown in **[Figure 8-18](#page-110-0)**.

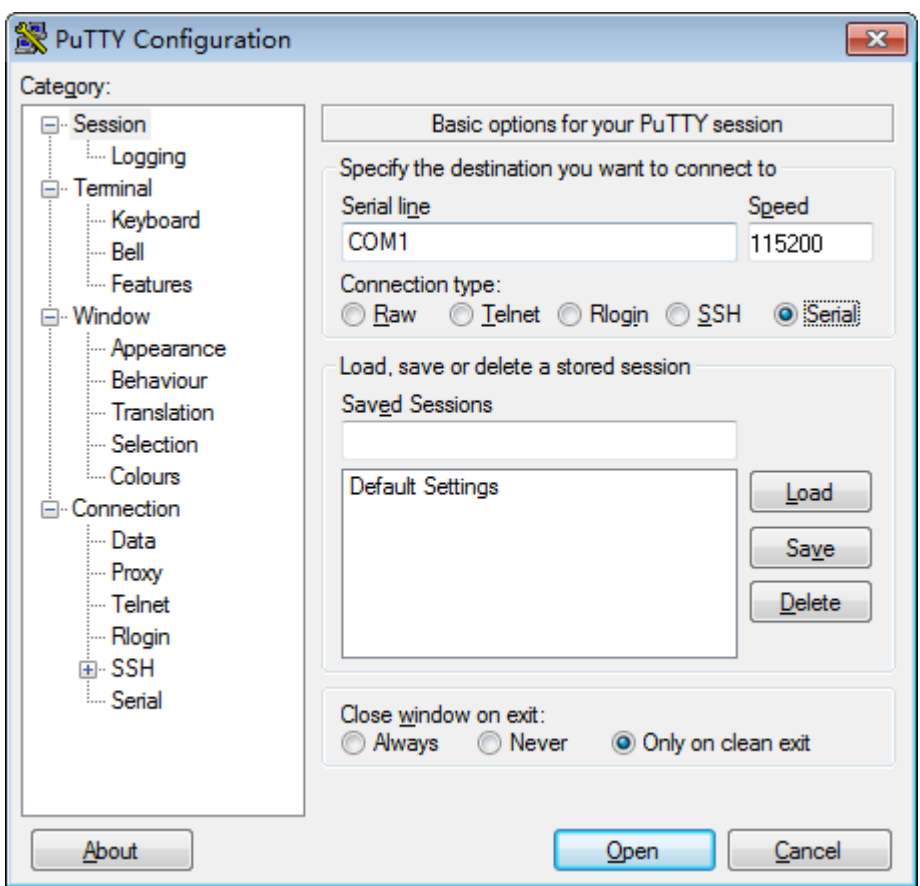

<span id="page-110-0"></span>**Figure 8-18** PuTTY Configuration - Session

**Step 6** Set **Close window on exit** to **Only on clean exit**, as shown in **Figure 8-18**.

Set **Saved Sessions** and click **Save**. Next time you can simply double-click the saved settings under **Saved Sessions** to log in to the server.

**Step 7** Click **Open**.

The **PuTTY** window is displayed.

**Step 8** Enter the user name and password.

If the login is successful, the server host name is displayed on the left of the prompt.

**----End**

## **8.4 Logging In to the Server over a Network Port Using PuTTY**

The login method described in this chapter applies to components that support SSH access, for example, iBMC and OS.

Use PuTTY to remotely log in to the server over a local area network (LAN) and configure and maintain the server.

#### $\Box$  Note

- Visit the chiark website and download the PuTTY software from the homepage.
- PuTTY of an earlier version may cause server login failures. You are advised to use PuTTY of the latest version.

## **Procedure**

**Step 1** Set an IP address and a subnet mask or add route information for the PC to communicate with the server.

On the PC command-line interface (CLI), run the following command to check whether the IP address is reachable:

#### **Ping Server IP address**

- If yes, go to **Step 2**.
- If no, check the network connection, rectify the fault, and go to **Step 1**.

#### **Step 2** Double-click **PuTTY.exe**.

The **PuTTY Configuration** window is displayed, as shown in Figure 8-19.

**Figure 8-19 PuTTY Configuration window** 

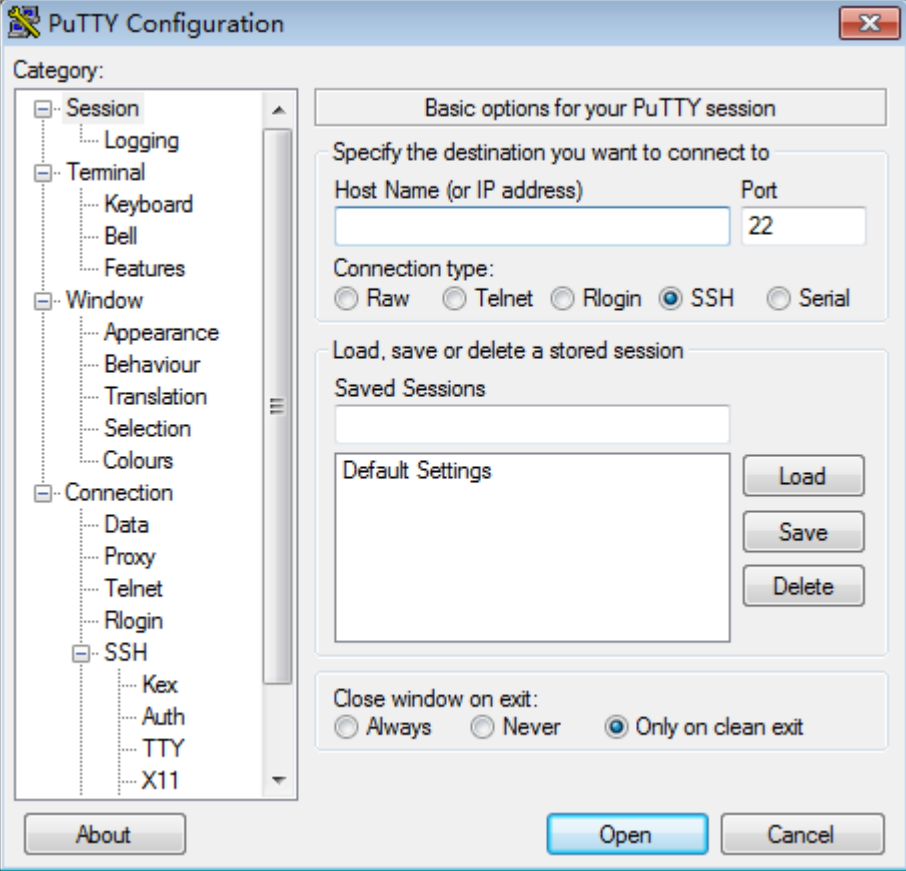

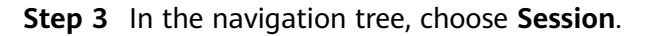

**Step 4** Set the login parameters.

The parameters are described as follows:

- **Host Name (or IP address)**: Enter the IP address of the server to be accessed, for example, **191.100.34.32**.
- **Port**: Retain the default value **22**.
- **Connection type**: Retain the default value **SSH**.
- **Close window on exit**: Retain the default value **Only on clean exit**.

#### $\Box$  note

Configure Host Name (or IP address) and Saved Sessions, and click Save. You can doubleclick the saved record under **Saved Sessions** to log in to the server the next time.

**Step 5** Click **Open**.

The **PuTTY** window is displayed.

#### $\Box$  note

If this is your first login to the server, the PuTTY Security Alert dialog box is displayed. Click **Yes** to proceed.

If an incorrect user name or password is entered, you must set up a new PuTTY session.

**Step 6** Enter the user name and password.

If the login is successful, the server host name is displayed on the left of the prompt.

**----End**

## **8.5 Querying the Processor Model of a Server**

You can query the processor model of a server using the following methods:

- Open the chassis cover and remove the CPU heat sink. Check and record the processor model on the mainboard processor silkscreen. For details about how to open the chassis cover and remove the CPU heat sink, see the **[TaiShan 200](https://support.huawei.com/enterprise/en/doc/EDOC1100093458/426cffd9?idPath=7919749|9856522|9856629|23201901) [Server Maintenance and Service Guide \(Model 2280\)](https://support.huawei.com/enterprise/en/doc/EDOC1100093458/426cffd9?idPath=7919749|9856522|9856629|23201901)**.
- Query the processor model on the BIOS
- Query the processor model on the iBMC

### **Querying the Processor Model on the BIOS**

- **Step 1** Log in to the Remote Virtual Console. For details, see **[8.1 Logging In to the](#page-94-0) [Remote Virtual Console](#page-94-0)**.
- **Step 2** On **Remote Virtual Console**, click  $\triangle$  or  $\heartsuit$  on the menu bar.
- **Step 3** Select **Forced System Reset**.

The system displays "Are you sure you want to perform this operation?"

**Step 4** Click **Yes**.

The server is restarted.

#### **Step 5** Press **Delete** or **F4** if the boot screen shown in **Figure 8-20** is displayed.

 $\Box$  Note

- Press **F12** to boot from the network.
- Press **F2** for boot options.

#### **Figure 8-20** BIOS boot screen

```
Version : 0.68Processor Type : HiSilicon (R) CPU Kunpeng 920 @ 2.6GHz
Total Memory : 262144 MB
BMC IP : 8.2.30.52
CPU ID: 481FD010
Press Del go to Setup Utility (F4 on Remote Keyboard)
Press F12 go to PXE
Press F2 go to Boot Option
9 seconds left, Press F4 or DEL to enter Setup, F2 for boot options
```
**Step 6** Enter the BIOS password as prompted to switch to the BIOS setting page.

#### $\Box$  Note

- The default BIOS password is **Admin@9000**.
- For security purposes, change the administrator password periodically.
- The system will be locked if an incorrect password is entered three consecutive times. Restart the server to unlock it.
- **Step 7** On the **Main** screen, choose **Select Language**, as shown in **[Figure 8-21](#page-114-0)**.

| Main Advanced Boot Security Exit                                                                                                    | BIUS Setup Utility 02.0                                                                                                    |                                         |
|----------------------------------------------------------------------------------------------------|----------------------------------------------------------------------------------------------------|-----------------------------------------|
| <b>BIOS</b> Version<br><b>BIOS Build Date</b><br><b>Board Name</b><br><b>CPU Number</b><br>CPU Info<br><b>SN</b><br>Memory Speed<br><b>Total Memory</b><br>Select Language<br>System Date (MM/DD/YYYY)<br>System Time (HH:MM:SS) | 0.02<br>11/09/2019<br>TaiShan 2280 U2<br><b>Kunpeng 920-5230</b><br>To be filled by U.E.M.<br><b>2666MHz</b><br>131072MB<br>$\langle$ English $\rangle$<br>[11/21/2019]<br>[15:56:42] | <b>Help Message</b><br>Select Language  |
| Select Item<br>$\text{He}$ $\text{Ip}$<br>T1.<br>Esc Exit<br>Select Menu<br><b>Bridge</b>                                                                                                    | $-1$ +<br>Change Value<br>Enter Select <sup>&gt;</sup> Sub-Menu                                                                                                    | F9<br>Setup Defaults<br>F10 Save & Exit |

<span id="page-114-0"></span>**Figure 8-21** Main screen

**Step 8** Record the value of **CPU Info**.

**----End**

## **Querying the Processor Model on the iBMC (Earlier Than iBMC V500)**

- **Step 1** Log in to the iBMC WebUI. For details, see **[5.10.4 Logging In to the iBMC WebUI](#page-72-0)**.
- **Step 2** Choose **Information** > **System Info** > **Processors** and view the processor model in the **Model** column.

| Product Info    | Processors                                                                                                    | Memory                     | Storage                 | Fans | Power | <b>Network</b> | Software | <b>Other Devices</b> |
|-----------------|----------------------------------------------------------------------------------------------------|----------------------------|-------------------------|------|-------|----------------|----------|----------------------|
|                 |                                                                                                    |                            |                         |      |       |                |          |                      |
|                 |                                                                                                    |                            |                         |      |       |                |          |                      |
| Name            |                                                                                                    | CPU1                       |                         |      |       |                |          |                      |
| Manufacturer    |                                                                                                    | <b>Alliance</b>            |                         |      |       |                |          |                      |
| Model           |                                                                                                    | The country of the Country |                         |      |       |                |          |                      |
| CPU ID          |                                                                                                    | 10-D0-1F-48-00-00-00-00    |                         |      |       |                |          |                      |
| Clock Speed     |                                                                                                    |                            | 2600 MHz                |      |       |                |          |                      |
| Core/Thread Qty |                                                                                                    |                            | 48 cores/48 threads     |      |       |                |          |                      |
| L1/L2/L3 Cache  |                                                                                                    |                            | 6144/24576/49152 KB     |      |       |                |          |                      |
| <b>Status</b>   |                                                                                                    |                            | C Enabled               |      |       |                |          |                      |
| <b>BOM Code</b> |                                                                                                    | N/A                        |                         |      |       |                |          |                      |
| <b>SN</b>       |                                                                                                    | 1F83BCD30260E10C           |                         |      |       |                |          |                      |
|                 | 64-bit Capable  Multi-Core  Execute Protection  Enhanced Virtualization  Power/Performance Control<br><b>Other Parameters</b> |                            |                         |      |       |                |          |                      |
|                 |                                                                                                    |                            |                         |      |       |                |          |                      |
|                 |                                                                                                    |                            |                         |      |       |                |          |                      |
| Name            |                                                                                                    | CPU <sub>2</sub>           |                         |      |       |                |          |                      |
| Manufacturer    |                                                                                                    | <b>The Company</b>         |                         |      |       |                |          |                      |
|                 |                                                                                                    | <b>Determined States</b>   |                         |      |       |                |          |                      |
| Model           |                                                                                                    |                            |                         |      |       |                |          |                      |
| CPU ID          |                                                                                                    |                            | 10-D0-1F-48-00-00-00-00 |      |       |                |          |                      |
| Clock Speed     |                                                                                                    | 2600 MHz                   |                         |      |       |                |          |                      |
| Core/Thread Qty |                                                                                                    |                            | 48 cores/48 threads     |      |       |                |          |                      |
| L1/L2/L3 Cache  |                                                                                                    |                            | 6144/24576/49152 KB     |      |       |                |          |                      |
| <b>Status</b>   |                                                                                                    | C Enabled                  |                         |      |       |                |          |                      |
| <b>BOM Code</b> |                                                                                                    | N/A                        |                         |      |       |                |          |                      |
| <b>SN</b>       |                                                                                                    |                            | 66D140D30280C10C        |      |       |                |          |                      |

**Figure 8-22** Querying processor information

**----End**

## **Querying the Processor Model on the iBMC (iBMC V500 or Later)**

**Step 1** Log in to the iBMC WebUI. For details, see **[5.10.4 Logging In to the iBMC WebUI](#page-72-0)**.

**Step 2** Choose **System** > **System Info** and click **Processors** to view the processor model.

**Figure 8-23** Querying processor information

| Product Info<br>⊫                 | $\frac{\Gamma}{\Gamma}$<br>₽<br><b>Processors</b><br>Memory                                                               | Q,               | t.<br><b>NICs</b><br>Others<br>Sensor Info<br>$(\circ \circ \circ$                                                        |
|-----------------------------------|----------------------------------------------------------------------------------------------------|------------------|----------------------------------------------------------------------------------------------------|
| CPU1                              |                                                                                                    | CPU <sub>2</sub> |                                                                                                    |
| Name                              | CPU1                                                                                                    | Name             | CPU <sub>2</sub>                                                                                                    |
| Manufacturer                      | cardialized a                                                                                                    | Manufacturer     | <b>Hollens</b>                                                                                                    |
| Model                             | the policy of the fire for                                                                                                | Model            | The pursy list down                                                                                                    |
| CPU ID                            | 10-D0-1F-48-00-00-00-00                                                                                                   | CPU ID           | 10-D0-1F-48-00-00-00-00                                                                                                   |
| Clock Speed                       | 2600 MHz                                                                                                    | Clock Speed      | 2600 MHz                                                                                                    |
| Cores/Threads                     | 48 cores/48 threads                                                                                                    | Cores/Threads    | 48 cores/48 threads                                                                                                    |
| L1/L2/L3 Cache                    | 6144/24576/49152 KB                                                                                                    | L1/L2/L3 Cache   | 6144/24576/49152 KB                                                                                                    |
| <b>Status</b>                     | Enabled                                                                                                    | Status           | Enabled                                                                                                    |
| <b>BOM Code</b>                   | $\sim$                                                                                                    | <b>BOM Code</b>  | ×.                                                                                                    |
| Serial Number<br>Other Parameters | 62F685D301105508<br>64-bit Capable  Multi-Core  Execute Protection  Enhanced Virtualization <br>Power/Performance Control |                  | 4E0205D302F07508<br>64-bit Capable  Multi-Core  Execute Protection  Enhanced Virtualization <br>Power/Performance Control |

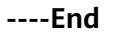

# **9 Support and Other Resources**

# **9.1 Technical Support**

## **Technical Support Website**

Technical documents are available on the technical support website: **[https://](https://e.huawei.com/us/) [e.huawei.com/](https://e.huawei.com/us/)**.

## **Self-Service Platform and Community**

Learn more about servers and communicate with experts at:

- **[Huawei Server Information Self-Service Platform](http://enterprise.huawei.com/topic/Self_service_server_en/knowledge.html)** for specific server product documentation.
- **[Huawei server intelligent Q&A system](http://support.huawei.com/enrobot/)** for quick learning about products.
- **[Huawei Enterprise Support Community \(Server\)](http://support.huawei.com/huaweiconnect/enterprise/en/forum-895.html)** for learning and discussion.

#### **News**

For notices about product life cycles, warnings, and updates, visit **[Product](http://support.huawei.com/enterprise/en/bulletins-product/) [Bulletins](http://support.huawei.com/enterprise/en/bulletins-product/)**.

### **Cases**

Learn about server applications at **[Knowledge Base](https://support.huawei.com/enterprise/en/knowledge/server-vid-1482606211458)**.

## **Huawei Technical Support**

If a fault persists after taking the above measures, contact technical support at your local Huawei office. If a local Huawei office is not available, contact Huawei technical support as follows:

● Enterprise customers:

Send emails to **[support\\_e@huawei.com](mailto: support_e@huawei.com)** or visit **[Global Service Hotline](http://e.huawei.com/en/service-hotline)**.

#### ● Carriers

Send emails to **[support@huawei.com](mailto: support@huawei.com)** or visit **[Global TAC Information](http://support.huawei.com/carrier/docview!docview?nid=IN0000034614)**.

# **9.2 Maintenance Tools**

**Table 9-1** lists the software tools required for routine maintenance of Huawei servers.

| <b>Tool</b>                                  | <b>Server Model and</b><br><b>Software Version</b>                                   | <b>Description</b>                                                                                                    |
|----------------------------------------------|--------------------------------------------------------------------------------------|----------------------------------------------------------------------------------------------------|
| <b>FusionServer</b><br><b>Tools SmartKit</b> | See the<br><b>FusionServer</b><br><b>Tools 2.0</b><br><b>SmartKit User</b><br>Guide. | SmartKit contains tools required for<br>operations such as batch deployment,<br>maintenance, and upgrade of server<br>devices.<br>Download link: FusionServer Tools |

**Table 9-1** Software tools for routine maintenance

# **A Appendix**

# **A.1 BIOS**

The basic input/output system (BIOS) is the most basic software loaded to a computer hardware system. It provides an abstraction layer between the computer hardware and the OS. It is used to perform hardware initialization during the boot process and provide runtime services for the OS and programs. **[Figure A-1](#page-119-0)** shows the BIOS position in the system.

The BIOS data is stored on the Serial Peripheral Interface (SPI) flash memory. The BIOS performs a power-on self-test (POST), initializes CPU and memory, checks the I/O and boot device, and finally boots the OS. The BIOS also supports the advanced configuration and power interface (ACPI) and hot swap setting.

HUAWEI Kunpeng 920 platform server is a patented BIOS product with independent intellectual property rights. It supports customization and provides a variety of in-band and out-of-band configuration functions as well as high scalability.

<span id="page-119-0"></span>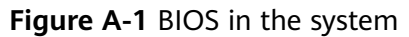

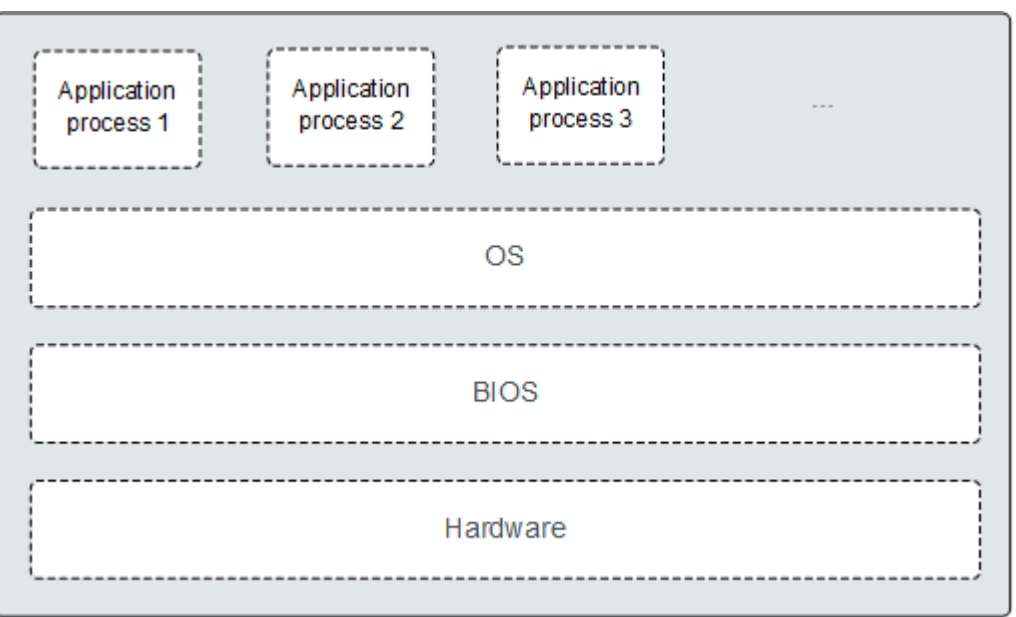

For details, see the **[BIOS Parameter Reference \(Kunpeng 920 Processor\)](https://support.huawei.com/enterprise/en/doc/EDOC1100088647)**.

# **A.2 iBMC**

The iBMC is a Huawei proprietary intelligent management system that remotely manages servers.

The iBMC complies with Intelligent Platform Management Interface (IPMI) standards. It provides various functions, including keyboard, video, and mouse (KVM) redirection, text console redirection, remote virtual media, and reliable hardware monitoring and management.

The iBMC provides the following features:

Multiple management interfaces for system integration

The iBMC provides IPMI, CLI, Data Center Manageability Interface (DCMI), Redfish interfaces, Hypertext Transfer Protocol Secure (HTTPS), and SNMP.

- Fault detection and alarm management The iBMC implements fault detection and alarm management, ensuring stable, uninterrupted 24/7 system operation.
- Virtual KVM and virtual media The iBMC provides virtual KVM and virtual media, facilitating remote maintenance.
- WebUI The iBMC provides a web-based UI for setting and querying device information.
- System breakdown screenshots and video playback

The iBMC allows screenshots and videos to be created when the system breaks down. The screenshots and videos help to identify the cause of system breakdown.

● Screen snapshots and videos

The iBMC offers screen snapshots and videos, which simplify routine preventive maintenance, recording, and auditing.

● Support for DNS and LDAP

The iBMC supports domain name system (DNS) and Lightweight Directory Application Protocol (LDAP) to implement domain management and directory service.

● Active/standby backup

The iBMC works in active/standby mode to ensure system reliability. If the active iBMC is faulty, the standby iBMC takes over services immediately.

For more information about the iBMC, see the **[TaiShan Rack Server iBMC User](https://support.huawei.com/enterprise/en/server/ibmc-pid-8060757) [Guide](https://support.huawei.com/enterprise/en/server/ibmc-pid-8060757)**.

## **A.3 Glossary**

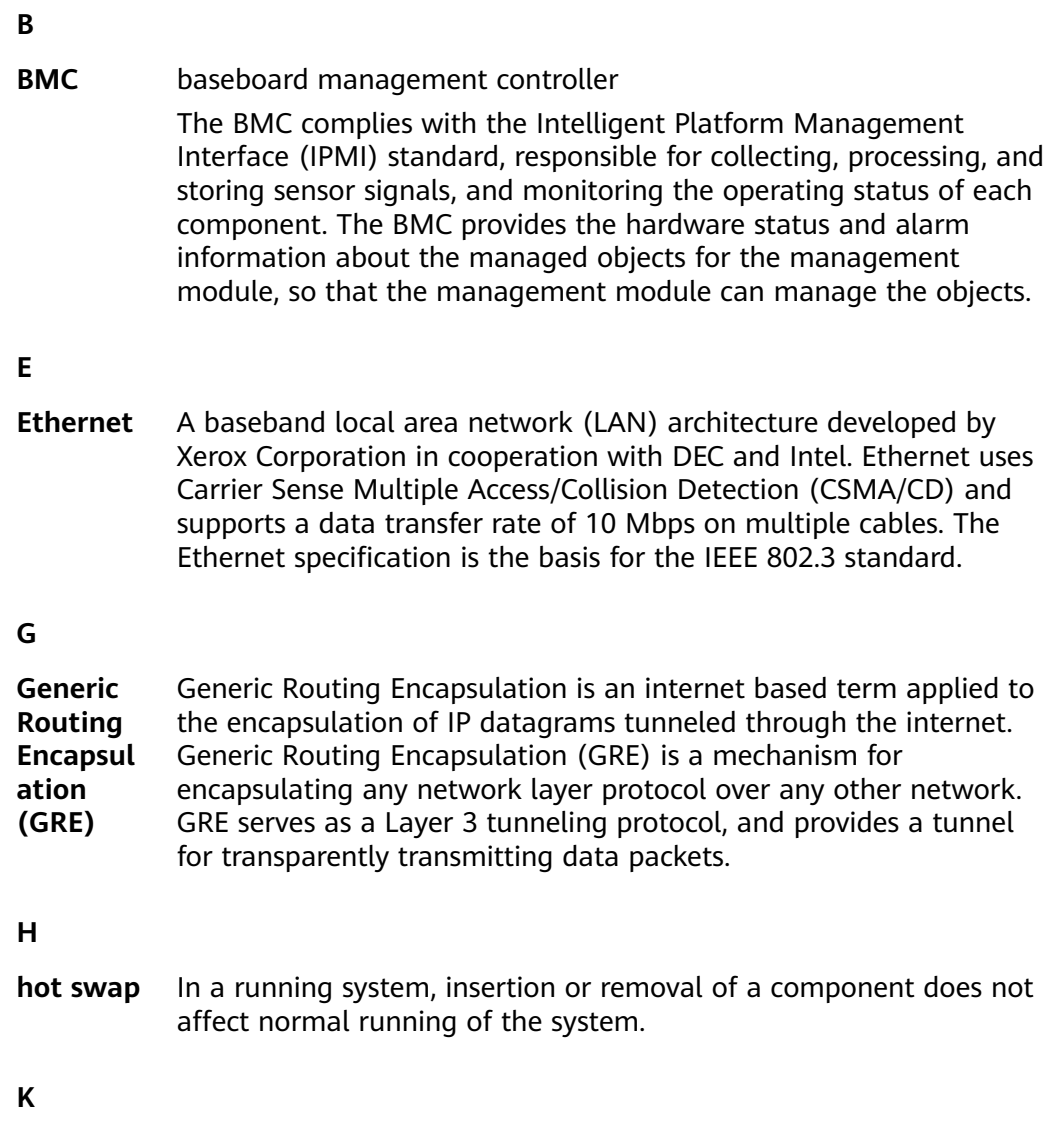

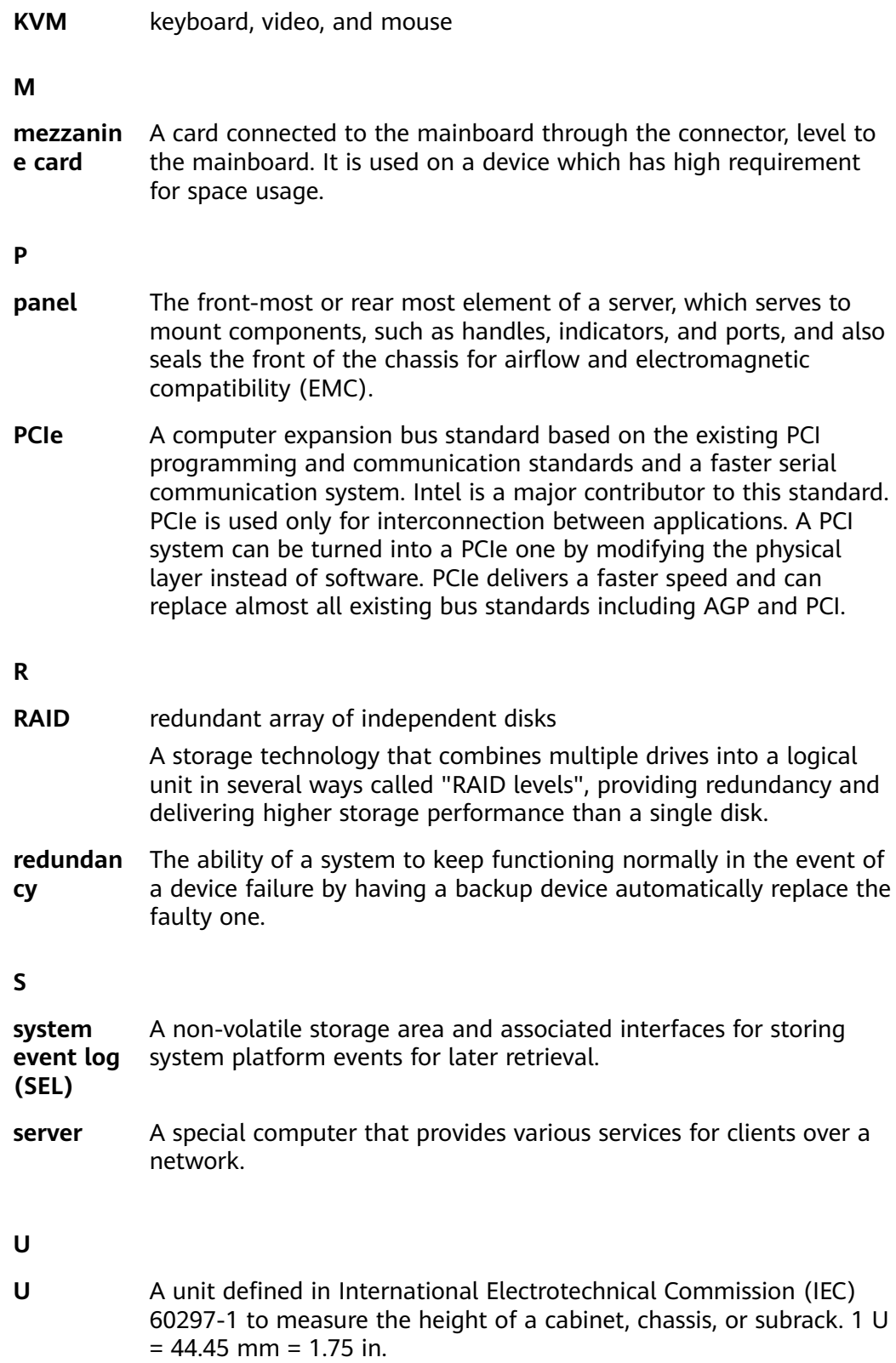

# **A.4 Acronyms and Abbreviations**

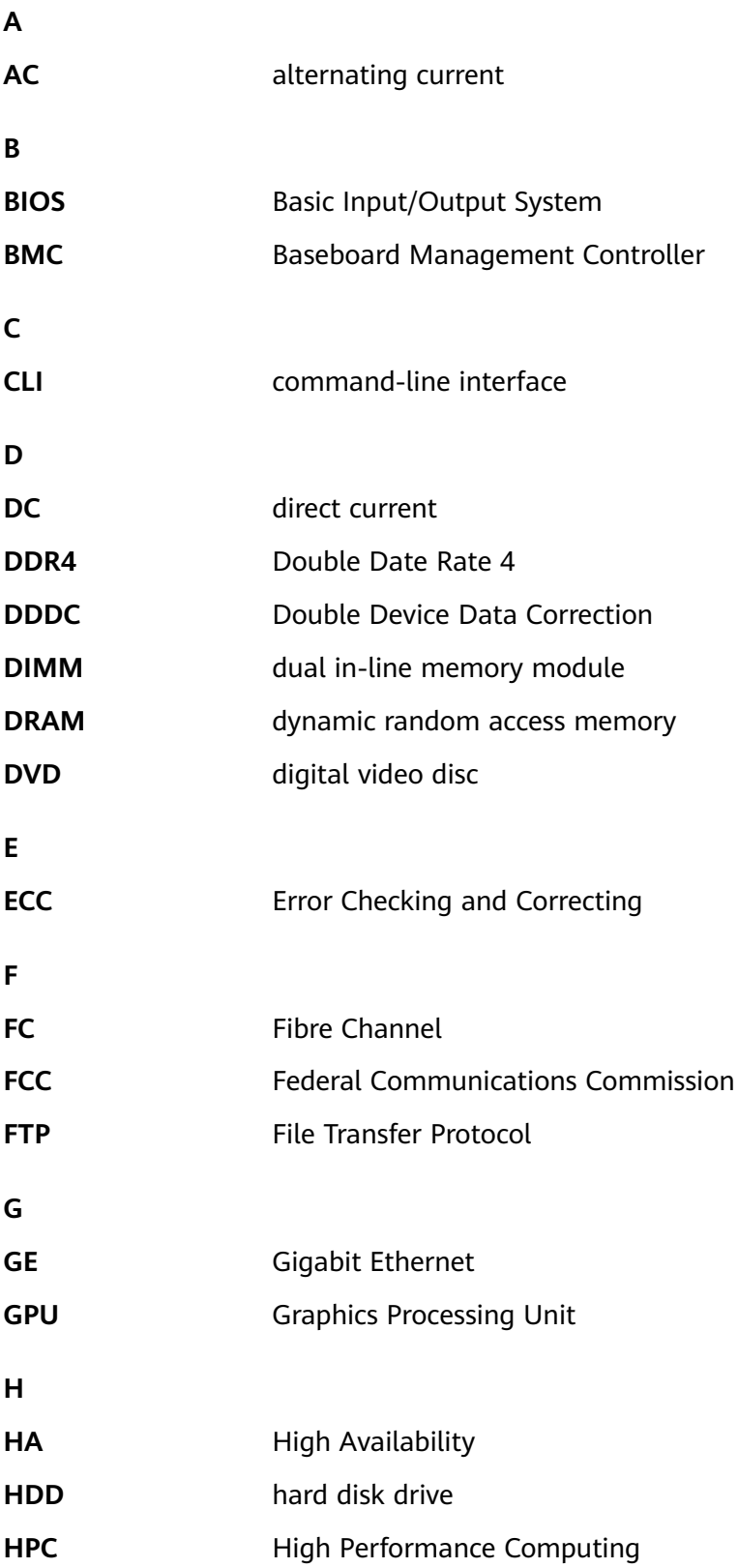

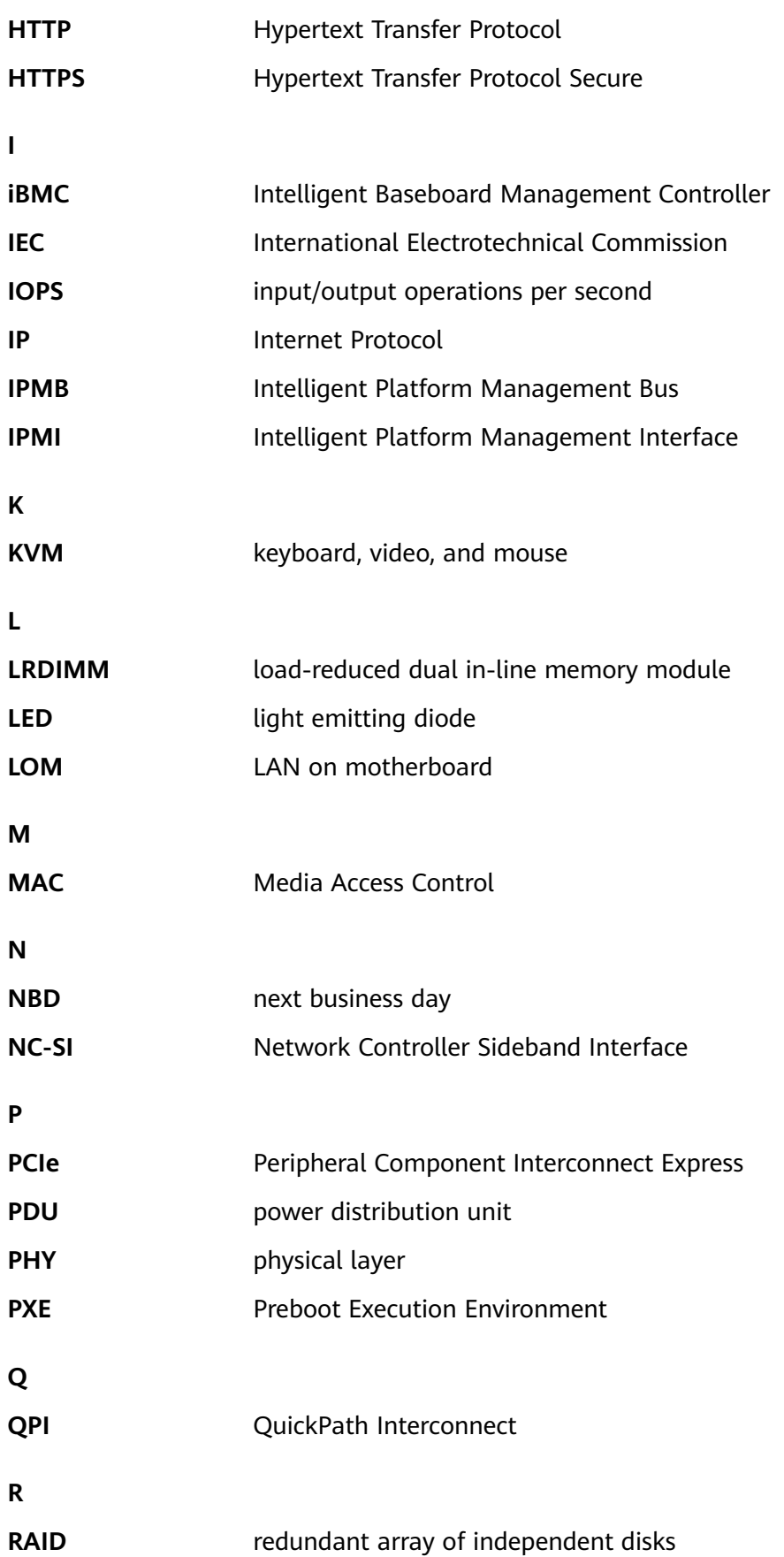

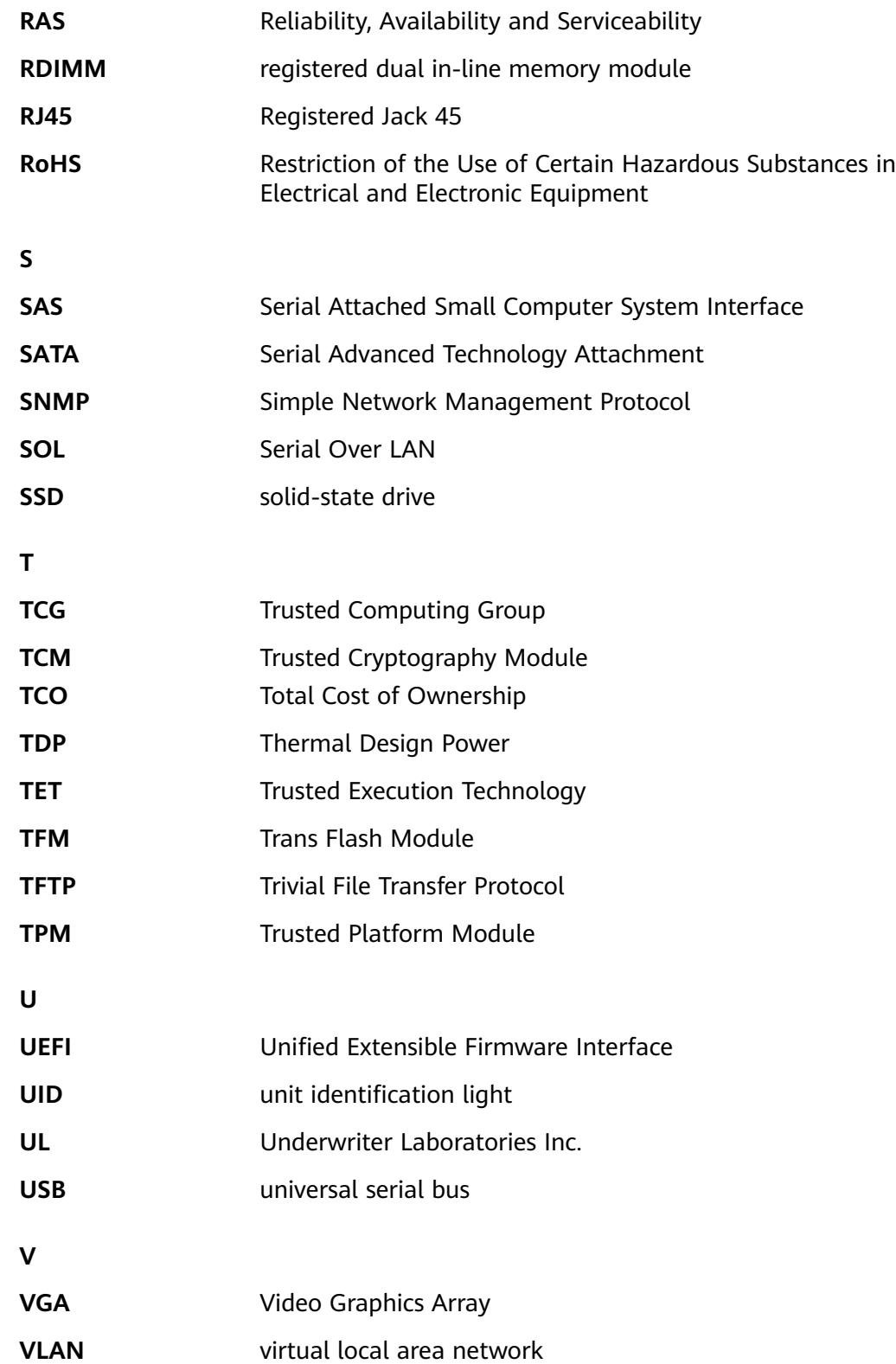

# **A.5 Sensor List (Server Configured with the Kunpeng 920 7260, 5250, or 5230 Processor)**

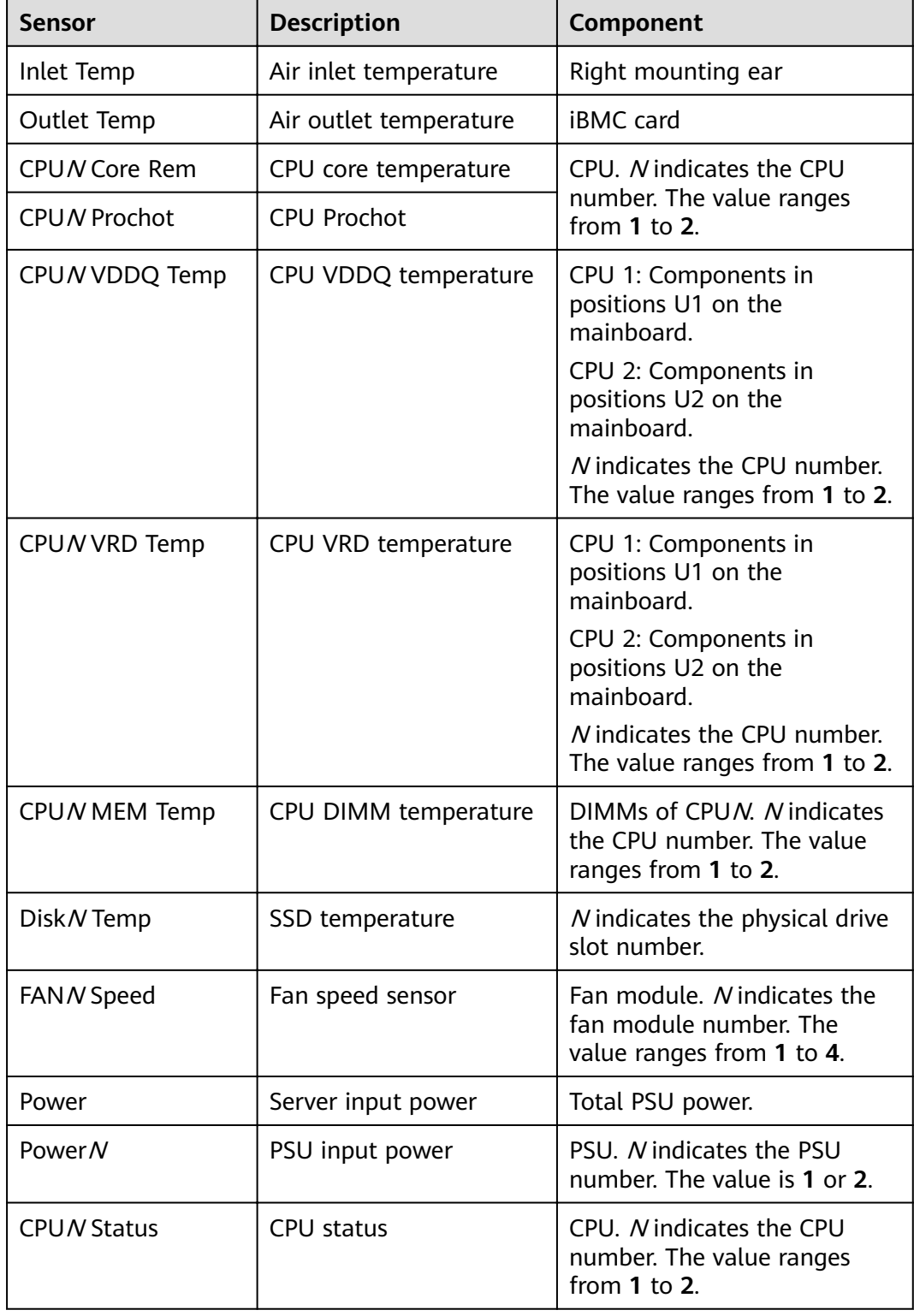

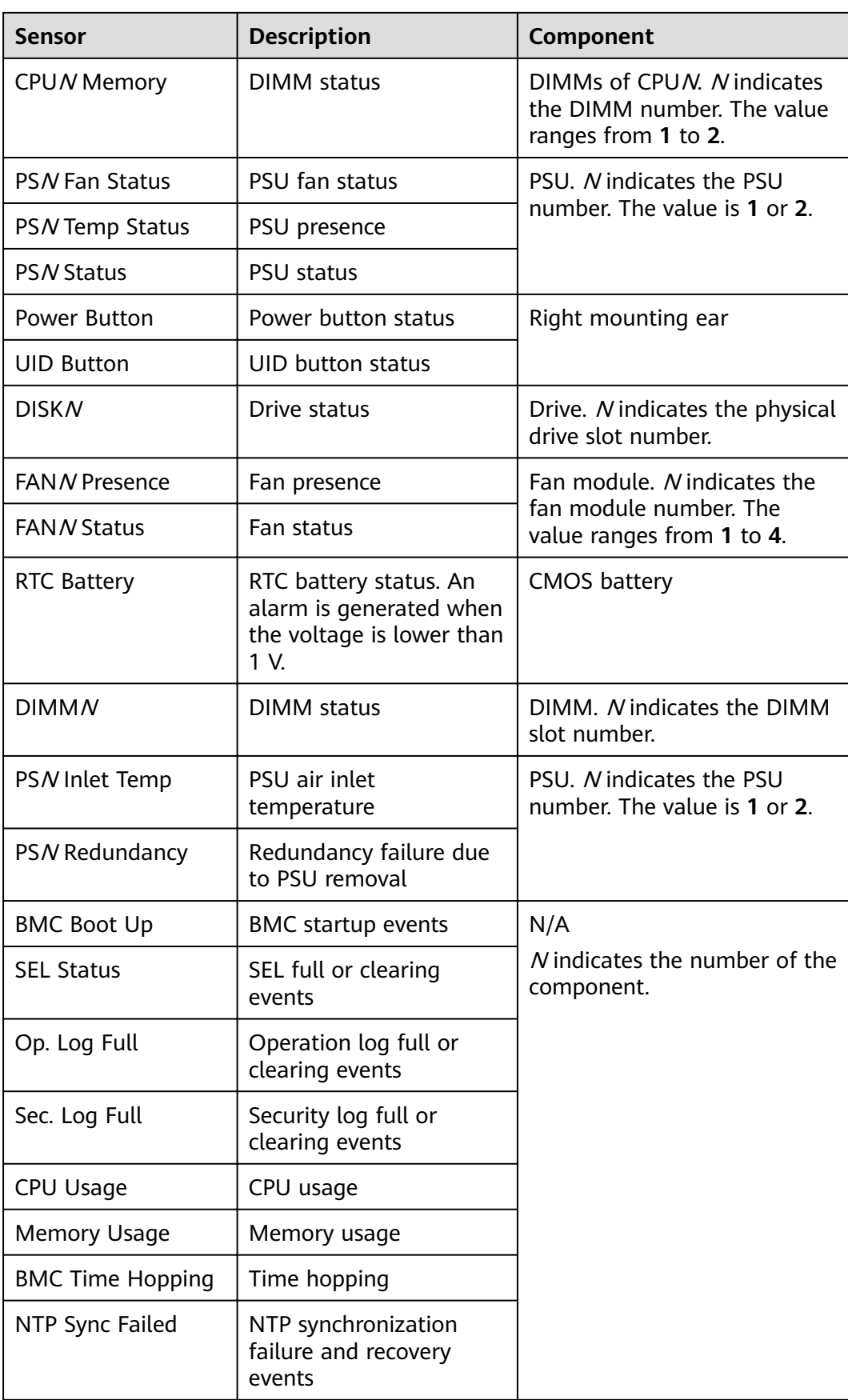

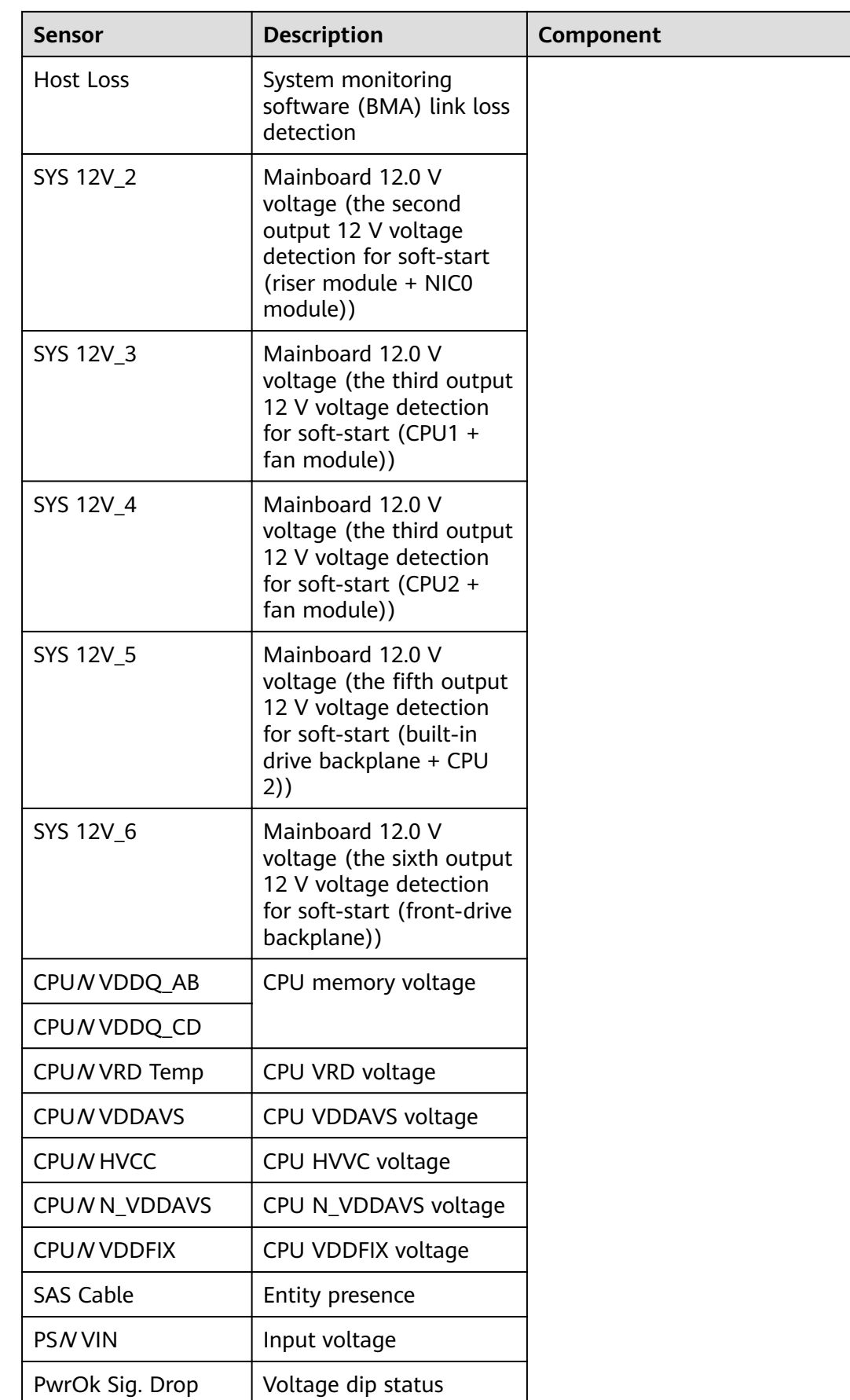

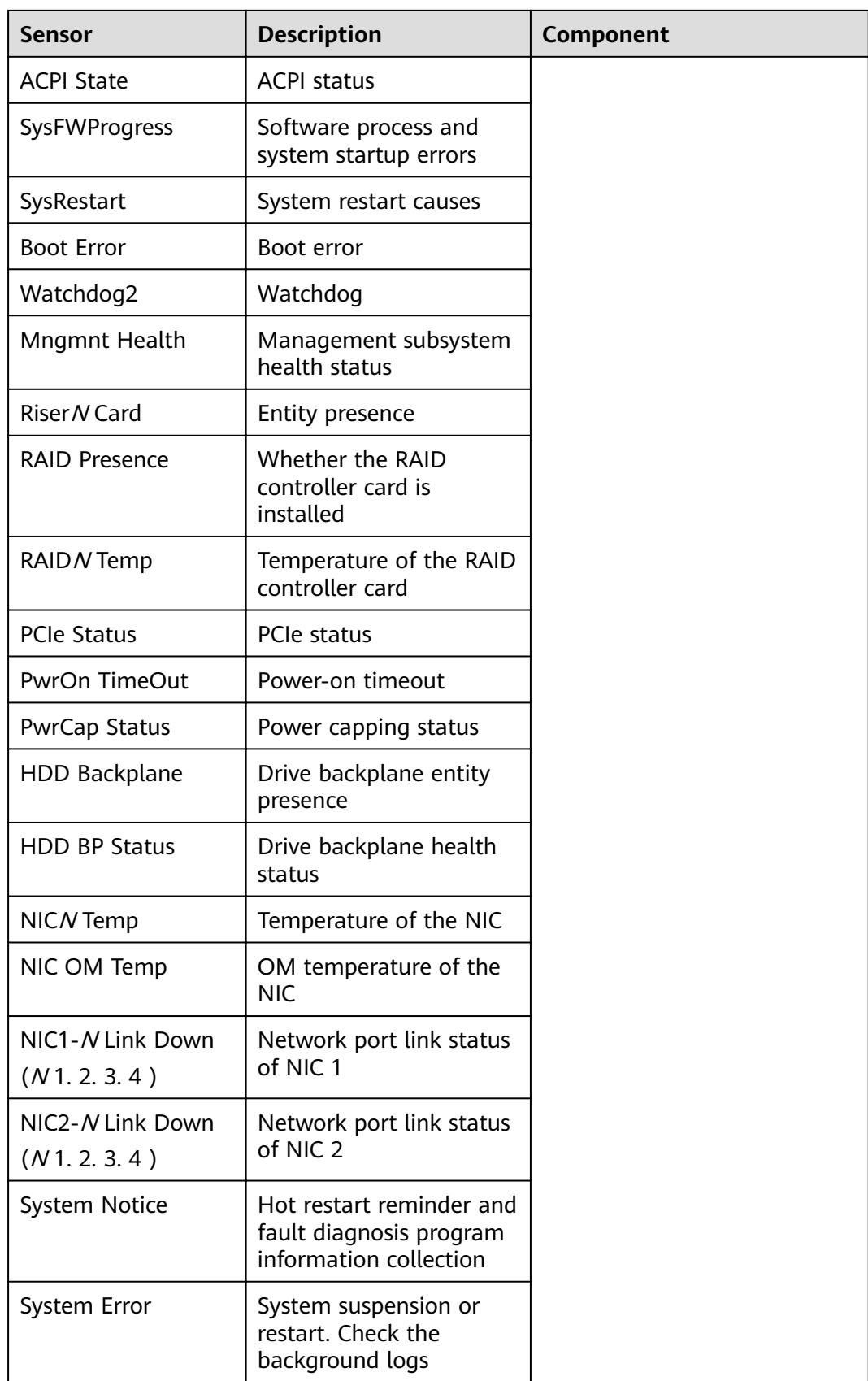

# **A.6 Sensor List (Server Configured with the Kunpeng 920 5220 or 3210 Processor)**

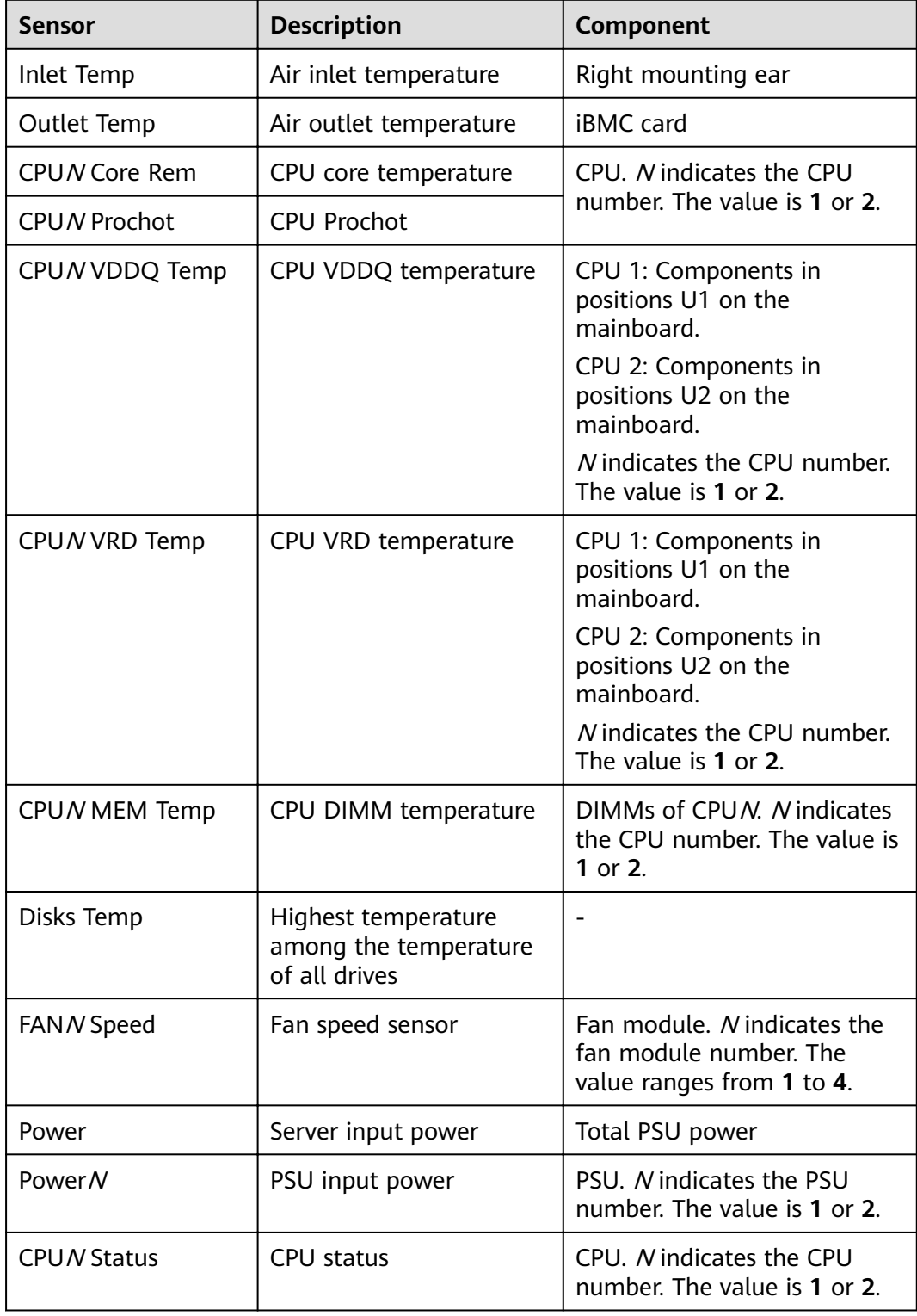

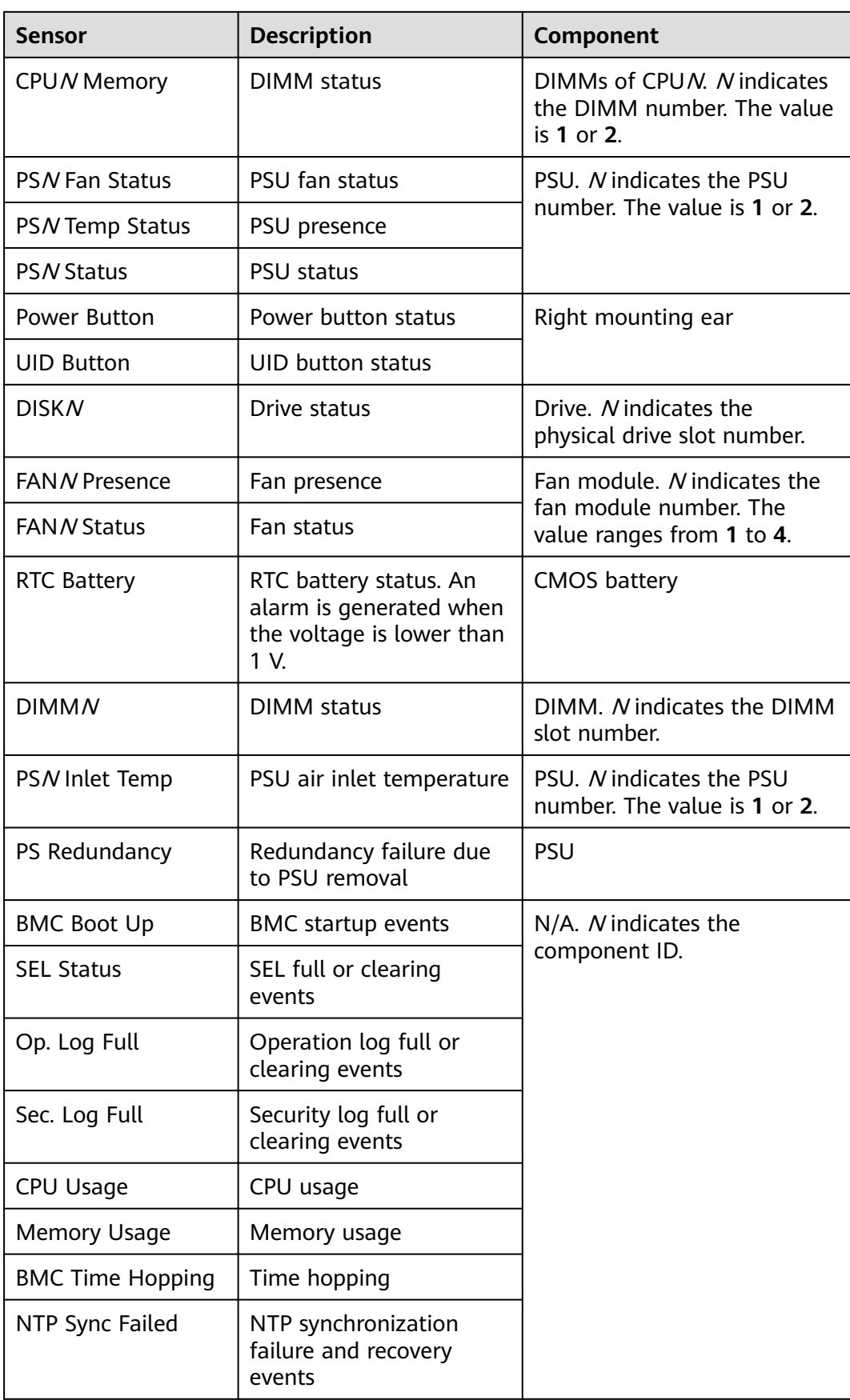

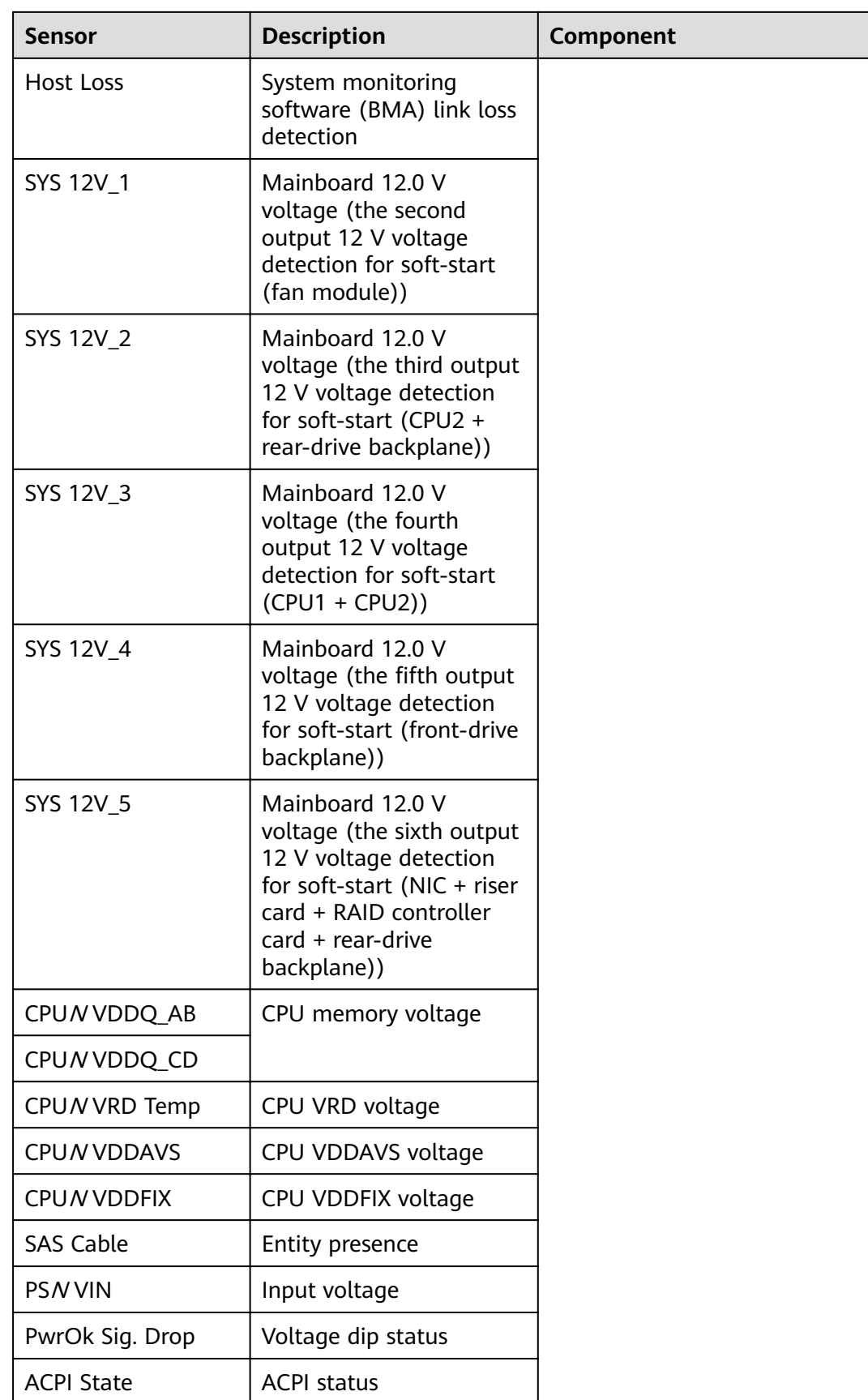

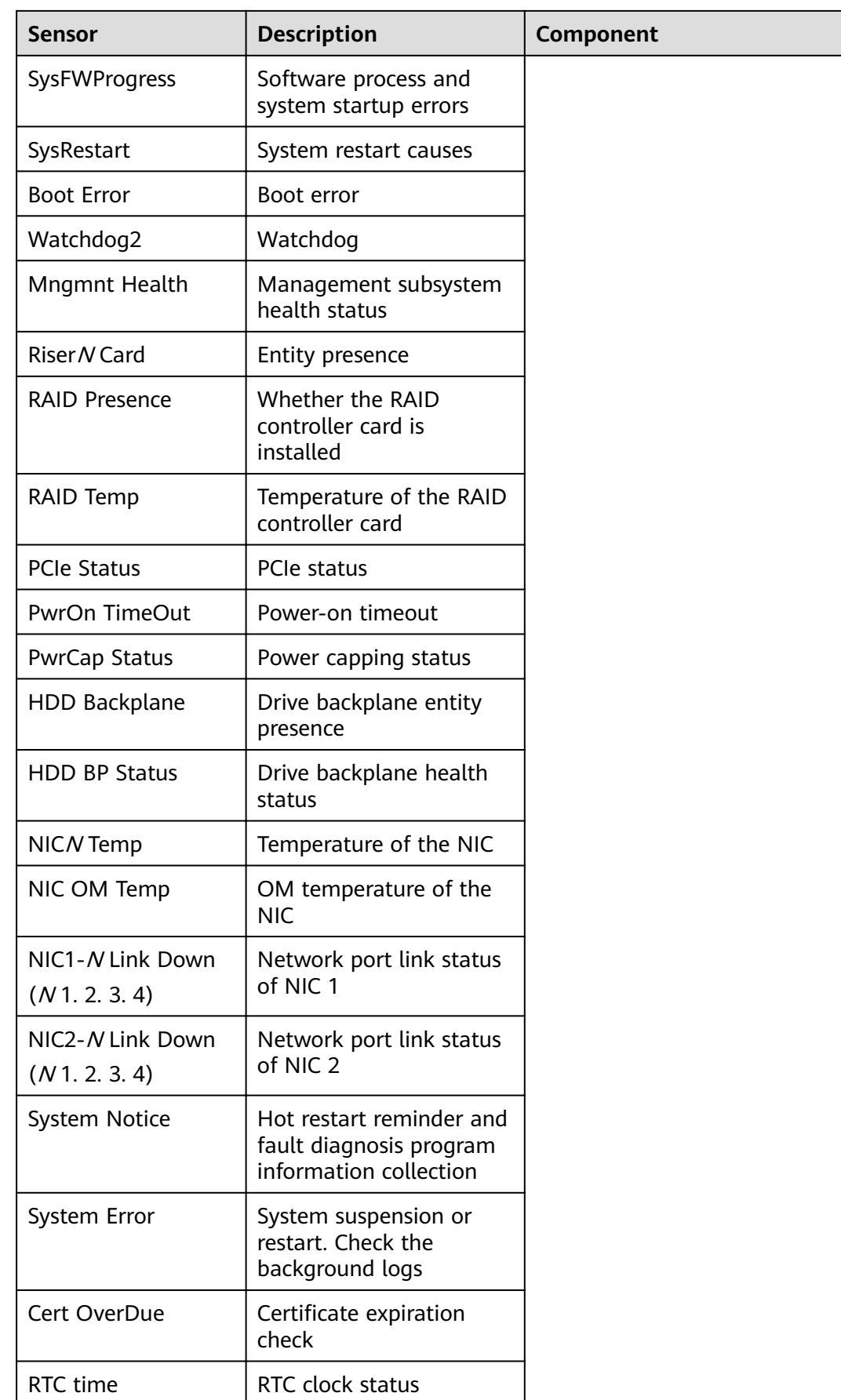